# **GeoMoS HiSpeed v1.0 Online Help**

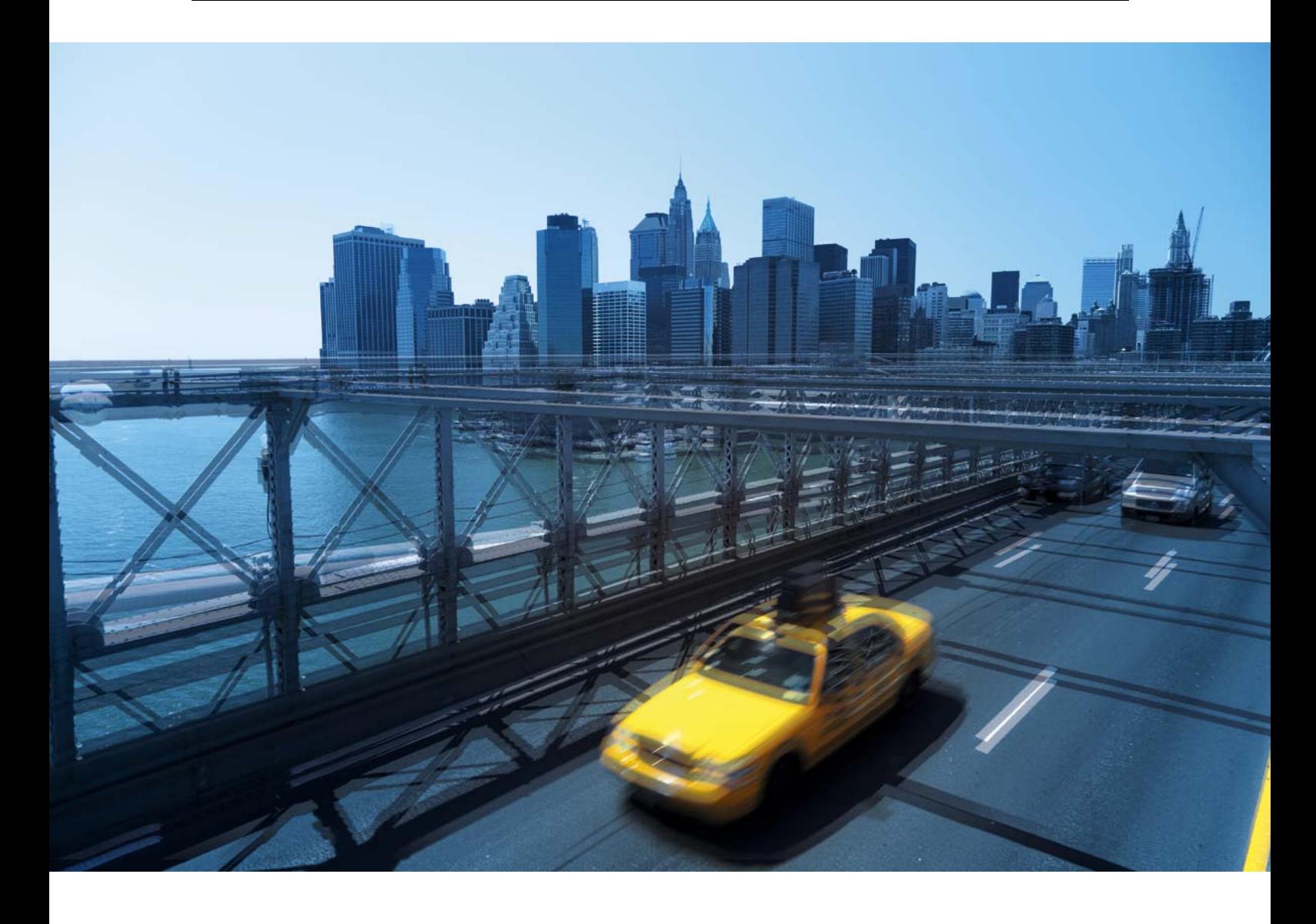

## **Table of Contents**

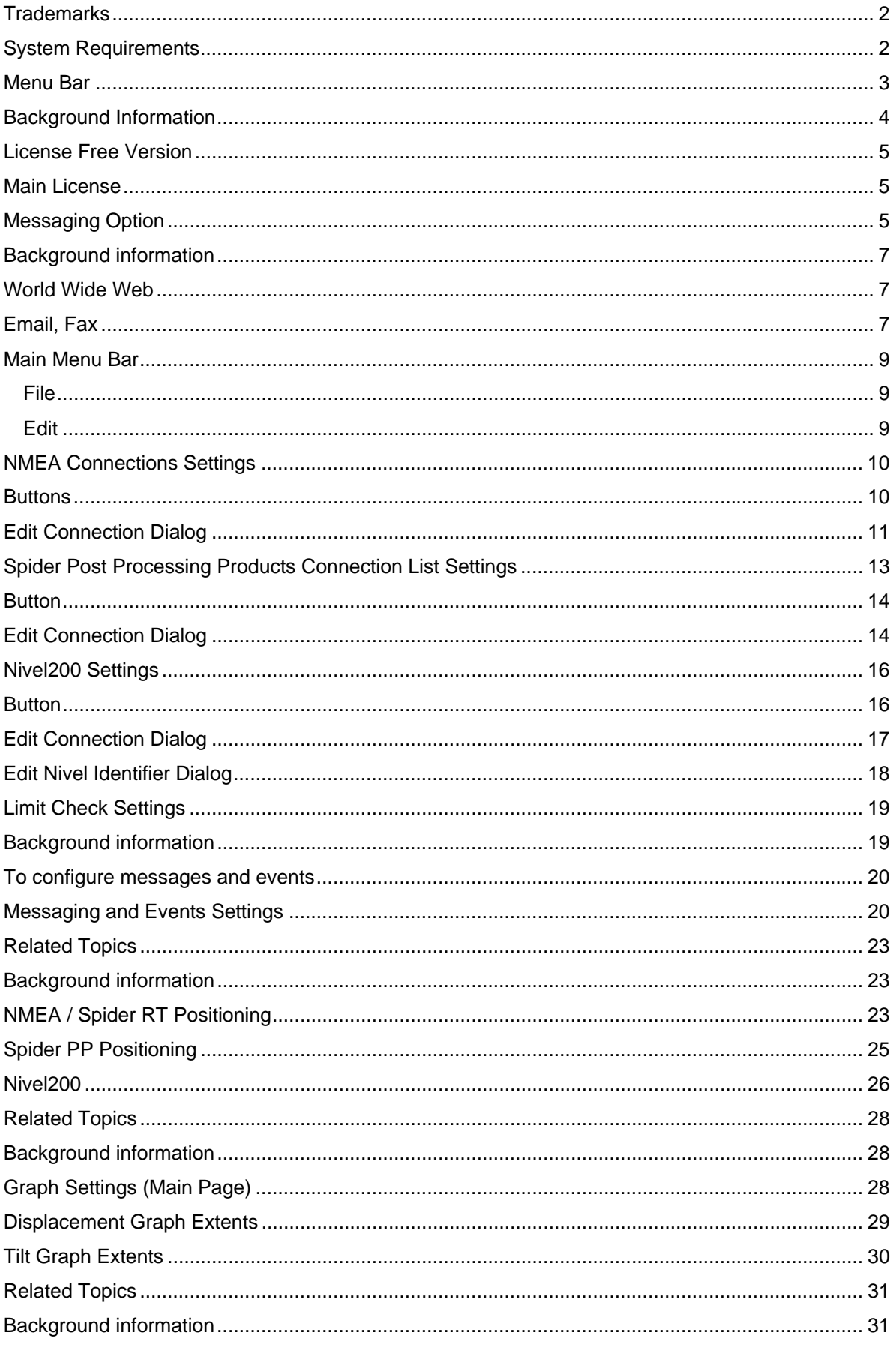

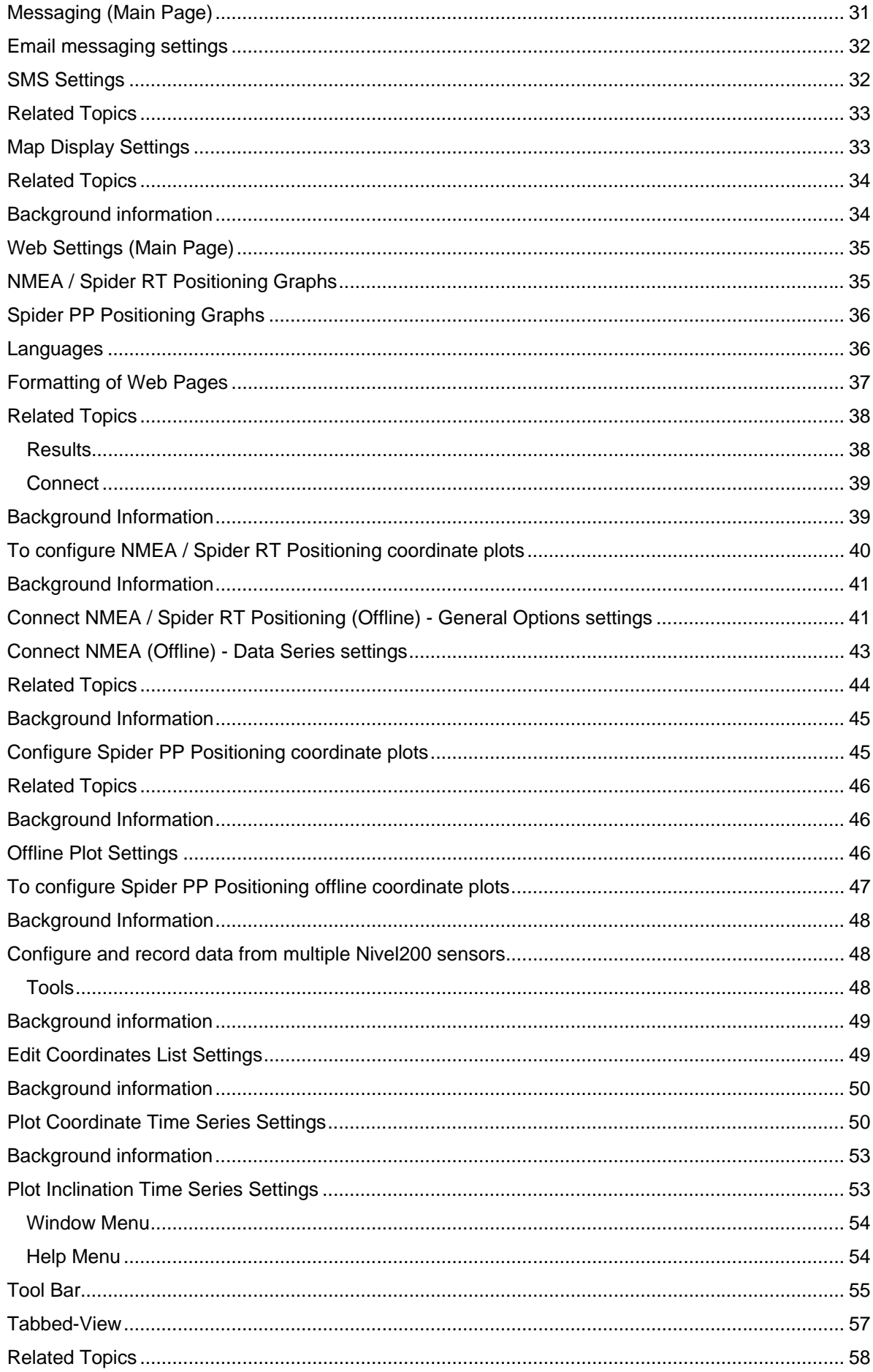

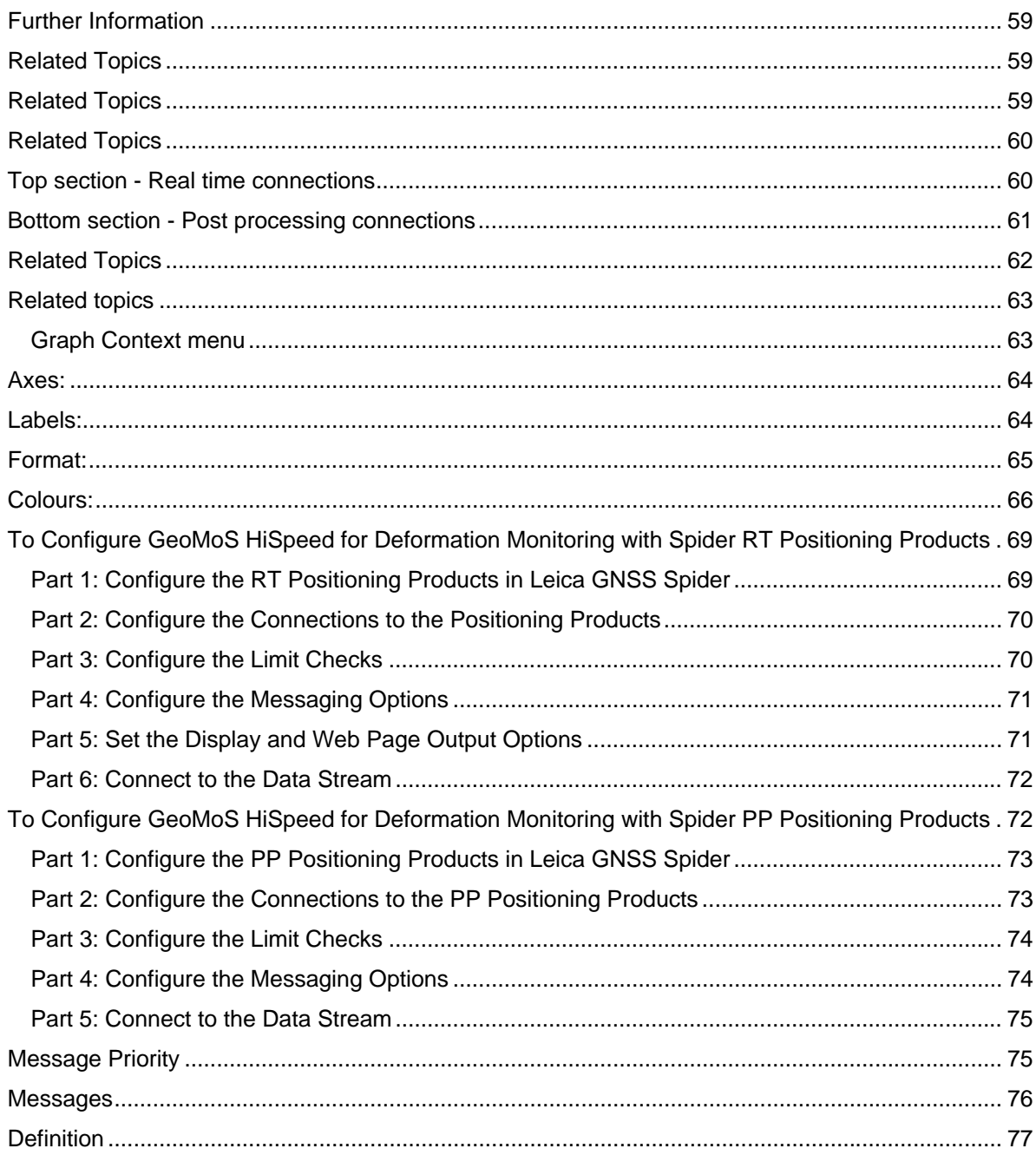

## **Introduction to Leica GeoMoS HiSpeed**

## **Introduction**

Welcome and thank you for choosing Leica GeoMoS HiSpeed.

Leica GeoMoS HiSpeed is a software for structural monitoring that compliments Leica GNSS Spider by providing a range of analysis, messaging and reporting features and real time use of high precision inclination data from Leica Nivel200 instruments. Leica GeoMoS HiSpeed is designed to work with high rate (e.g. 20Hz) data for applications such as bridge and high rise building monitoring. It includes the following features:

- Display time-line or scatter plots of coordinate displacements from real time data streams or pre-logged files
- Formats supported include NMEA GGA, GNS, GGQ and LLQ
- Multiple real time high speed and Spider RT and PP Positioning connections
- Graphical display of longitudinal, transverse, height, easting, northing, 2D and 3D displacement time series and 2D scatter plots
- Limit checks and messaging (run application, email and SMS) are supported
- Multi-language customisable web page output of displacements calculated from real time NMEA data

For information on the software options refer to the Licensing Information.

## **Important Notes**

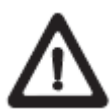

In order to use the software correctly and reliably, you must follow the instructions given in the online help system. You must also adhere to the directions given in the user manual for the product with which you are using the software and the user manual of the manufacturer of the sensor and control equipment.

The rights and responsibilities accruing in respect to Leica Geosystems AG as a result of acquisition of the software are set out in the **Leica Geosystems AG Software License Agreement**..

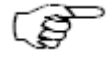

All of the instructions and directions required for a technical specialist to use the system are included in the online help system, which are only available in English. GeoMoS HiSpeed Manual

#### **Trademarks**

Windows is a registered trademark of Microsoft Corporation.

All other trademarks are the property of their respective owners.

#### **System Requirements**

#### **Operating system:**

- Windows XP
- Windows Server 2003
- Windows Vista (32bit)

#### **Minimum hardware requirements:**

- Pentium II or higher
- 500 MHz
- 128 MB RAM
- 1GB hard disk
- SVGA 800x 600
- keyboard and mouse
- CD-ROM or DVD drive
- 1 parallel or USB port for software protection key (not required for License Free version)
- Ethernet connection (for receiving NMEA or configuration data from other PCs)

## **User Interface**

The GeoMoS HiSpeed interface is characterized by a tab view, as shown below. Each tab displays a particular type of output.

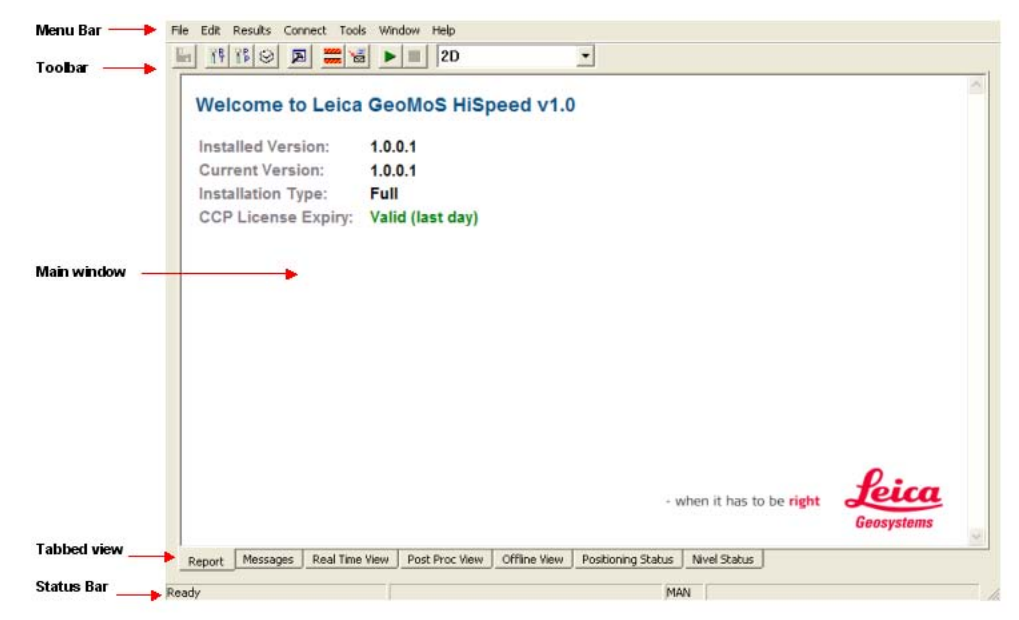

#### **Menu Bar**

The Menu Bar is a special Toolbar at the top of the screen that contains menus. If a command is not applicable it is grayed out and not accessible.

The Menu Bar lists the following commands:

- File
- Edit
- Results
- Connect
- Tools
- Window
- Help

#### **Tool Bar**

Toolbars displays the commands used most often. Click here for a summary of the tool bar icons.

#### **Tabbed-View**

The main tab view is the primary component of the GeoMoS HiSpeed interface. It comprises the following tabs.

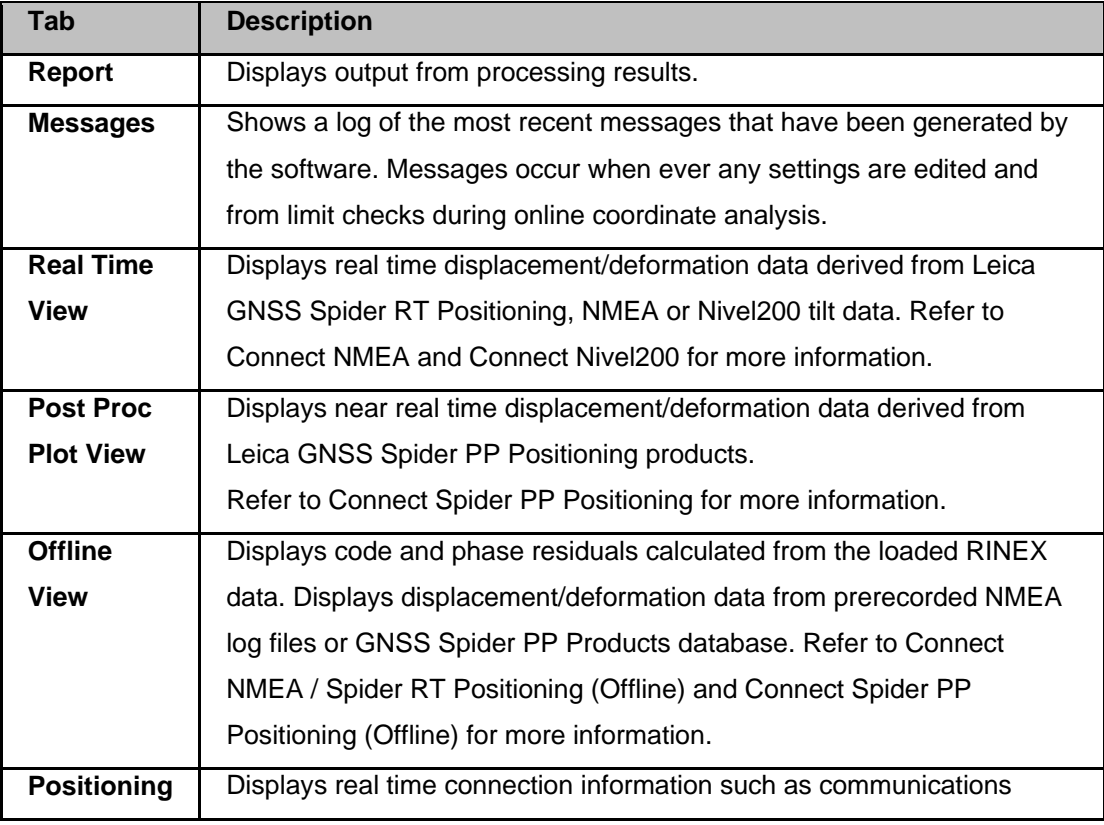

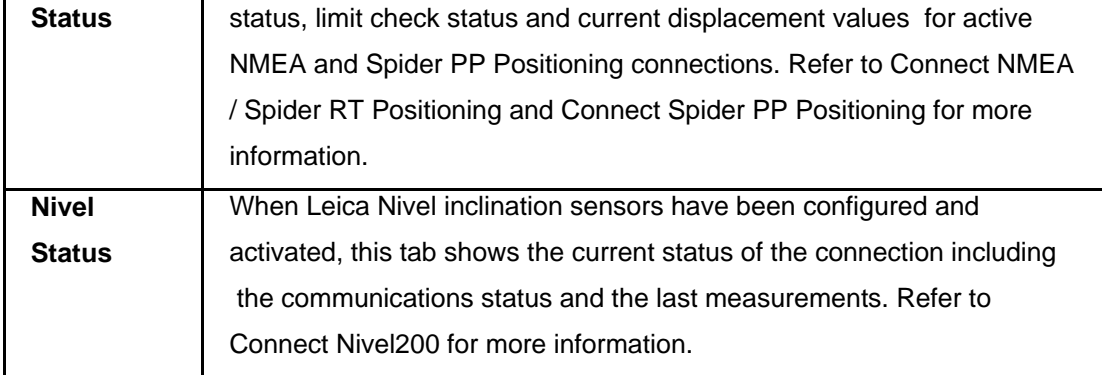

#### **Status Bar**

The status bar is used to give pertinent information on the current status of the program. It comprises five separate status windows as follows:

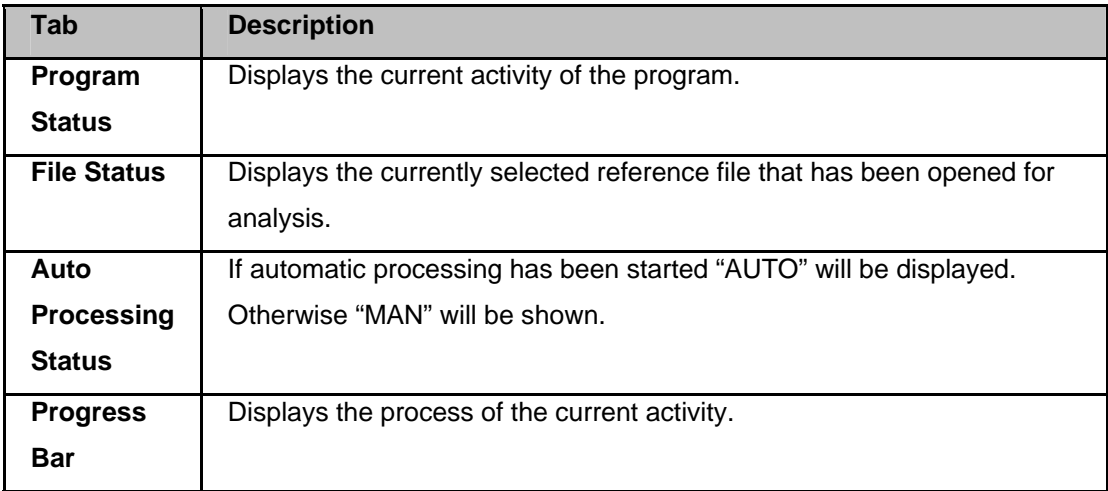

## **Licensing**

#### **Background Information**

There are various licensing options for Leica GeoMoS HiSpeed as listed below.

- When using the Free Version, no hardware protection key or CCP software license is required to run the software.
- To access the protected options (Main License and related options) a hardware protection key and valid Customer Care Package (CCP) software license is required. CCP licenses may be entered during the program installation or later using the **Help...CCP License Monitor** menu option.

#### **License Free Version**

The free version is available for download from http://www.leica-geosystems.com/GeoMoSHiSpeed. No registration or software license key is required to run the software.

Included features:

**EXECT:** Leica Nivel200 series inclination sensor interface and data logging

#### **Main License**

GeoMoS HiSpeed main license additionally includes the following features:

- **Interface to the Leica GNSS Spider positioning products**
- **High frequency real time GNSS deformation analysis based on NMEA**
- **Post processing deformation analysis**

#### **Messaging Option**

The Limit Checks and Messaging Manager allows you to define up to 3 levels of thresholds for any monitored parameter and keep you informed in real-time on critical events via email or GSM.

## **Getting Help**

## **Technical Support**

#### **Background information**

Technical information is available through several online services. All registered Leica Geosystems customers have access to this information. You can obtain product support in several ways:

#### **World Wide Web**

The Leica Geosystems Web Site www.leica-geosystems.com provides unlimited access to a variety of company services and product information.

The latest information and version of the software is available on the GeoMoS HiSpeed web page.

#### **Email, Fax**

Contact the Leica Geosystems Dealer/Distributor in the country where you bought your product.

## **Menus and Toolbars**

## **Main Menu Bar**

#### **File**

## **File Menu Summary**

The File menu offers the following commands:

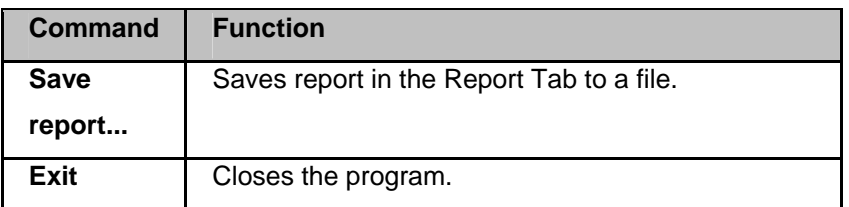

## **Edit**

## **Edit Menu Summary**

The Edit menu offers the following commands:

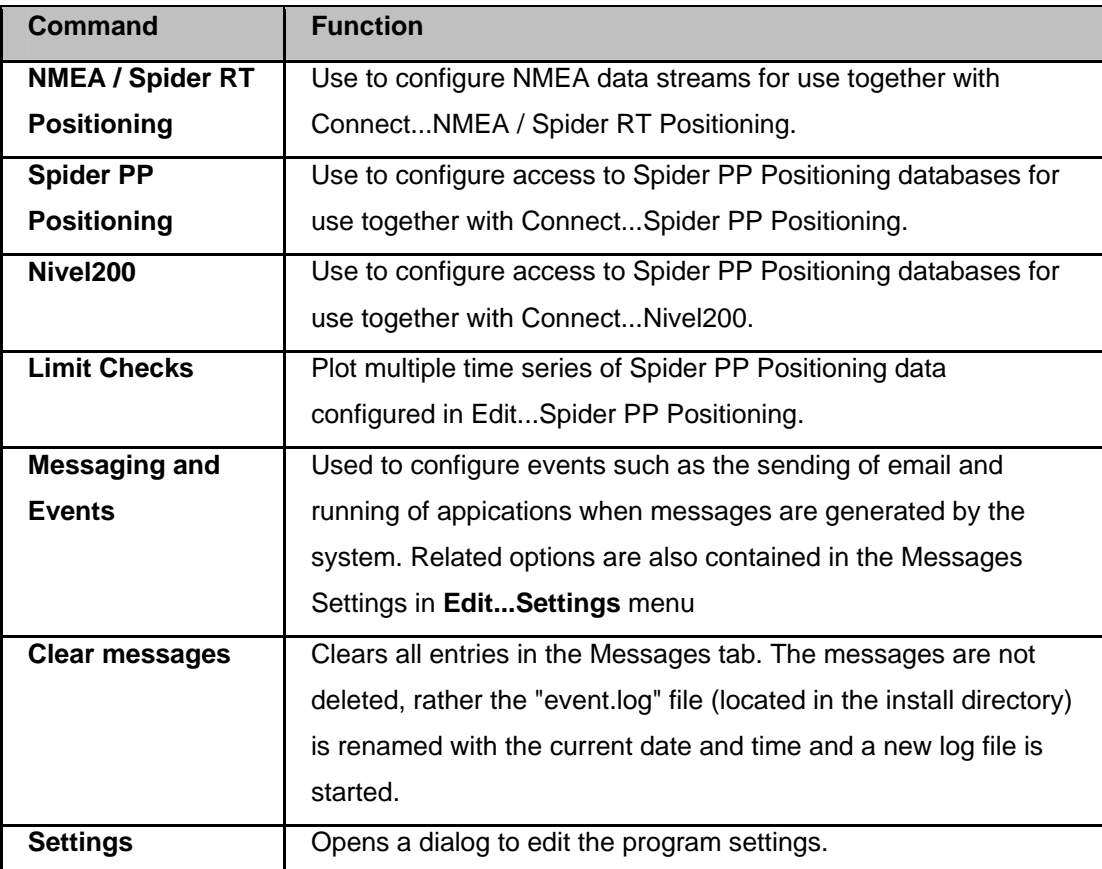

## **Edit... NMEA / Spider RT Positioning**

The NMEA / Spider RT Positioning dialog is used to configure connections to NMEA and Spider RT Positioning data streams for online coordinate analysis. A plot of the configured connections can be made using Connect...NMEA / Spider RT Positioning.

See also Connection Settings, Edit Coordinates, Limit Checks and Messaging and Events.

#### **NMEA Connections Settings**

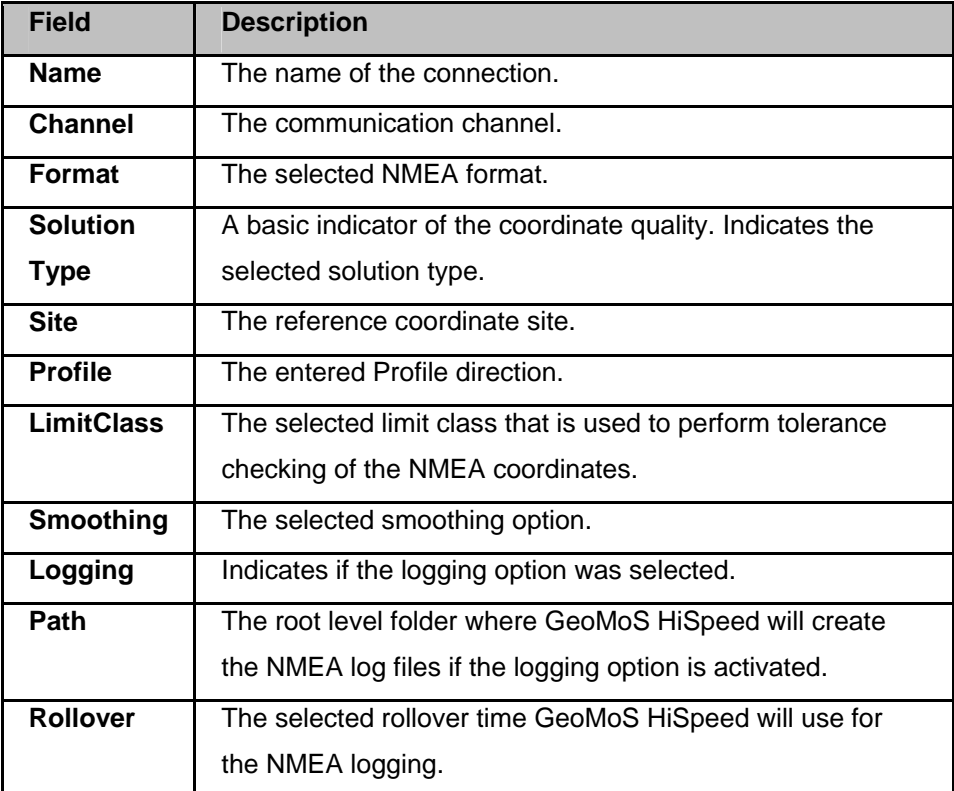

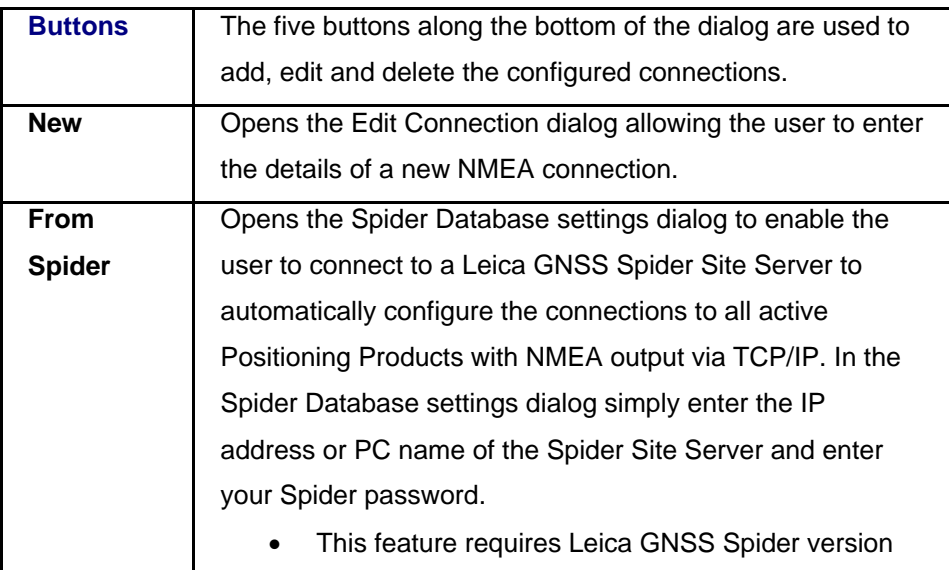

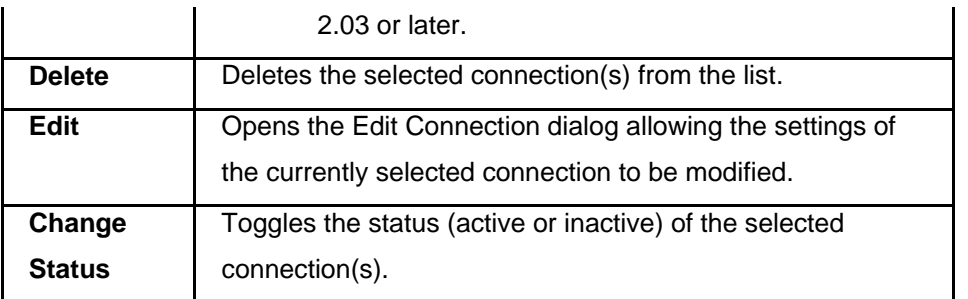

## **Edit Connection Dialog**

The Edit Connection dialog is used when creating or editing NMEA connections.

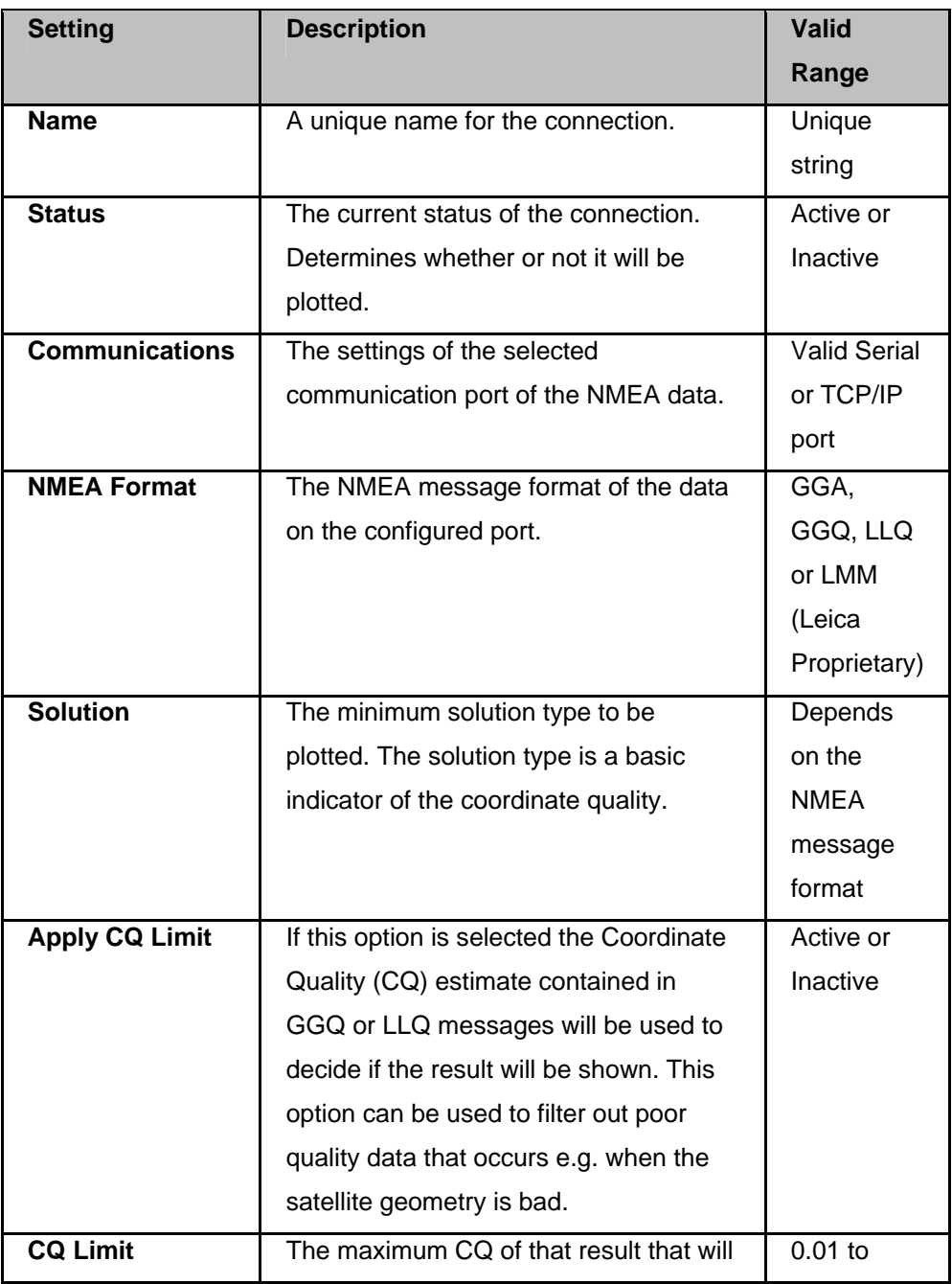

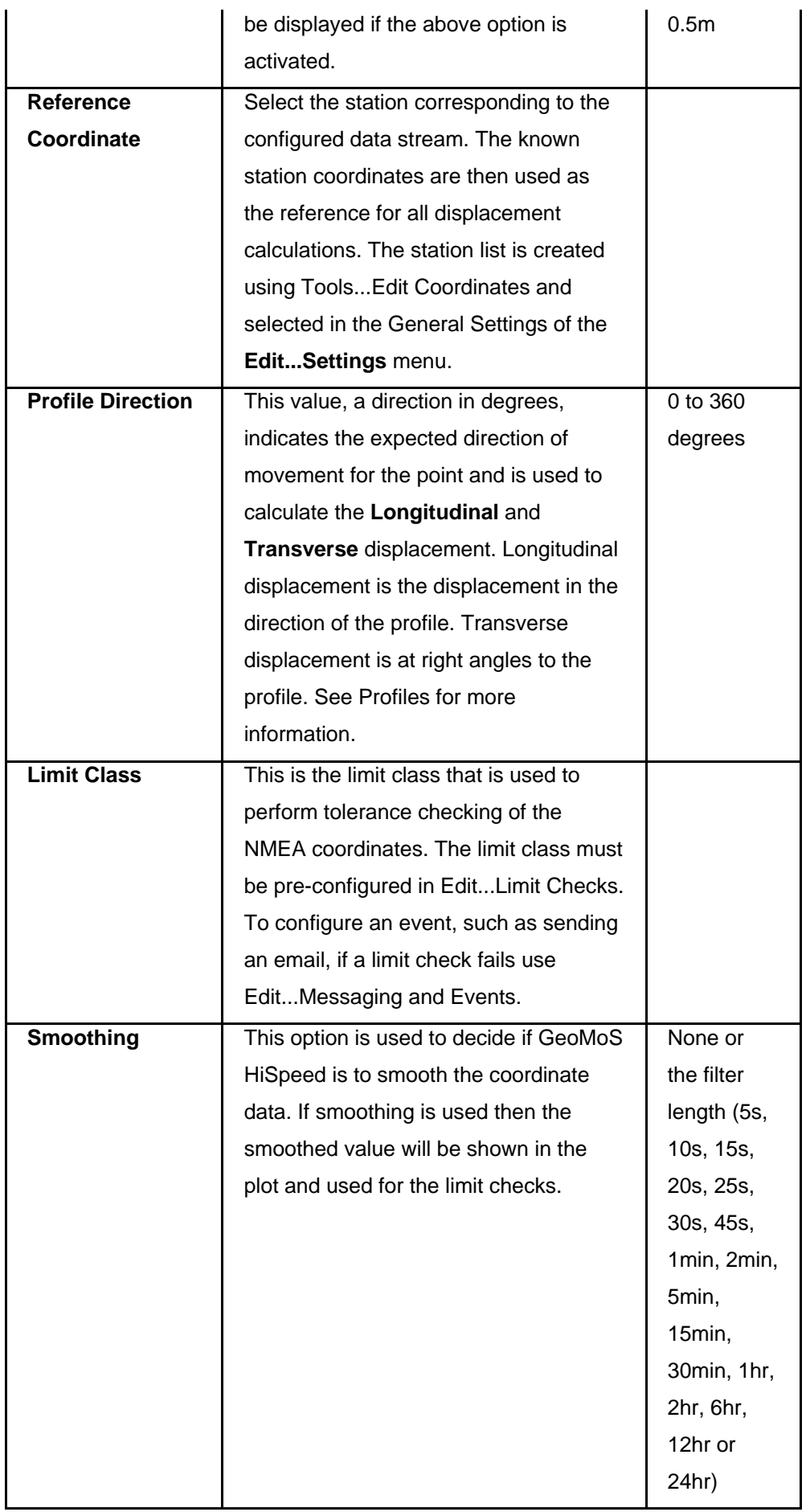

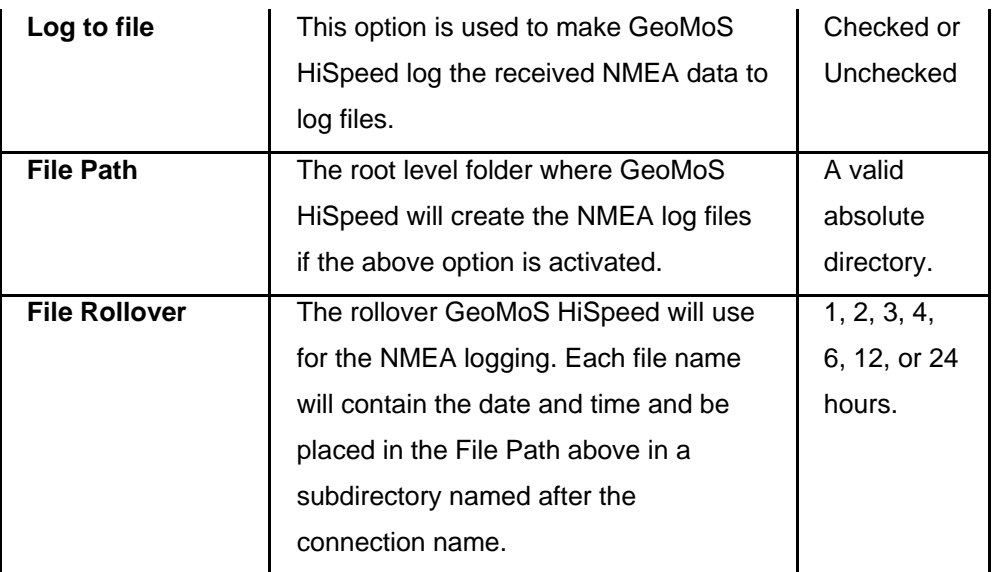

#### **Related Topics**

Edit... Spider PP Positioning Edit... Limit Checks Edit... Messaging and Events Edit Coordinates

## **Edit... Spider PP Positioning**

The Spider PP Positioning dialog is used to configure connections to Spider Positioning databases for online and offline coordinate analysis. A plot of the configured connections can be made using Connect...Spider PP Positioning

See also Connection Settings, Limit Checks and Messaging and Events.

#### **Spider Post Processing Products Connection List Settings**

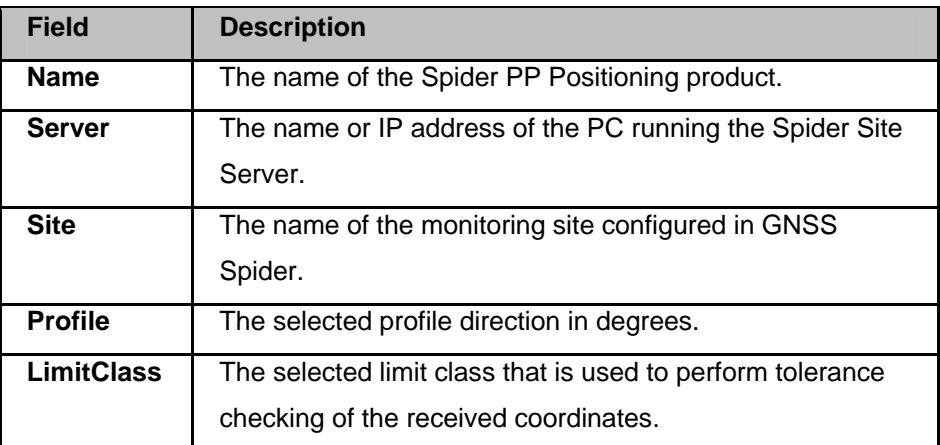

**Smoothing** | The selected smoothing option.

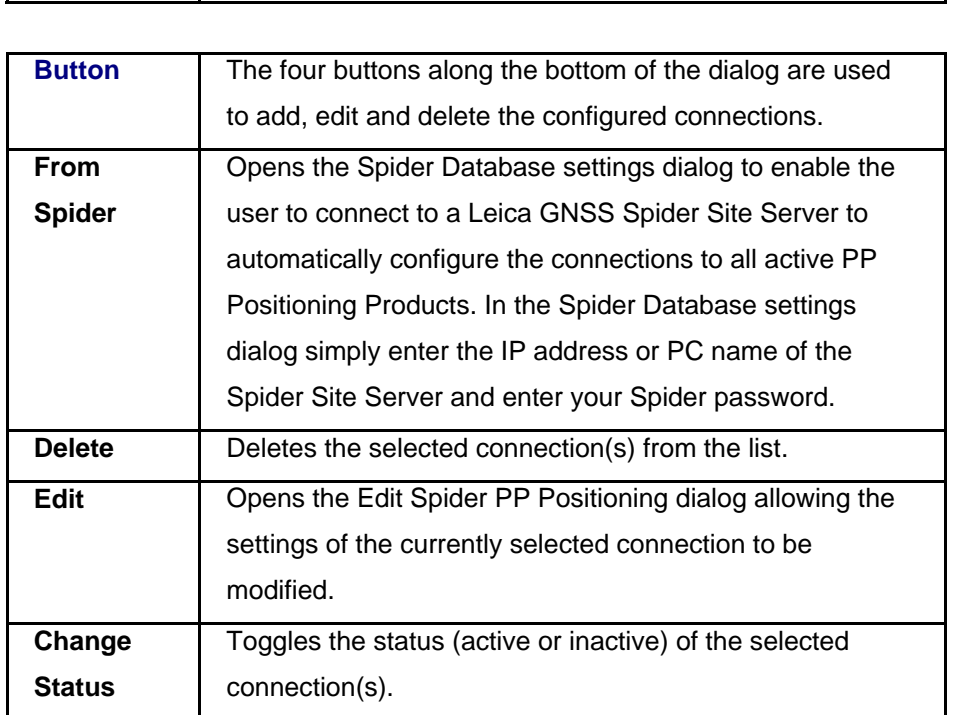

## **Edit Connection Dialog**

The Edit Connection dialog is used when creating or editing NMEA connections.

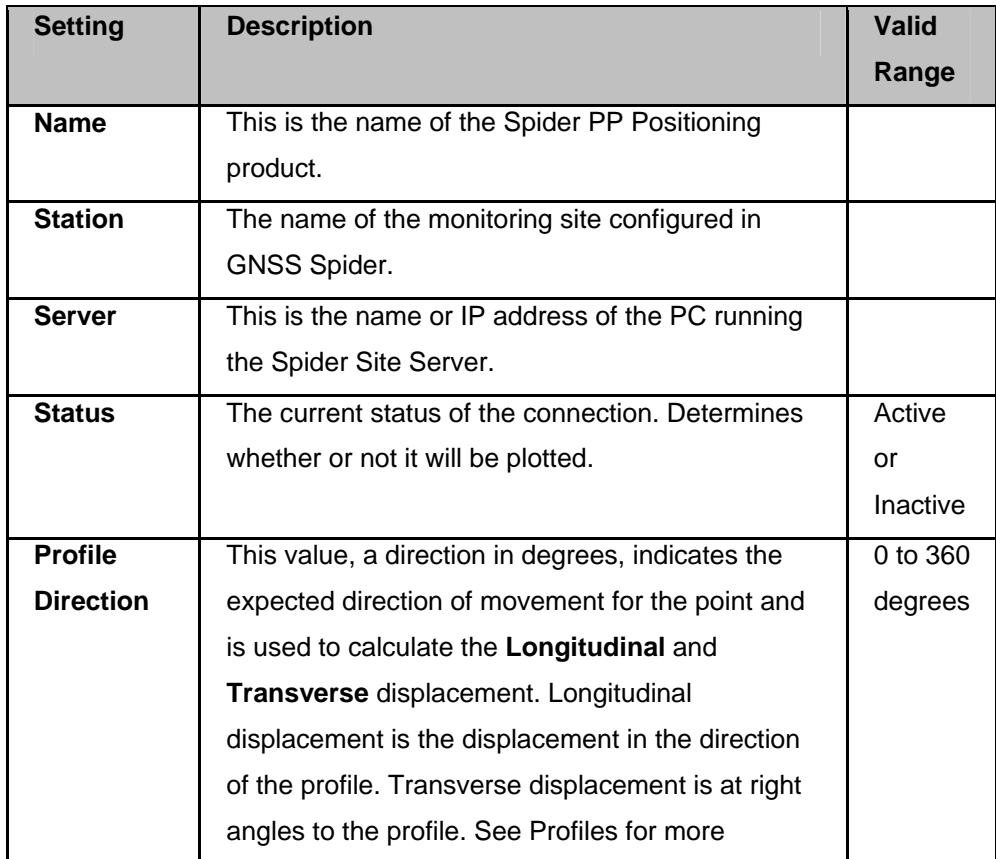

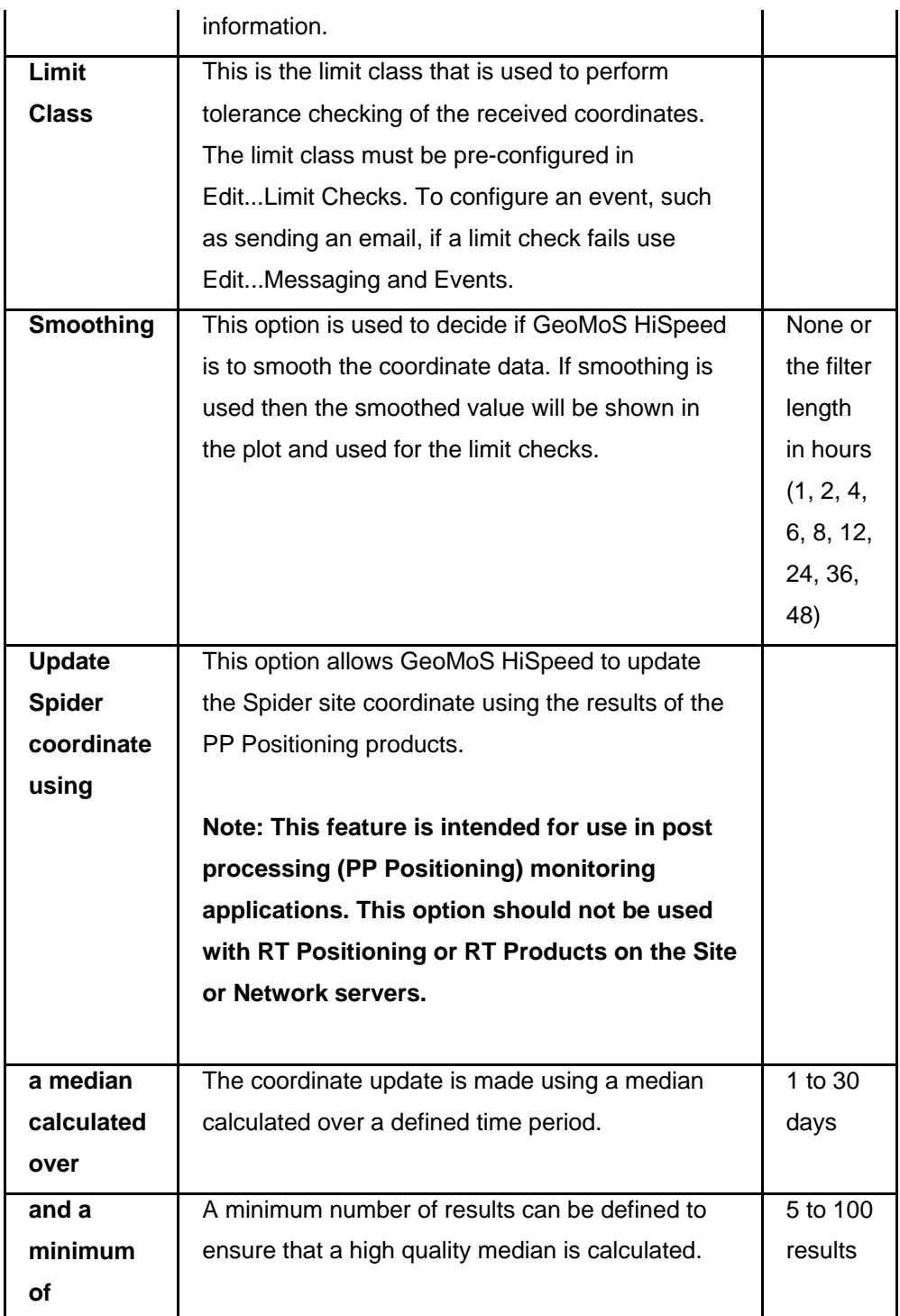

#### **Note:**

• GeoMoS HiSpeed automatically gets the reference coordinate from Leica GNSS Spider, so there is no need to create a reference coordinate list like with NMEA connections.

GeoMoS HiSpeed Manual

#### **Related Topics**

Edit... NMEA / Spider RT Positioning Edit... Limit Checks Edit... Messaging and Events

## **Edit... Nivel200**

The Nivel200 dialog is used to configure connections to Nivel210 and Nivel220 inclination sensors for data logging. The connection is initiated using the Connect...Nivel200 menu.

#### **Nivel200 Settings**

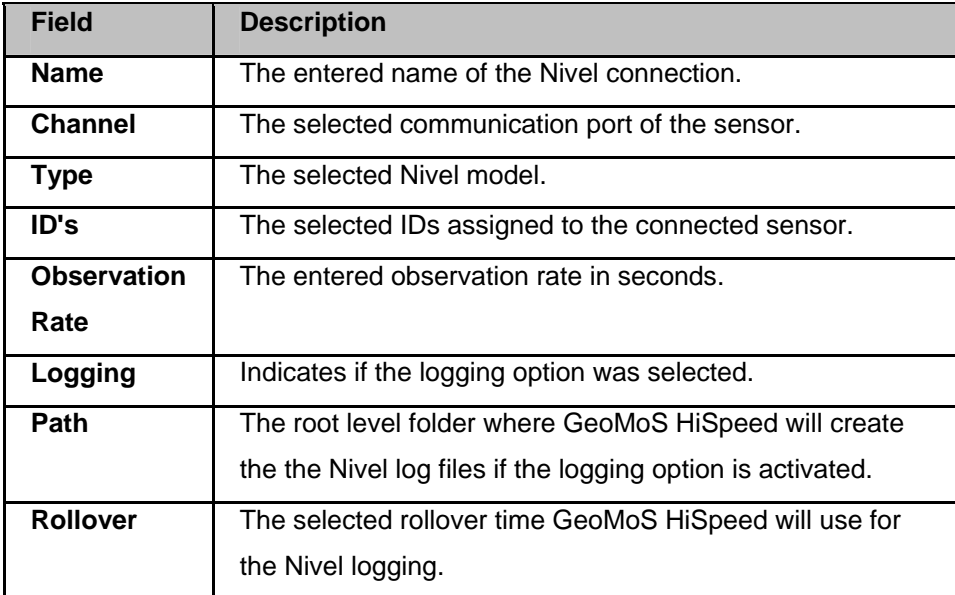

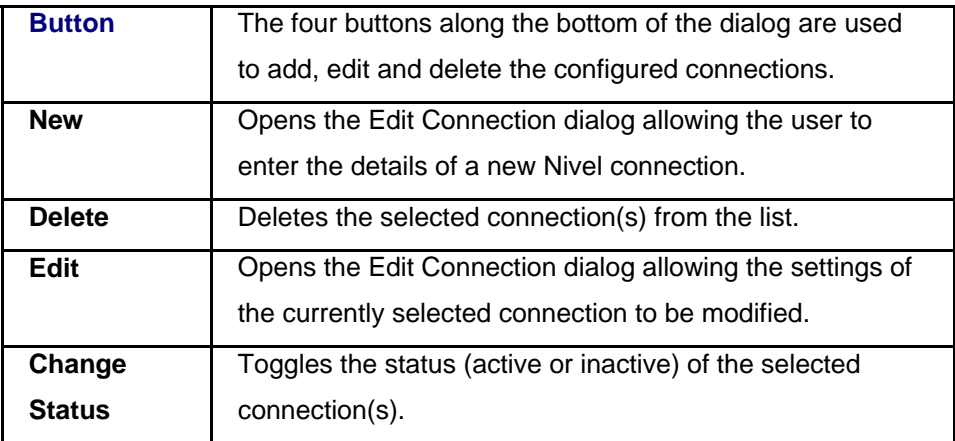

## **Edit Connection Dialog**

The Edit Connection dialog is used when creating or editing Nivel connections.

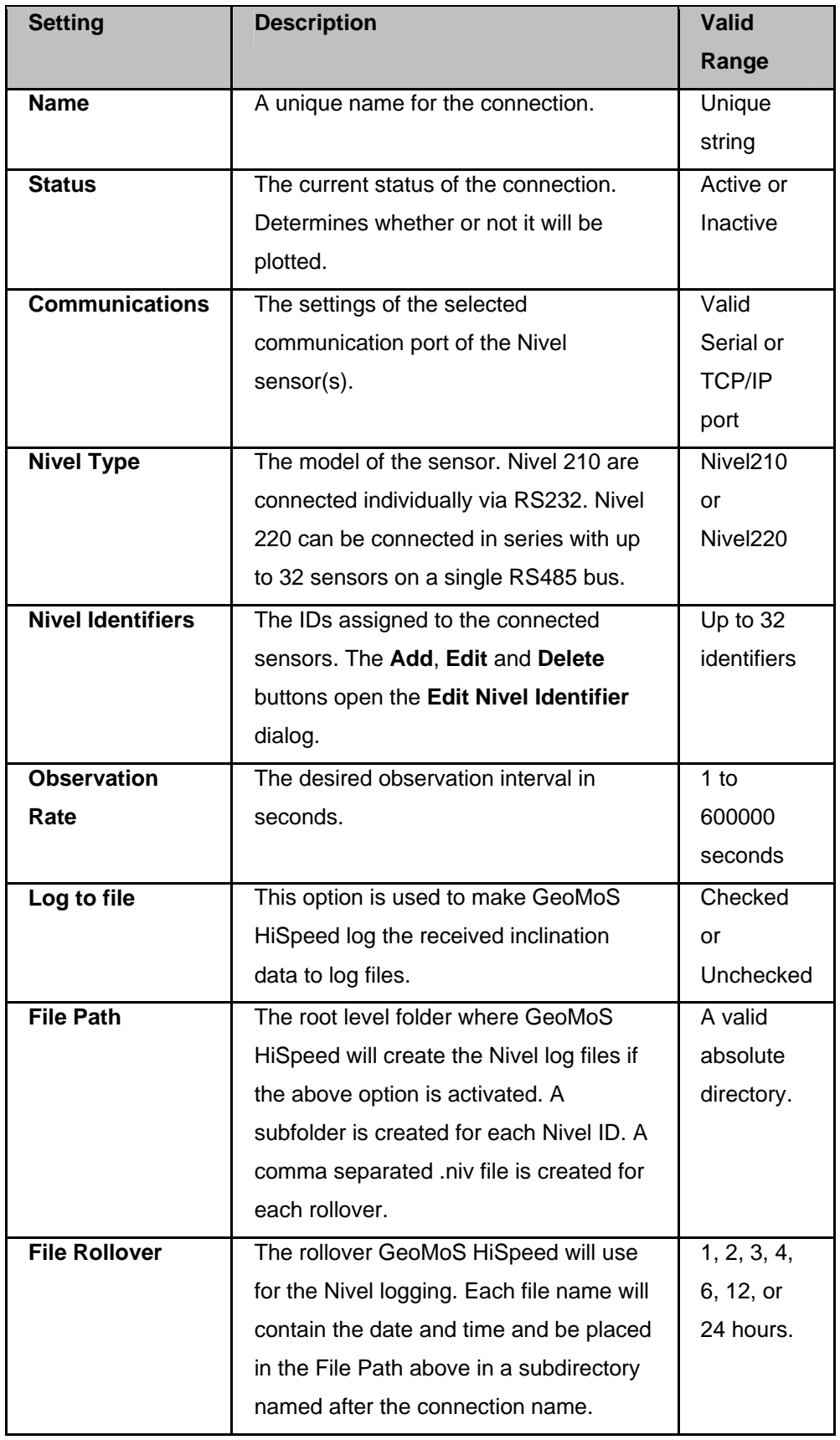

GeoMoS HiSpeed Manual

#### **Edit Nivel Identifier Dialog**

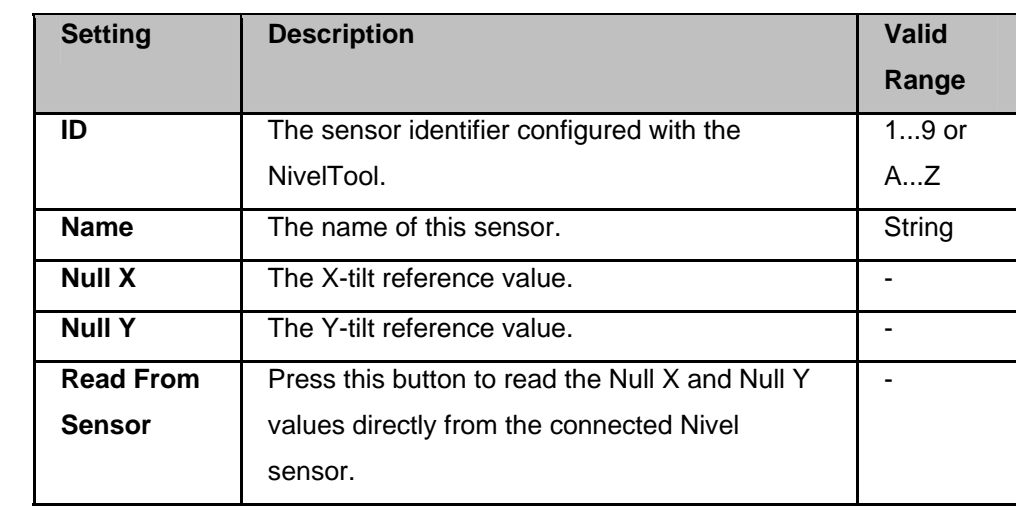

The Edit Nivel Identifier dialog is used when creating or editing Nivel connections.

## **Edit... Limit Checks**

Limit (tolerance) checks may be defined to generate messages and events when received coordinates (either via NMEA or via Spider PP Positioning) differ by more than a certain amount from the known *a priori* (reference or null)coordinates. Absolute limit checks may be configured using the **Edit...Limit Checks** menu. Events, such as sending of an email or running of an application, may be configured to occur when a limit check is failed using Edit...Messaging and Events.

A number of Limit Classes may be created. Each Limit Class has up to eight different limit checks (see table below), each of which has three defined levels (Level 1, Level 2 and Level 3). A different message type is generated for each level and so different events may be configured for them using Edit...Messaging and Events.

The usage of the limit checks is as follows:

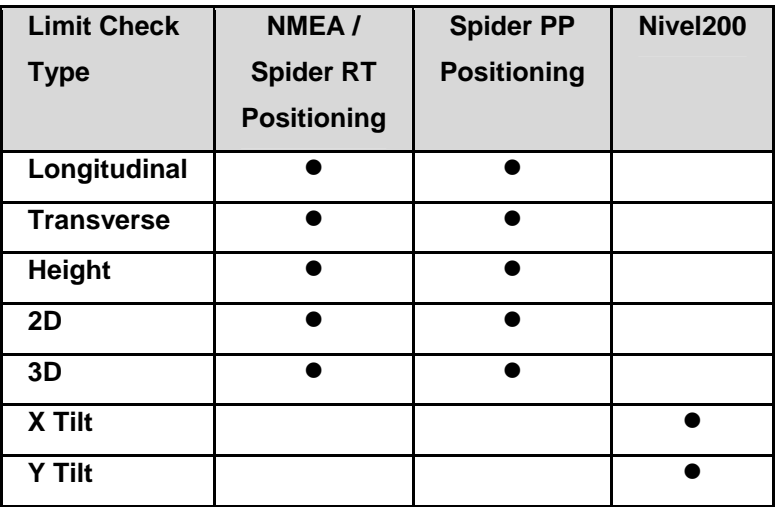

#### **Limit Check Settings**

The three buttons along the top of the dialog are used to add, edit and delete the configured limit classes.

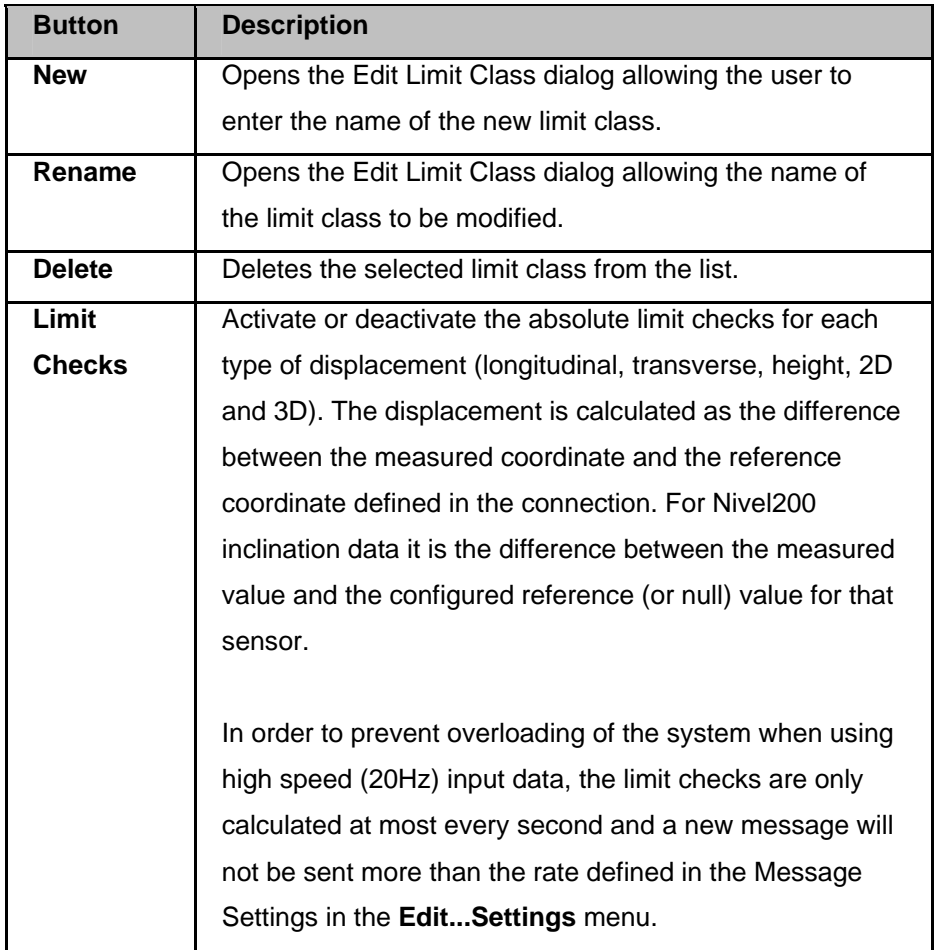

#### **Related Topics**

Edit... NMEA / Spider RT Positioning

- Edit... Spider PP Positioning
- Edit... Messaging and Events

#### **Edit... Messaging and Events**

#### **Background information**

Messaging and Events is used to run actions such as sending of emails when the system generates a message. Messages may be generated by the automatic RINEX processing or by coordinate analysis components of GeoMoS HiSpeed.

See also Messaging Settings and Limit Checks.

GeoMoS HiSpeed Manual

#### **To configure messages and events**

Follow this procedure to configure messages and events:

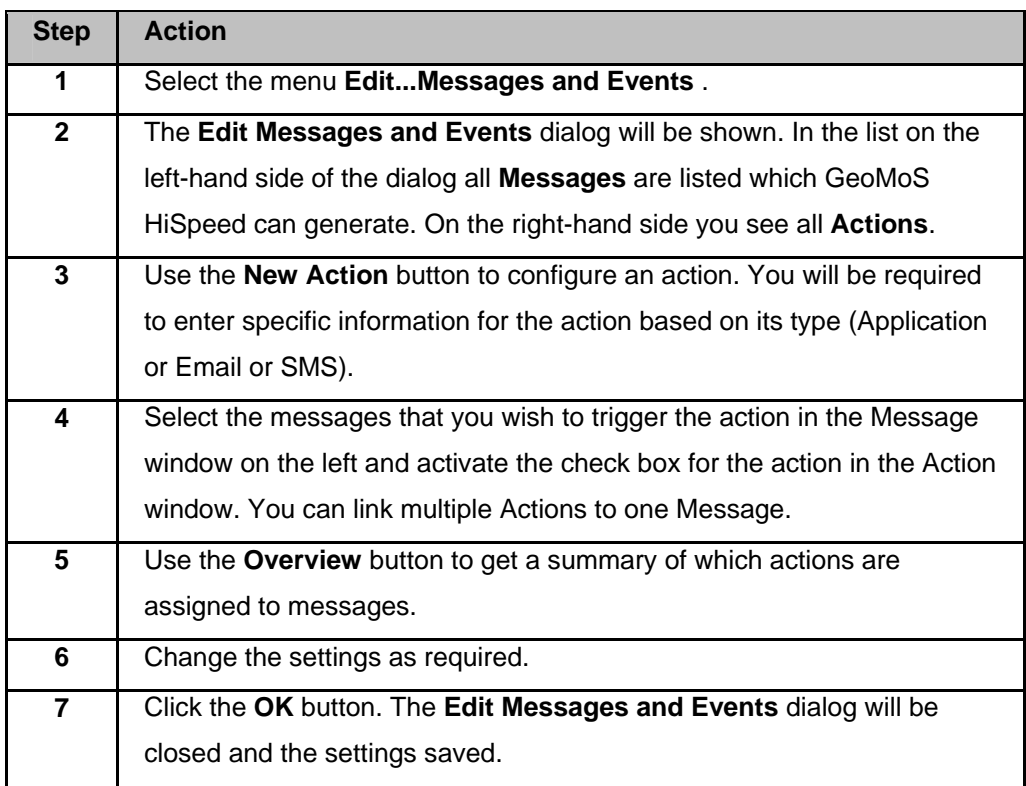

## **Messaging and Events Settings**

The five buttons along the right of the dialog are used to add, edit, delete, test and overview the messages and events..

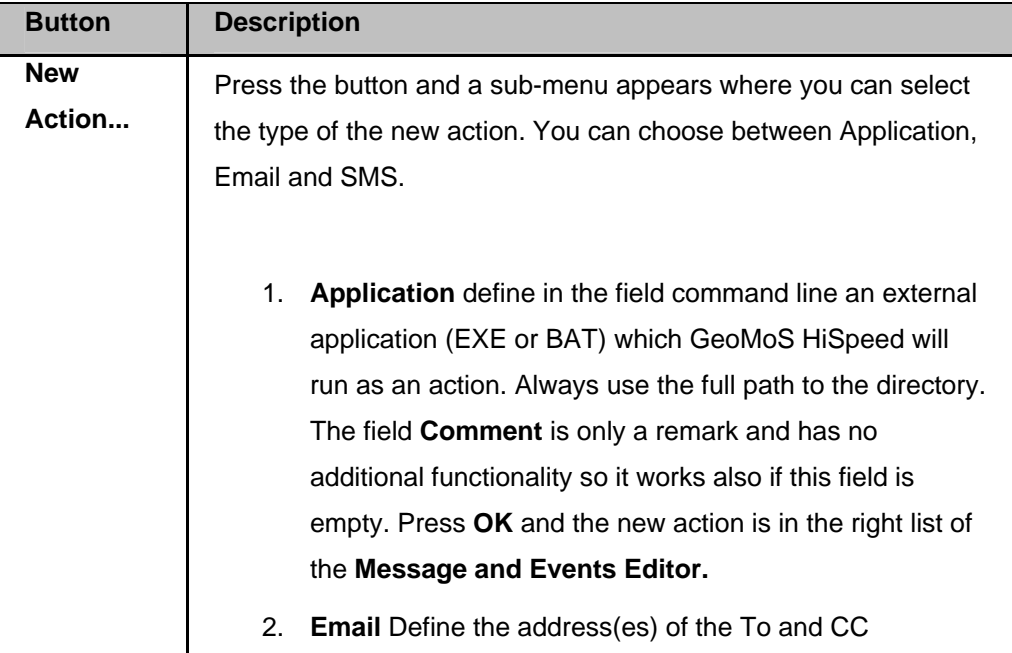

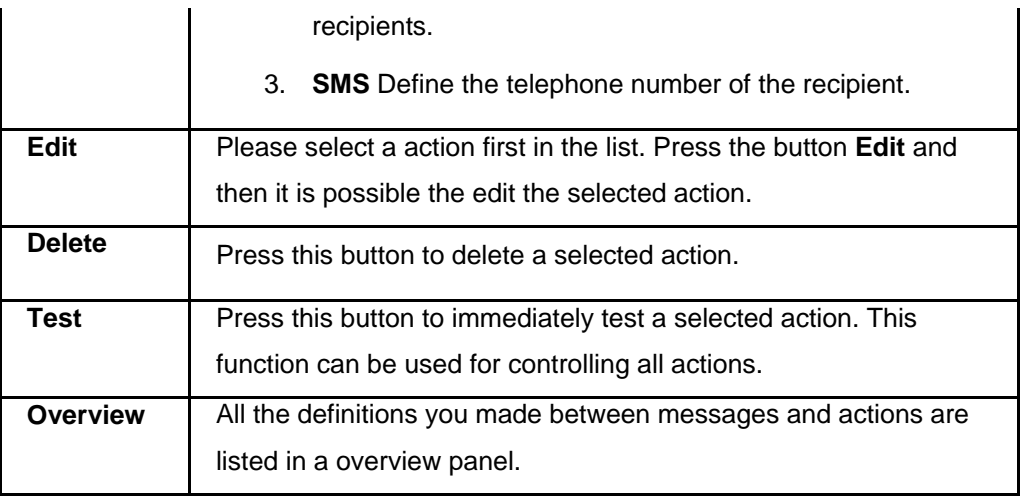

**Leica GeoMoS HiSpeed** 

## **Database Settings**

The Database Settings dialog is used to enable the user to connect to a Leica GNSS Spider Site Server to

- automatically configure the connections to all active Positioning Products with NMEA output via TCP/IP.
- automatically configure the connections to all active PP Positioning Products.

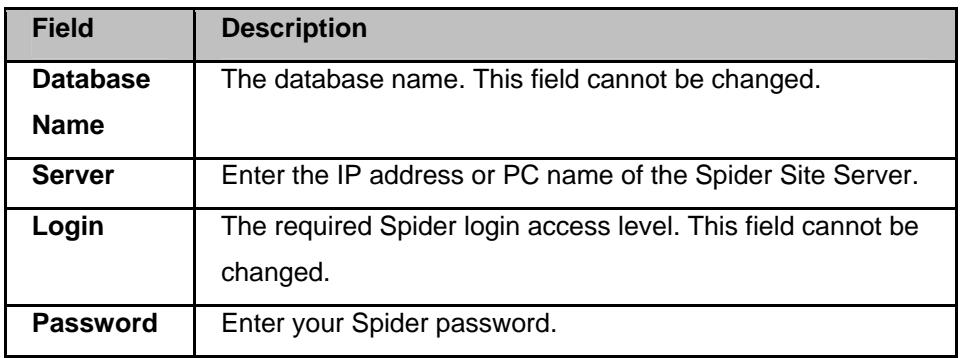

## **Settings**

**Leica GeoMoS HiSpeed** 

## **Edit Settings - Overview**

The Edit Settings dialog is used to modify a wide range of program settings. The settings pages can be accessed by the tree view on the left side of the settings dialog.

#### **General Settings**

#### **Connection Settings**

- NMEA / Spider RT Positioning
- Spider PP Positioning
- Nivel200

#### **Graphing Settings**

- Displacement Graph Extents
- Tilt Graph Extents

#### **Messaging Settings**

- Email Messaging
- SMS Messaging

#### **Map Display Settings**

#### **Web Settings**

- NMEA / Spider RT Positioning
- Spider PP Positioning
- Languages

## **General Settings**

The General settings apply to the program and in general and the manual quality check.

#### **Program Settings (Main Page)**

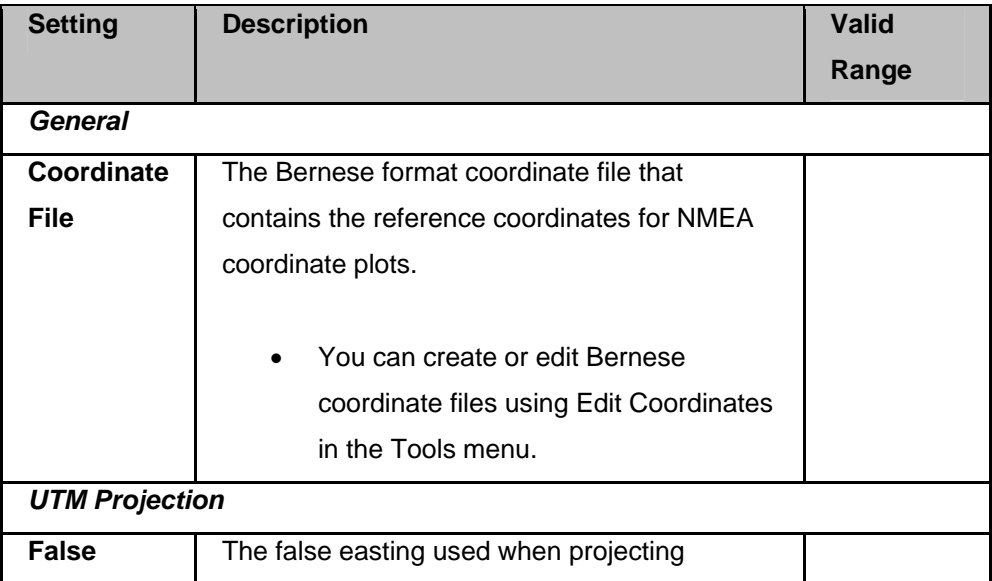

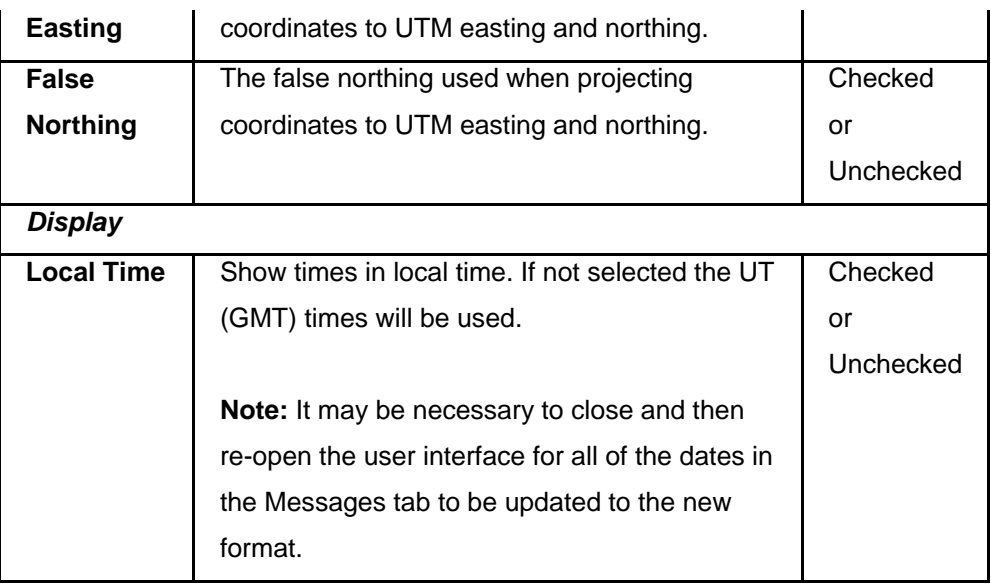

#### **Related Topics**

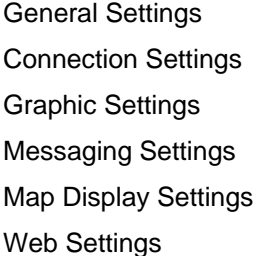

**Leica GeoMoS HiSpeed** 

#### **Connection Settings**

#### **Background information**

These settings apply to the various connection options, such as NMEA / Spider RT Positioning, GNSS Spider PP Positioning and Nivel200, that can be configured using the Edit menu and activated via the Connect menu.

There are three sub pages, NMEA / Spider RT Positioning, Spider PP Positioning and Nivel200 in the Connections setting page. There is no Connection settings main page. Each page can be accessed by the tree view on the left side of the settings dialog.

#### **NMEA / Spider RT Positioning**

These settings apply to the Connect... NMEA / Spider RT Positioning menu option.

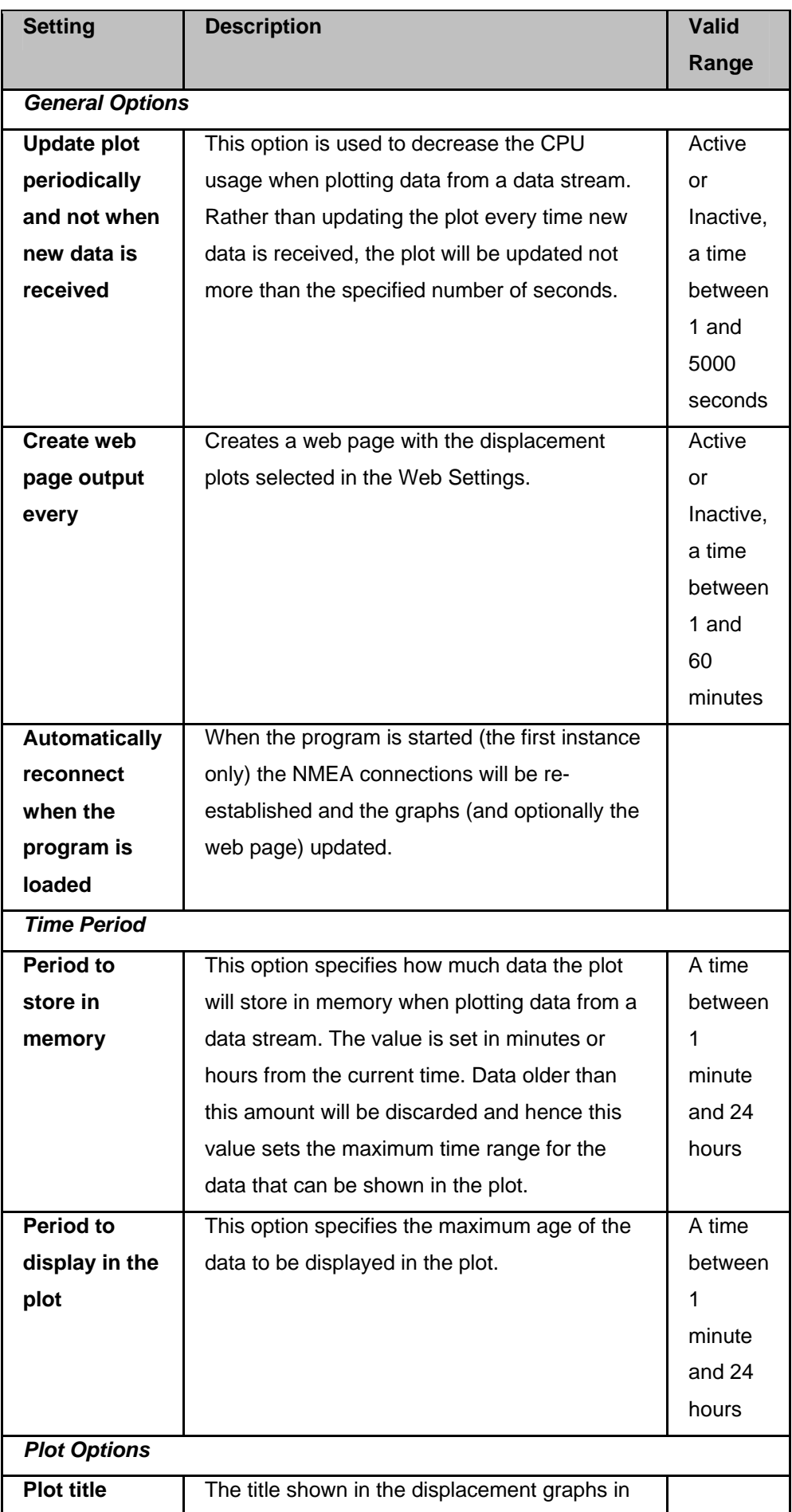

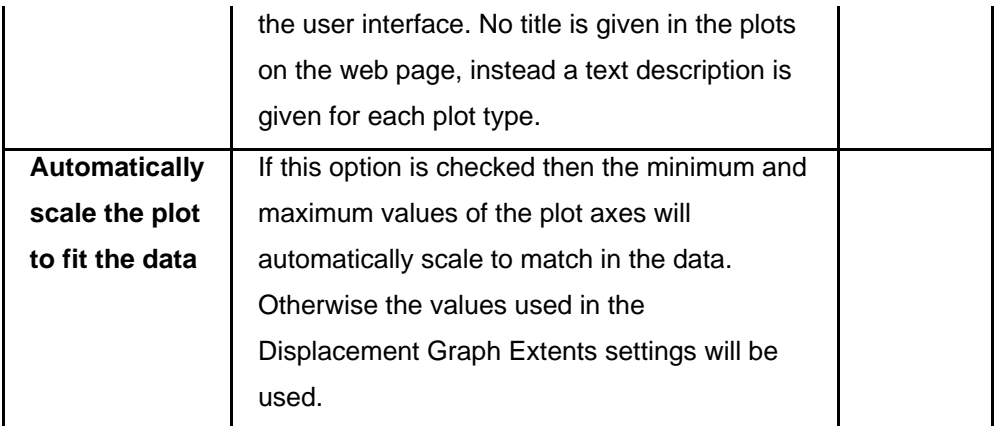

## **Spider PP Positioning**

These settings apply to the Connect...Spider PP Positioning menu option.

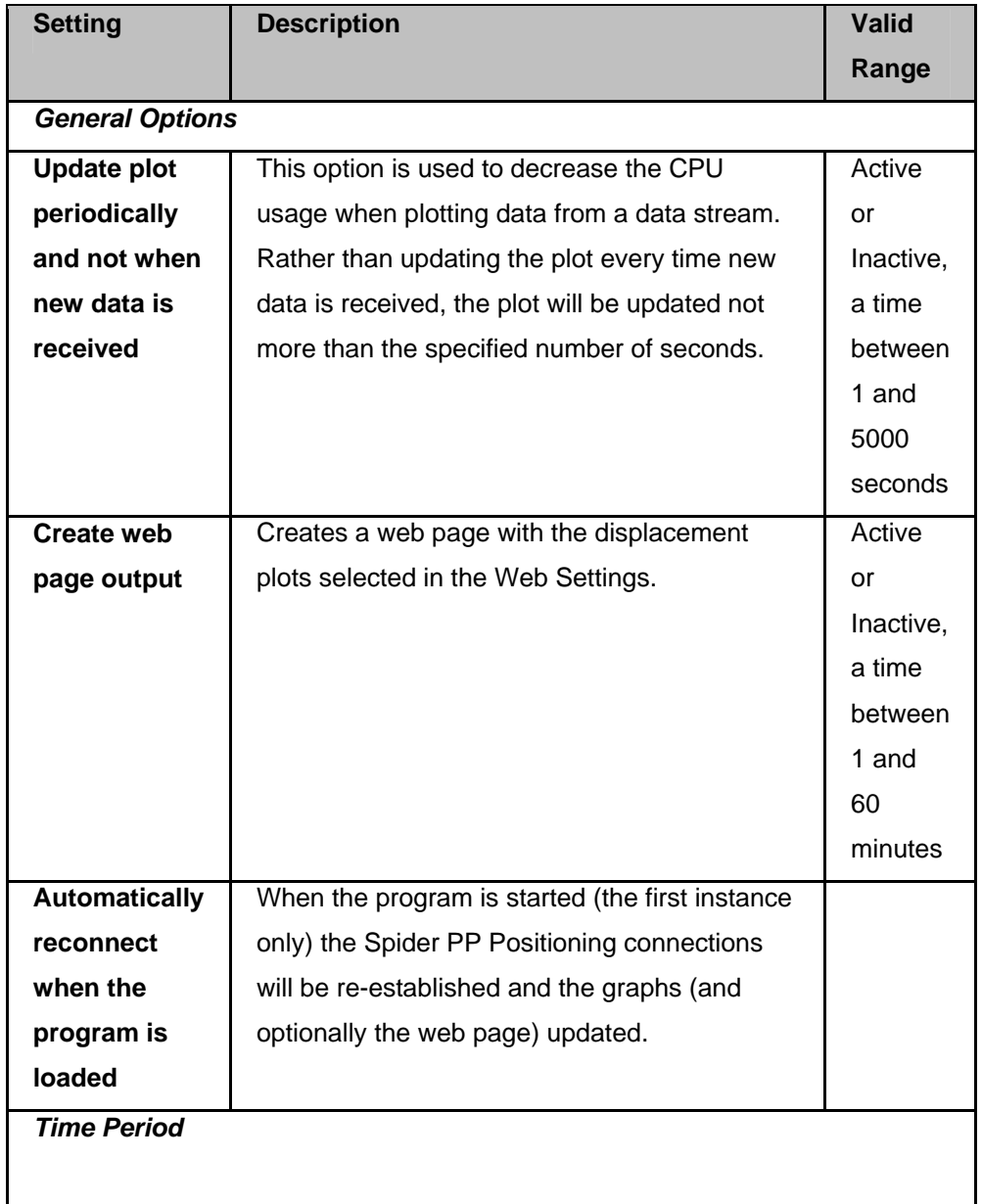

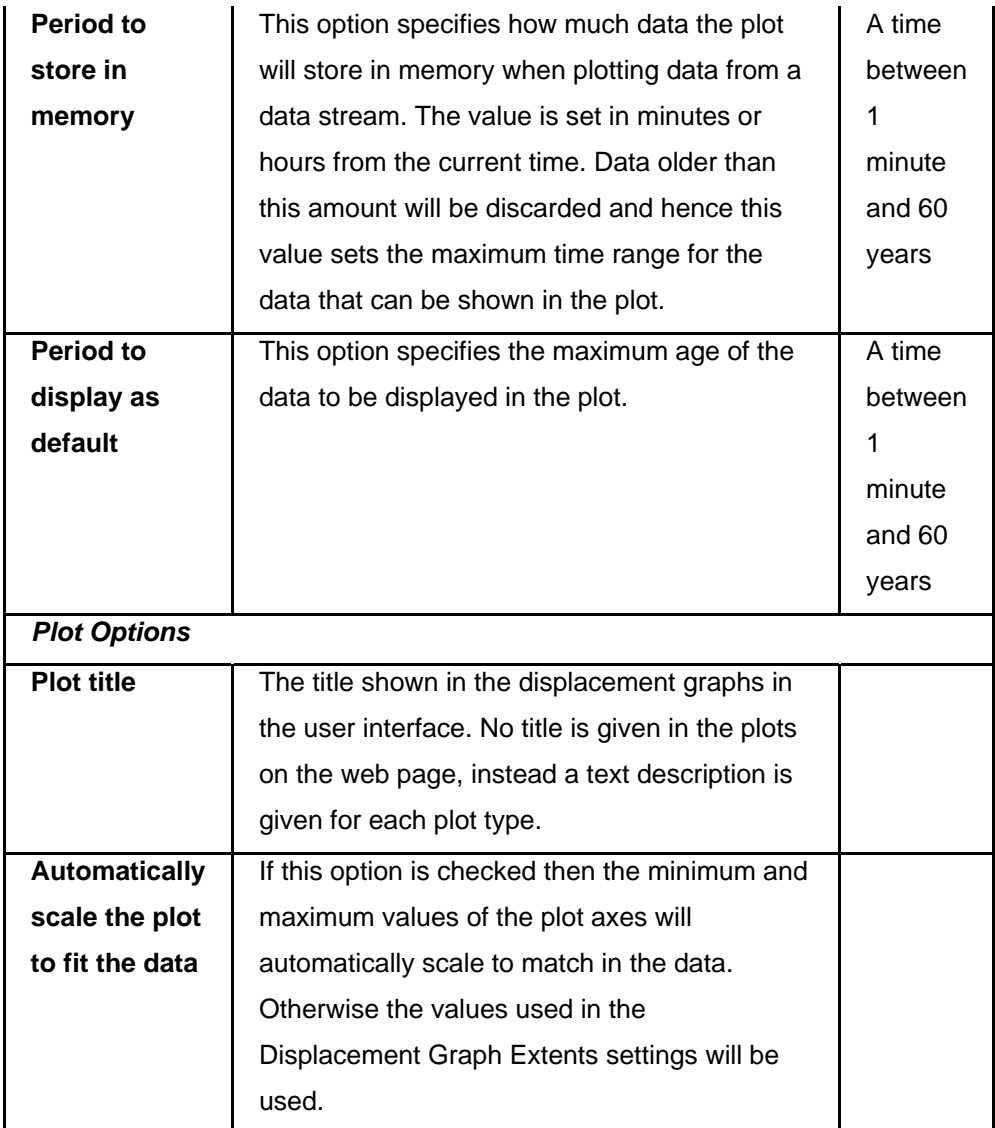

## **Nivel200**

These settings apply to the **Connect...Nivel200** menu option.

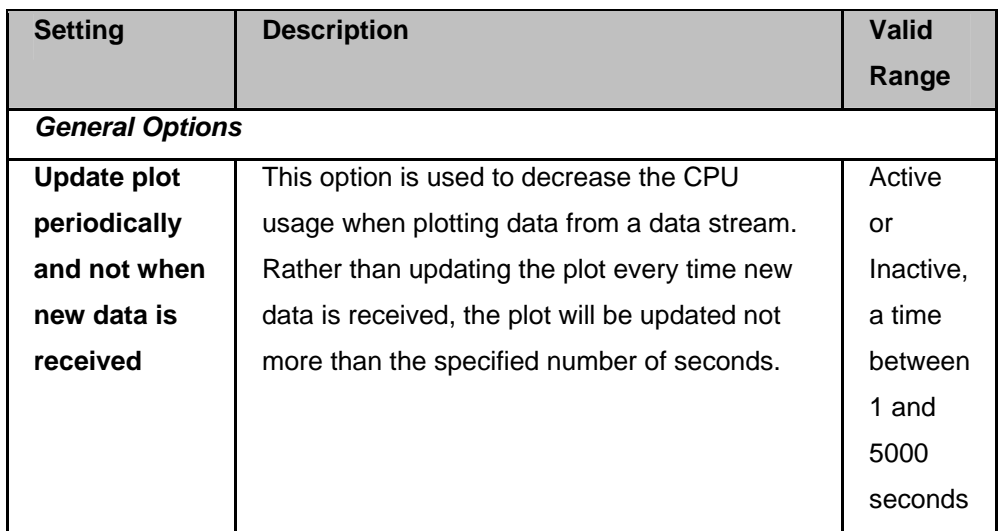

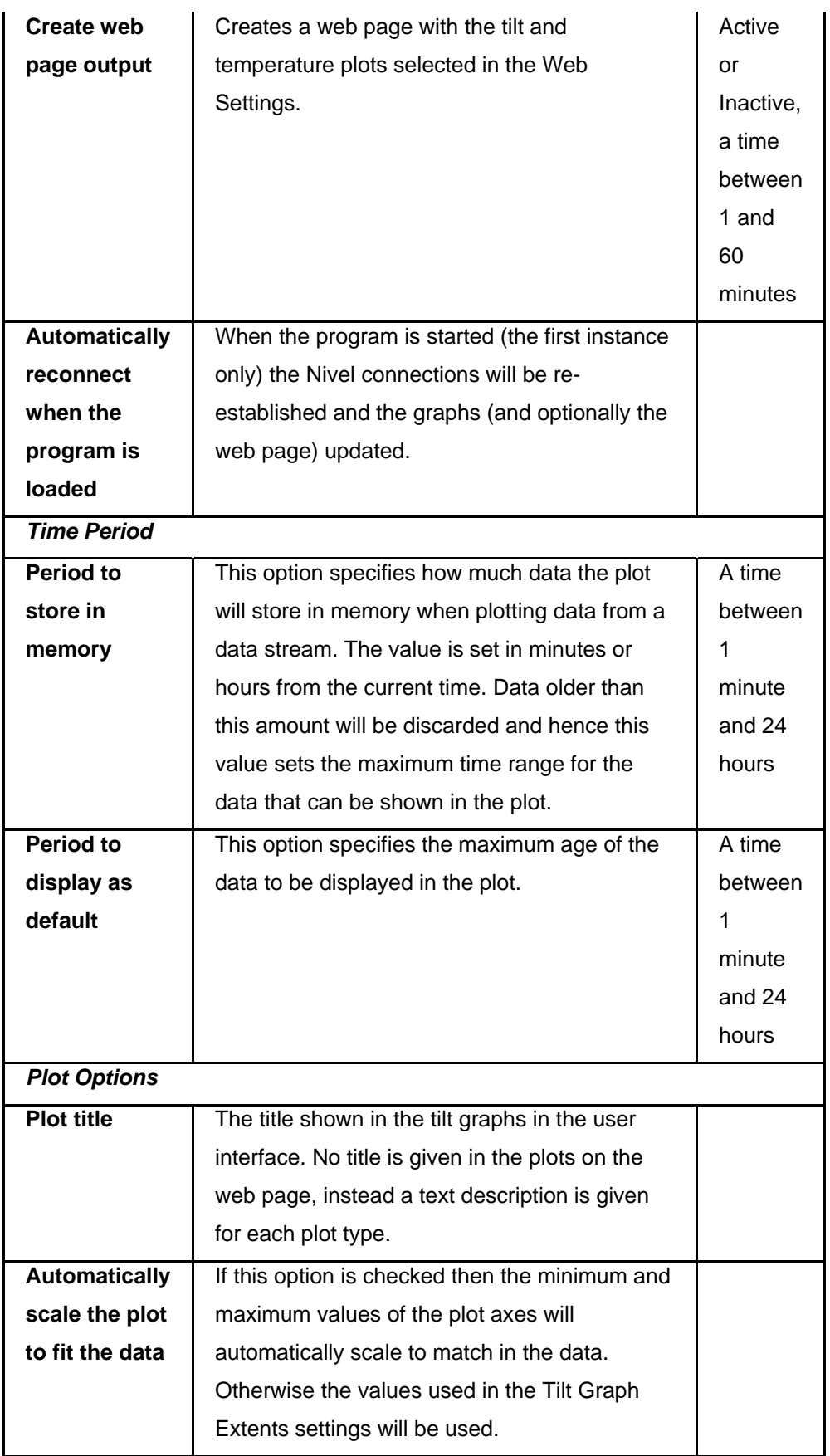

#### **Related Topics**

General Settings Connection Settings Graphic Settings Messaging Settings Map Display Settings Web Settings

## **Graphing Settings**

#### **Background information**

The main graph settings page contains settings that govern the format of the graphs that are generated using GeoMoS HiSpeed.

There is a Graphing settings main page and two sub pages, Displacement Graph Extents and Tilt Graph Extents. Each page can be accessed by the tree view on the left side of the settings dialog.

The settings are divided into the following categories, with each category on a separate page of the settings dialog:

#### **Graph Settings (Main Page)**

General graph format settings.

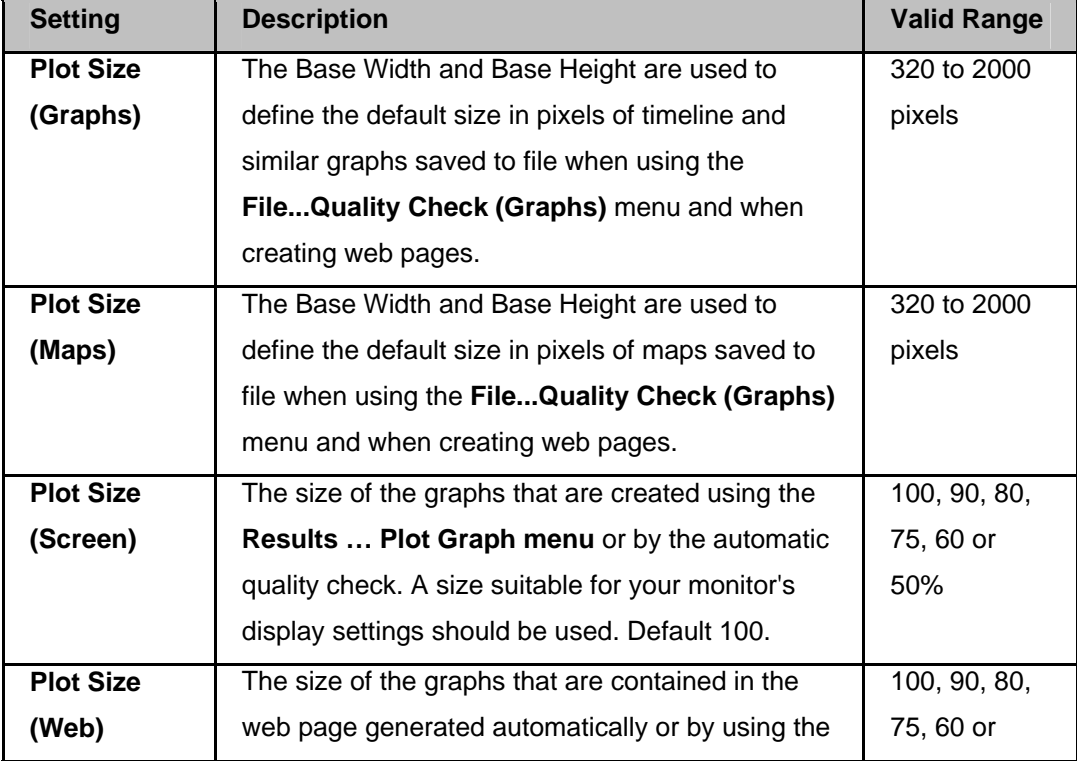

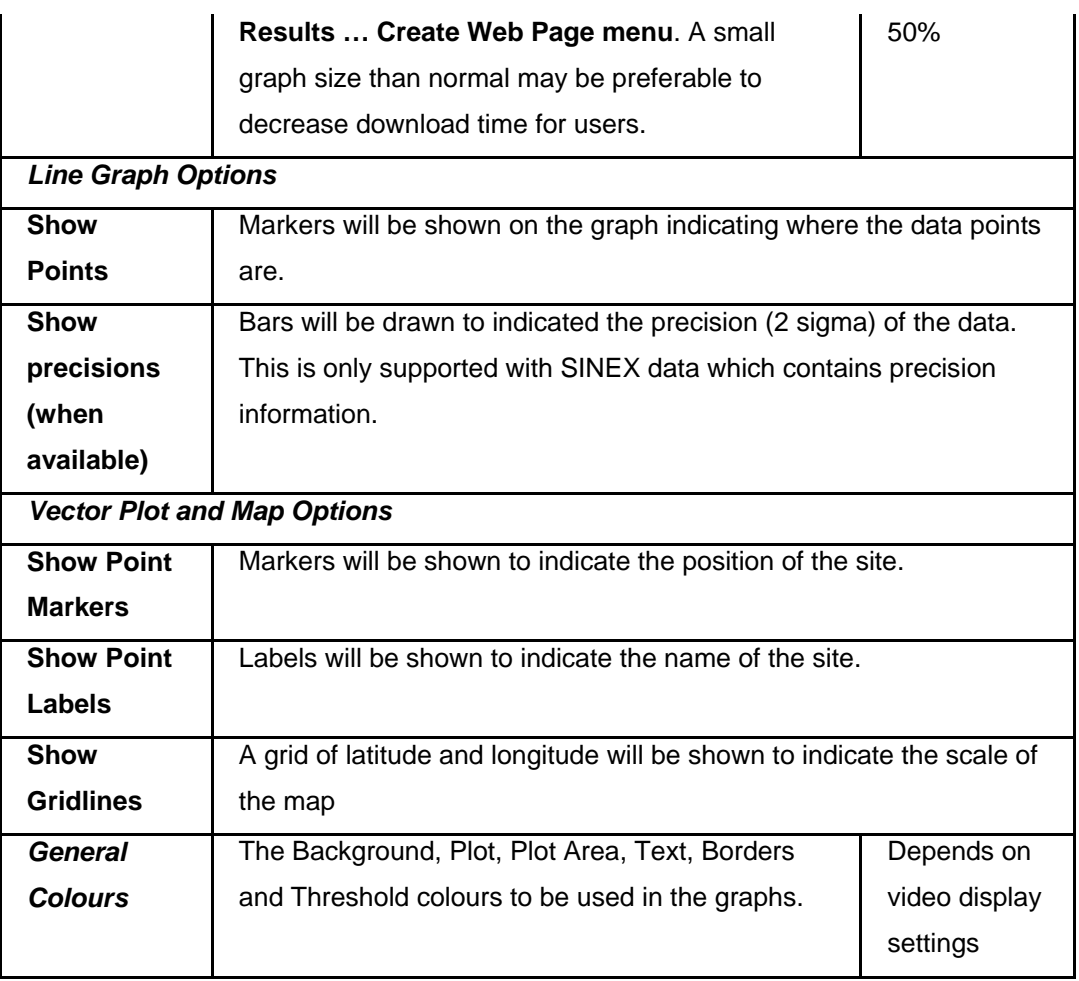

#### **Displacement Graph Extents**

Used to set the display settings for each of the graphs used to display displacement calculated from NMEA or Spider PP Positioning data.

In this dialog the minimum and maximum y-value and the spacing between tick marks may be specified for all graphs that are available to display output from automatic quality checking. The graph extents are listed for each graph type, not each individual graph. A complete lists of the graph types is shown below with the graph type.

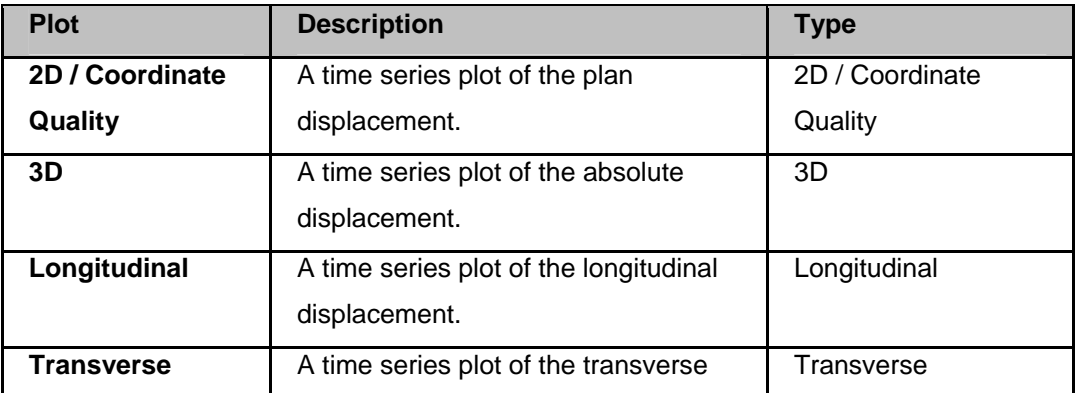

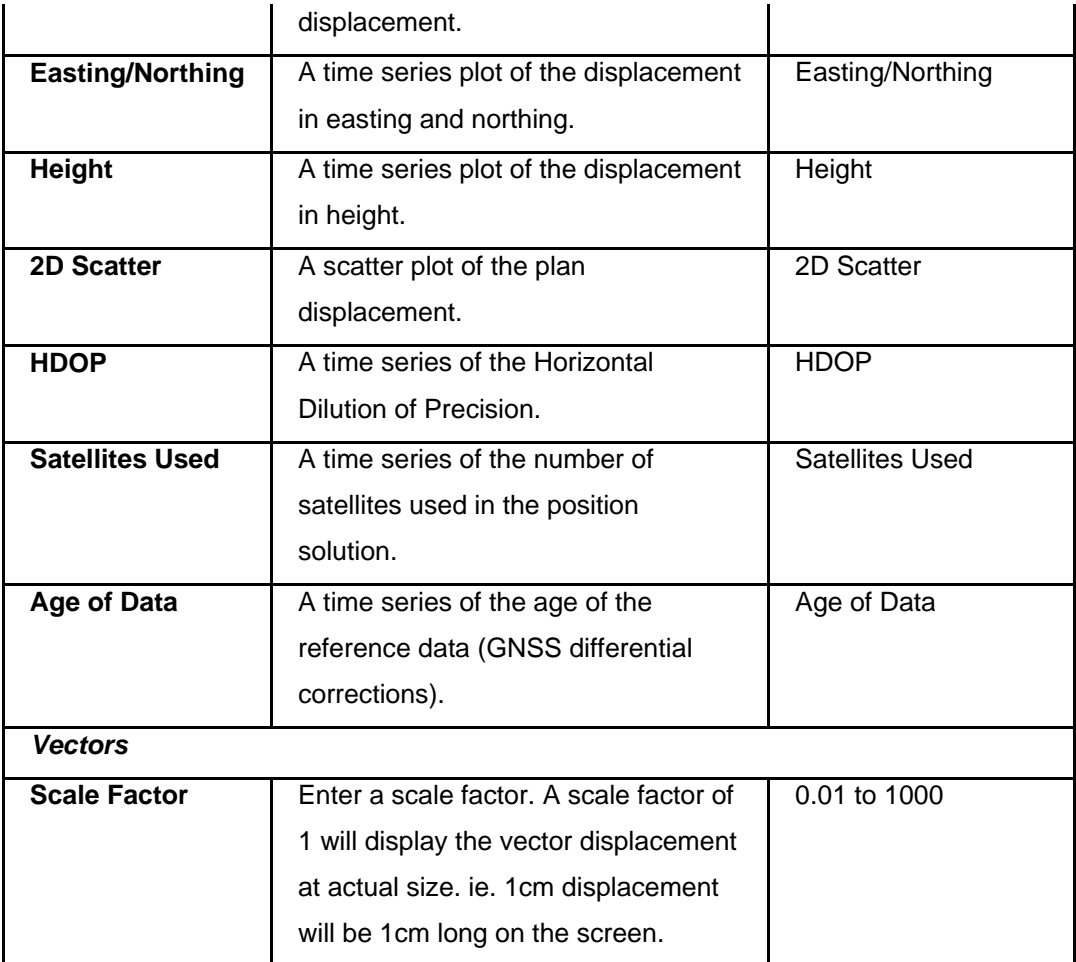

#### **Tilt Graph Extents**

Used to set the display settings for each of the graphs used to display tilt and temperature data measured with Nivel200 inclination sensors.

In this dialog the minimum and maximum y-value and the spacing between tick marks may be specified for all graphs that are available to display output from automatic quality checking. The graph extents are listed for each graph type, not each individual graph. A complete lists of the graph types is shown below with the graph type.

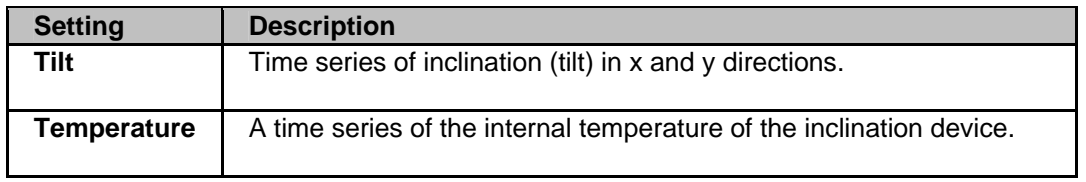
General Settings Connection Settings Graphic Settings Messaging Settings Map Display Settings Web Settings

#### **Messaging**

#### **Background information**

The Messaging settings page contains settings that enable the generation of messages and events by the system. Actual configuration of messages and events is done in the using the Edit...Messages and Events menu.

There is a Messaging main page and two sub pages, Email messaging settings and SMS settings . Each page can be accessed by the tree view on the left side of the settings dialog.

The settings are divided into the following categories, with each category on a separate page of the settings dialog:

#### **Messaging (Main Page)**

General parameters that govern automatic processing.

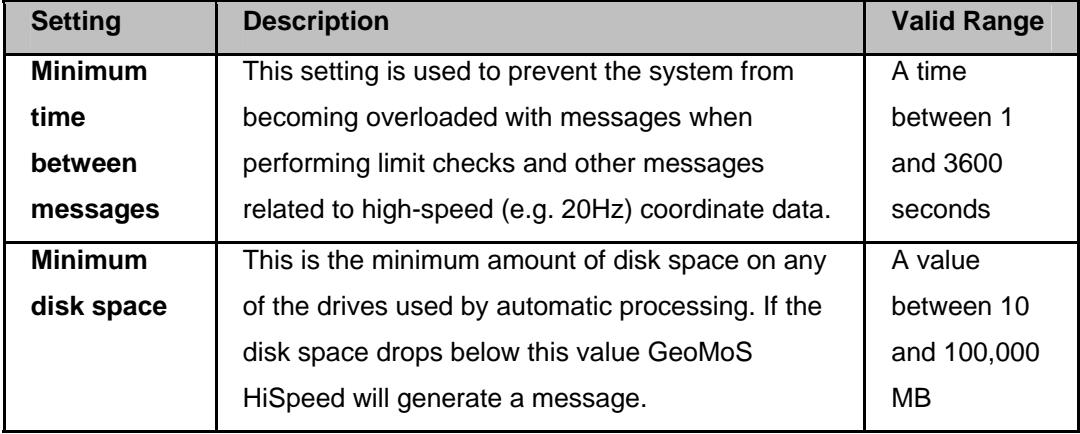

#### **Note:**

• Events such as the sending of email or running of external applications can be attached to messages using the Edit...Messages and Events menu.

### **Email messaging settings**

The Email Settings give GeoMoS HiSpeed the necessary information to communicate with the mail server and send the email error messages specified in the Edit...Messages and Events section. Details of email messages that failed to send are recorded in the Messages tab.

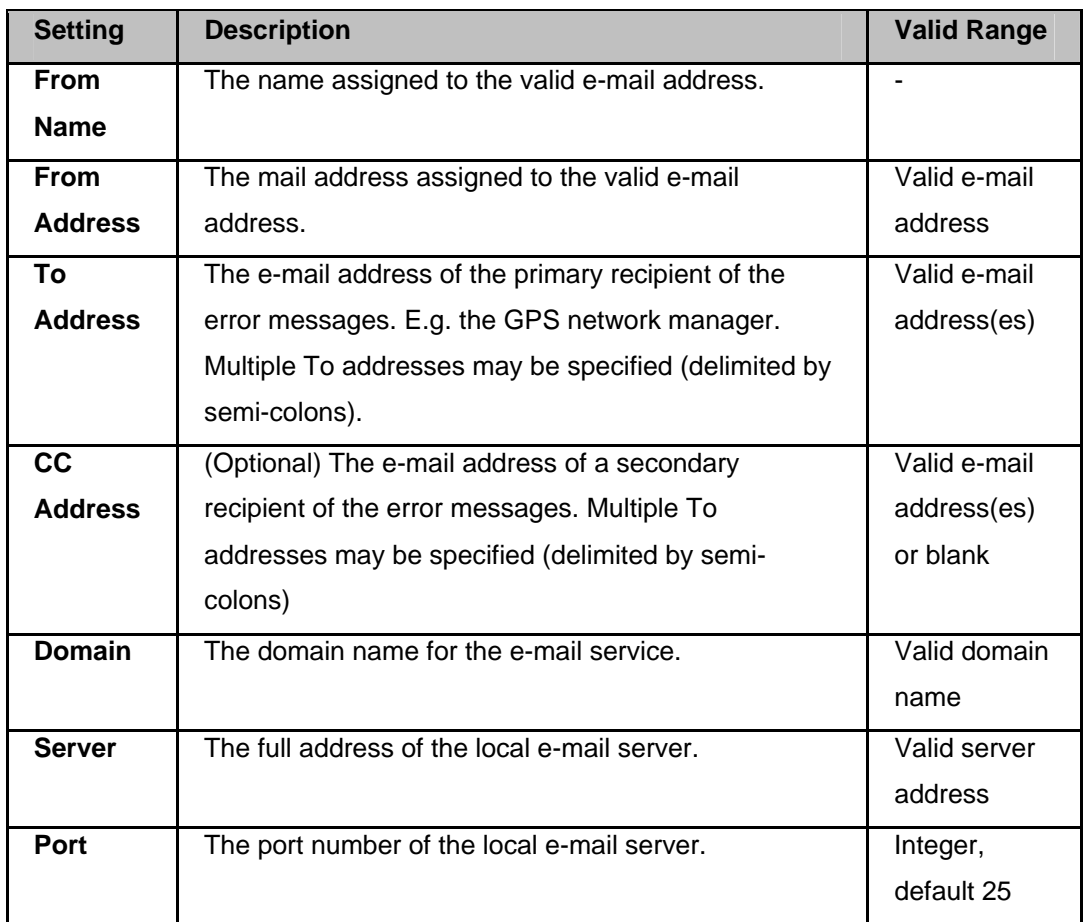

#### **SMS Settings**

The SMS Settings give GeoMoS HiSpeed the necessary information to communicate with a GSM modem to send SMS messages specified in the Edit...Messages and Events section. Details of SMS messages that failed to send are recorded in the Messages tab.

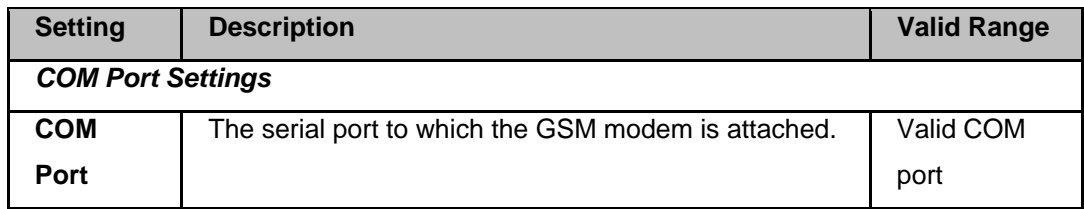

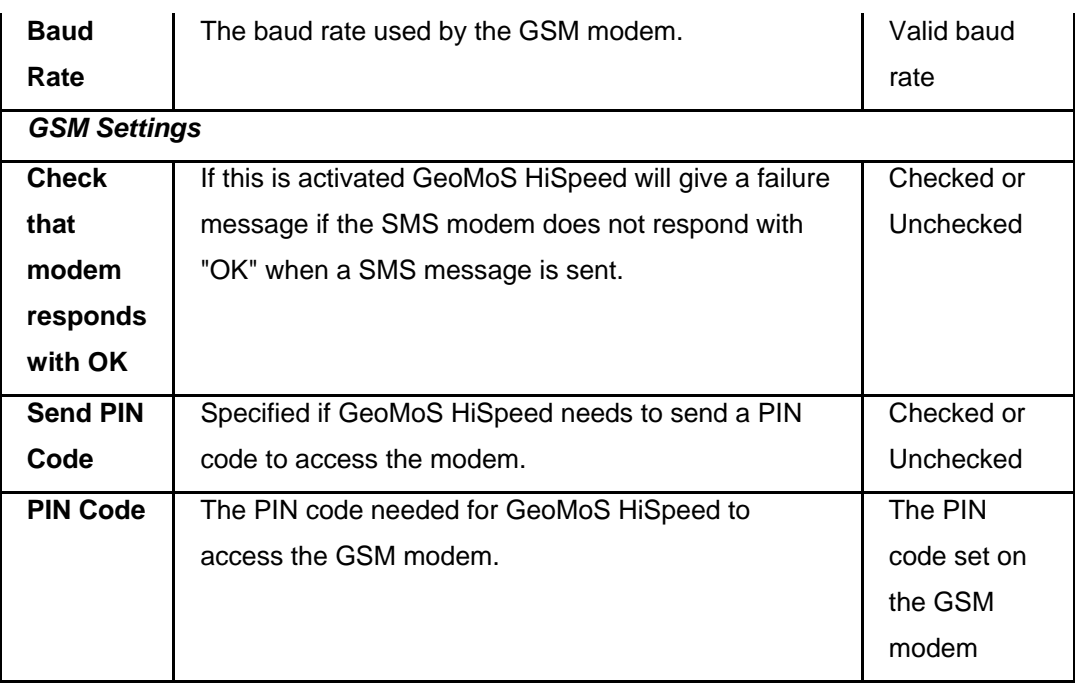

**Note**: GeoMoS HiSpeed supports the GSM 07.05 specification used by the Leica MC45 GSM modem. Only modems that support this protocol may be used with GeoMoS HiSpeed.

## **Related Topics**

General Settings Connection Settings Graphic Settings Messaging Settings Map Display Settings Web Settings

# **Map Display Settings**

The Map Display Settings govern the appearance of the View/Edit tab.

## **Map Display Settings**

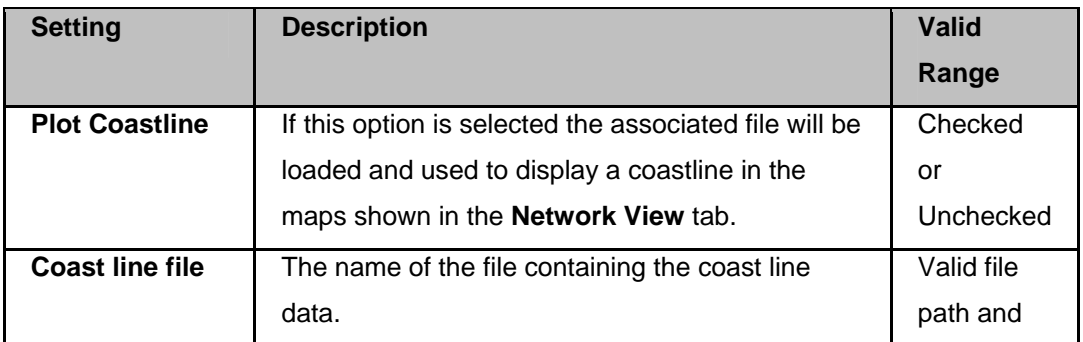

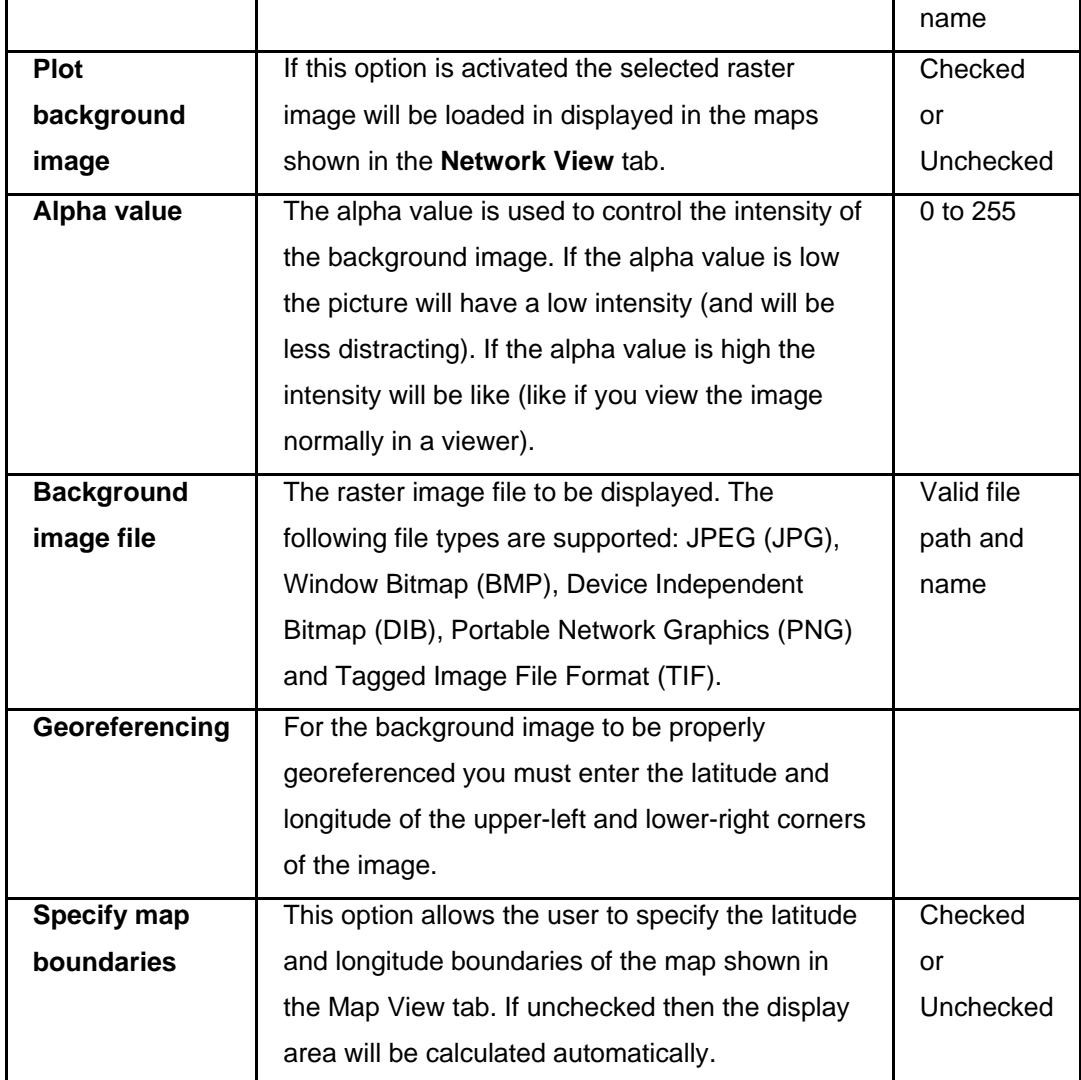

General Settings Connection Settings Graphic Settings Messaging Settings Map Display Settings Web Settings

# **Web Settings**

## **Background information**

The main web settings page contains settings that govern the content and appearance of the web page used to communicate the results of automatic quality checking.

There is a main web settings page and three sub pages, NMEA / Spider RT Positioning Graphs, Spider PP Positioning Graphs and Lanuages. Each page can be accessed by the tree view on the left side of the settings dialog.

- The languages that the web pages are shown in are controlled by XML files located in the install folder. To add or remove languages refer to the section Lanuages.
- To change the format of the web page, including e.g. colours, fonts, table design etc. refer to the section Formatting of Web Pages.

The settings are divided into the following categories, with each category on a separate page of the settings dialog:

## **Web Settings (Main Page)**

General web page settings.

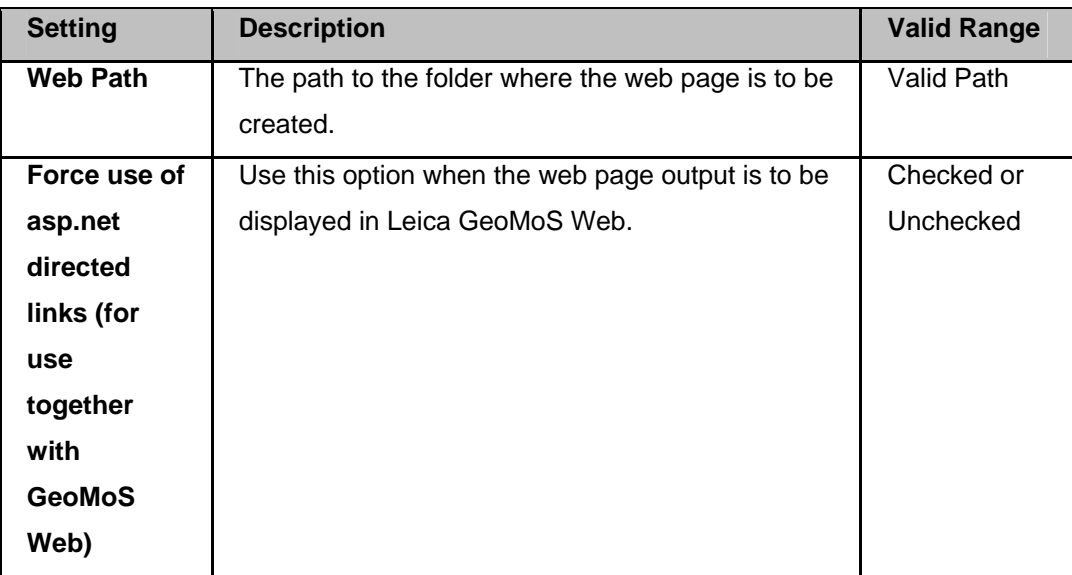

#### **NMEA / Spider RT Positioning Graphs**

Settings to define what graphs should be shown on the Connect... NMEA / Spider RT Positioning web page.

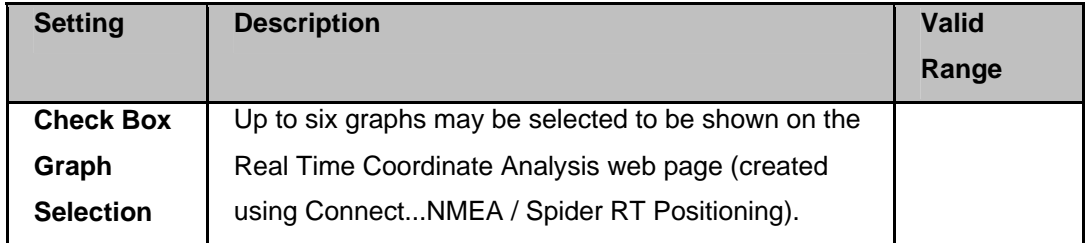

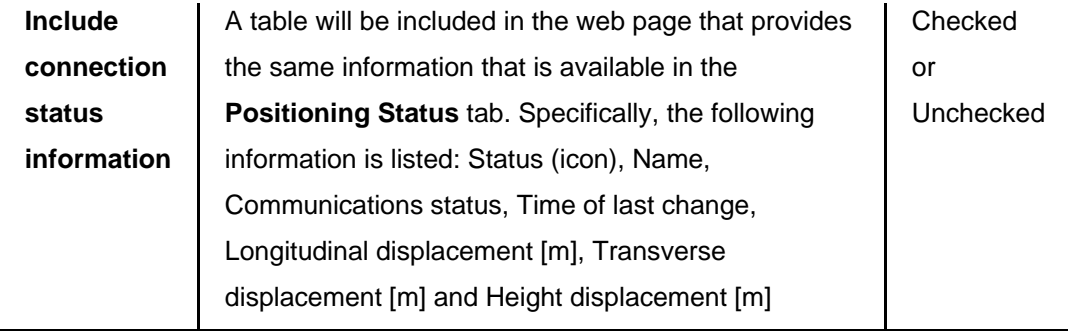

## **Spider PP Positioning Graphs**

.

Settings to define what graphs should be shown on the Connect... Spider PP Positioning web page.

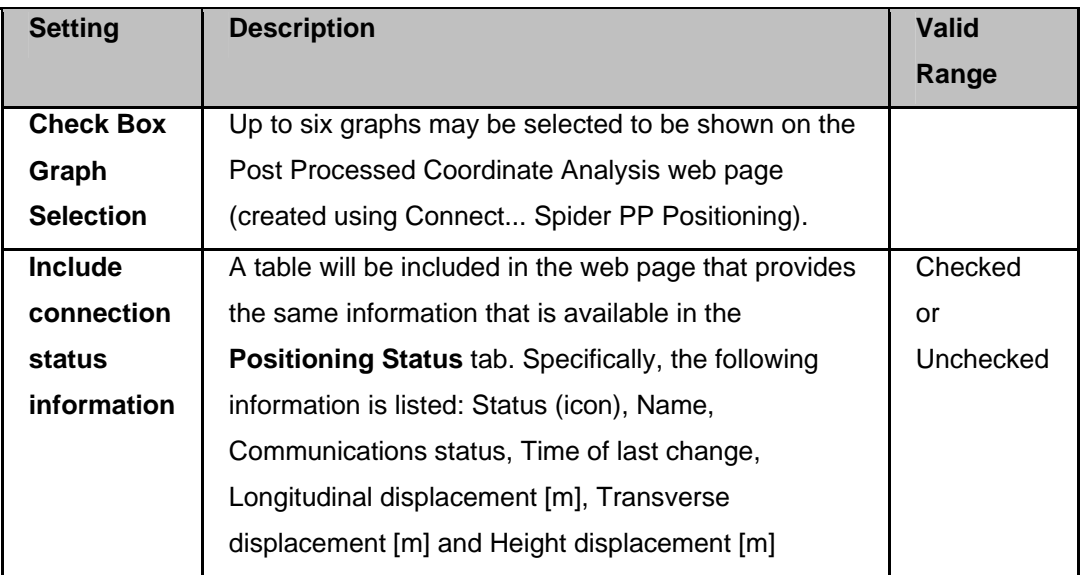

## **Languages**

Select the language files to be included in the web page output.

#### **Multi-language Web Pages**

The language(s) of the web pages created by Leica GeoMoS HiSpeed can be configured by the user. This is done simply by adding or removing XML (.xml) files from the Languages folder in the install directory (by default C:\Program Files\Leica Geosystems\Leica GeoMoS HiSpeed\Language\).

Four languages are included in the install: Chinese, English, French and German. At least one language file must be in the folder for Leica GeoMoS HiSpeed to create the web page.

#### **To add a new language**

- 1. Copy an existing XML language file and save it with the name '??GQCLanguage.xml' where '??' is a two character abbreviation of the language name (e.g. EN for English, DE for German).
- 2. Translate the content of the file.

The next time Leica GeoMoS HiSpeed creates the web page, a web page in the new language will also be created.

#### **Note:**

- **Do not** modify any of the XML tags. The tags are contained within angled brackets <> and are needed by the program to find the relevant text.
- **Do not** change the order of and %d, %s or %lf characters within the text or the web page will not be created correctly and the program could become unstable.

#### **To remove a language**

- 1. Move or delete the XML language file from the Language folder.
- 2. (Optional) Manually delete any files for the language that have been created by GeoMoS HiSpeed.

Leica GeoMoS HiSpeed will no longer create a web page in this language. Any existing web page files will not be deleted.

#### **Formatting of Web Pages**

The formatting of the web pages is contained in a Cascading Style Sheet (CSS) file with the name "style\_win\_ie.css". The CSS file is stored in the install folder of GeoMoS HiSpeed and is copied to the web page folder each time the web page is updated.

The CSS file can be used to change formatting such as colours, fonts, table design etc.

#### **Note:**

- The CSS file will be overwritten if you re-install GeoMoS HiSpeed. Please take care to back up the CSS file should you modify it.
- If you have modified the CSS file please check when you install a new version of GeoMoS HiSpeed to see if new classes have been added to the CSS file.

General Settings Connection Settings Graphic Settings Messaging Settings Map Display Settings Web Settings

#### **Results**

## **Results Menu Summary**

The Results menu offers the following commands:

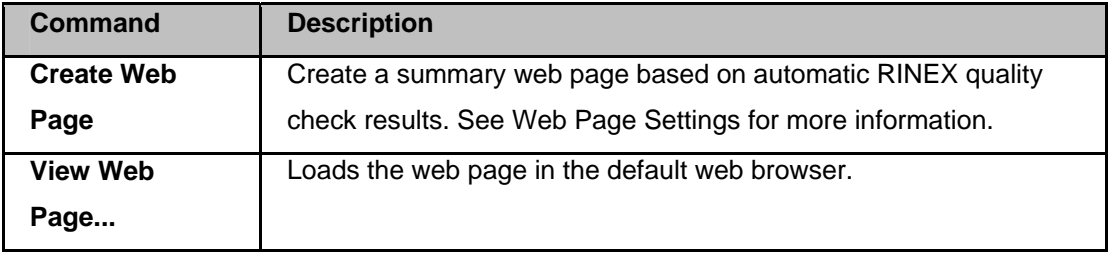

# **View Web Page**

The View Web Page dialog is accessed via the **Results...View Web Page menu** and is used to load the various web pages that can be created by Leica GeoMoS HiSpeed.

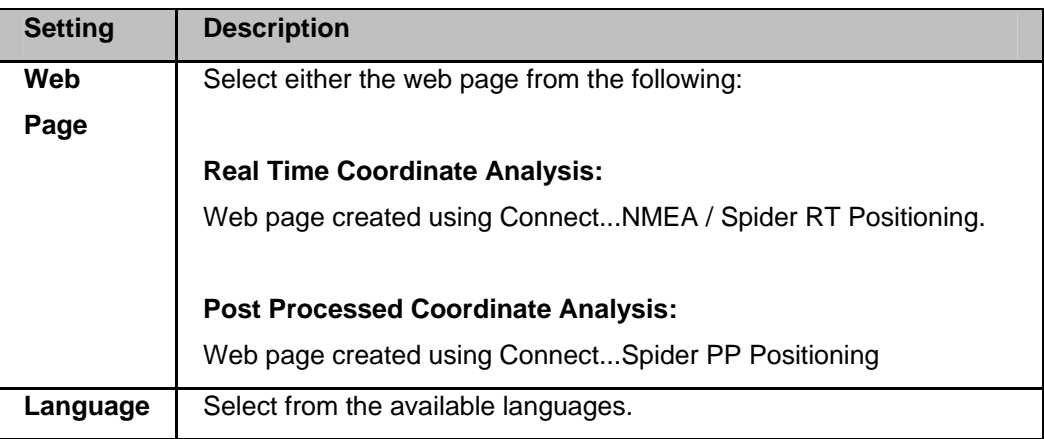

## **Related Topics**

Web Settings Connect... NMEA / Spider RT Positioning

## **Connect**

# **Connect Menu Summary**

The Connect menu offers the following commands:

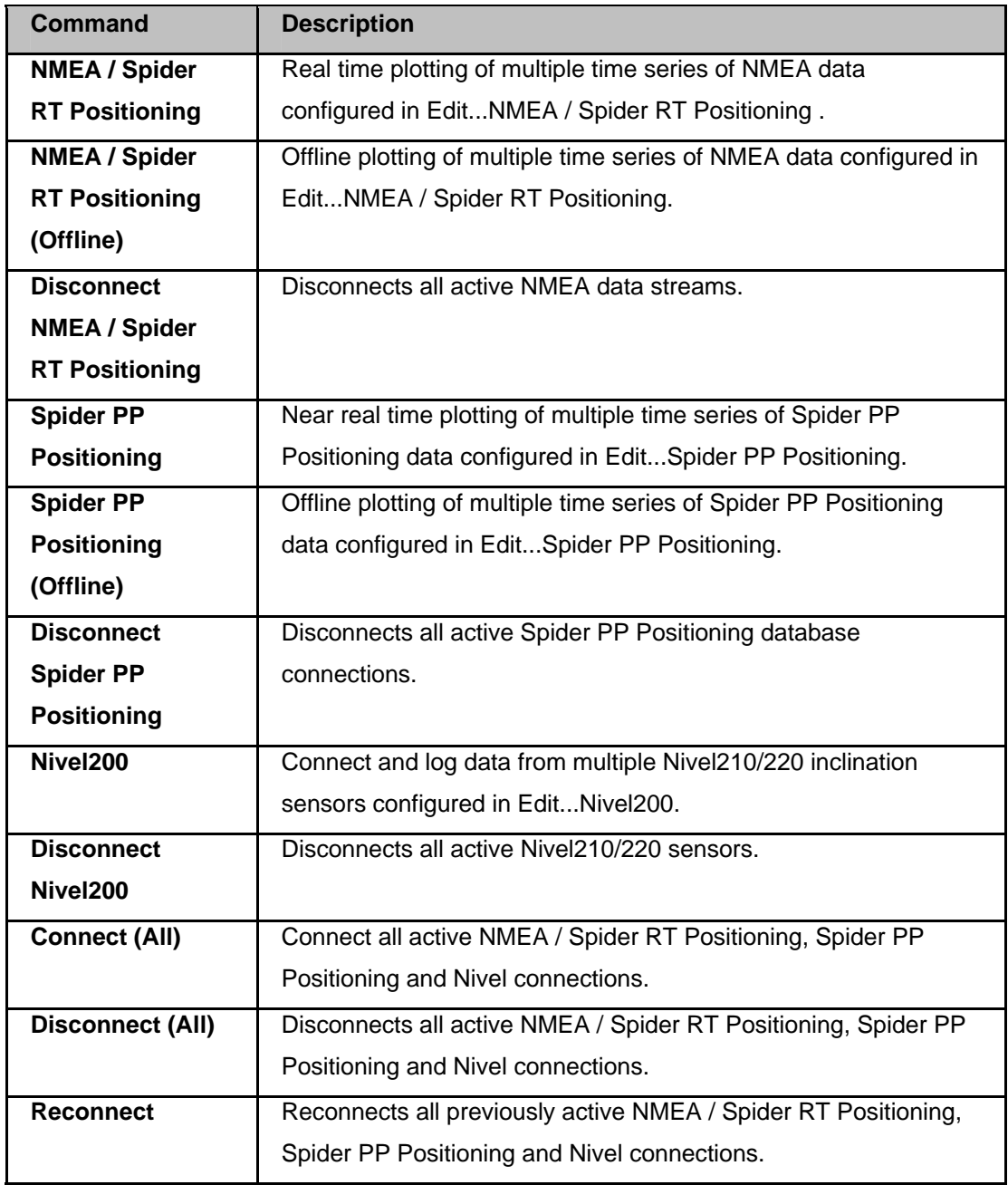

# **Connect... NMEA / Spider RT Positioning**

## **Background Information**

This feature is accessed via the **NMEA / Spider RT Positioning** menu and is used to plot NMEA coordinate data in the form of **displacements** (difference from a reference coordinate) from a number of TCP/IP or RS232 data streams in real time. Configuration of the data streams must be done before hand using **Edit...NMEA Connections**. Limit checks and messaging and events can be configured using **Edit...Limit Checks** and **Edit...Messaging and Events** respectively. Various options can be found in **Edit...Settings** under the topic **Connections Settings**.

## **To configure NMEA / Spider RT Positioning coordinate plots**

Follow this procedure to configure NMEA coordinate plots.

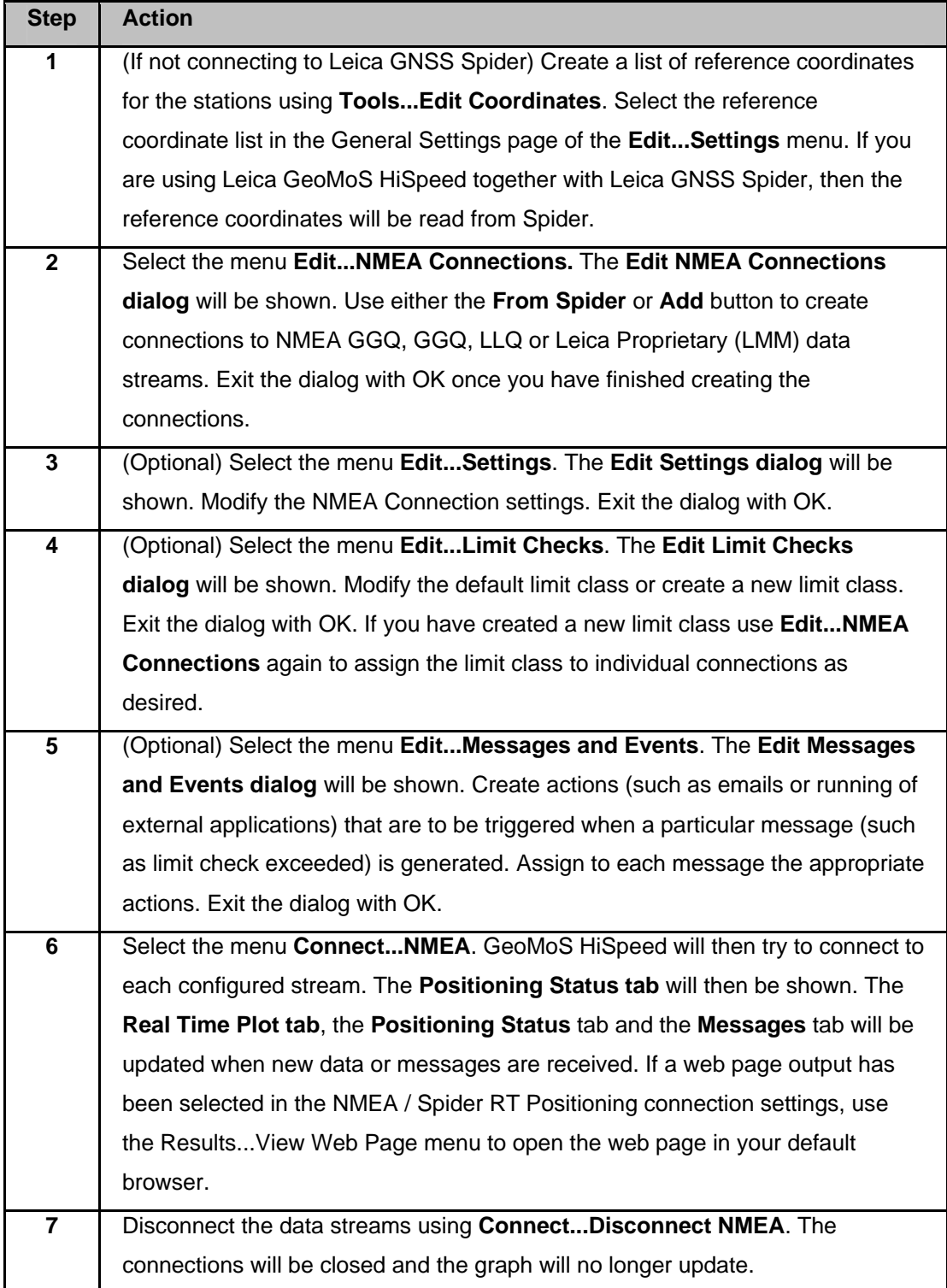

**Note:** 

- To disconnect from the NMEA data streams use the **Connect...Disconnect NMEA**  or **Connect...Disconnect (All)** menu
- To reconnect to the NMEA data streams use the **Connect...NMEA** or **Connect...Reconnect** menu
- GeoMoS HiSpeed will automatically try to reconnect to a TCP/IP connection if the connection is lost.

#### **Related Topics**

Edit... NMEA / Spider RT Positioning Edit... Spider PP Positioning Connect... NMEA / Spider RT Positioning (Offline) Edit... Limit Checks Edit... Messaging and Events Edit Coordinates

## **Connect... NMEA / Spider RT Positioning (Offline)**

#### **Background Information**

The NMEA / Spider RT Positioning (Offline) dialog is accessed via the **Connect...NMEA / Spider RT Positioning (Offline)** menu and is used to plot coordinate data in the form of **displacements** (difference from a reference coordinate) from pre-recorded NMEA data. Configuration of the connections can be done before hand using **Edit...NMEA / Spider RT Positioning.** Otherwise the configuration can be entered manually each time.

Offline analysis of NMEA data comprises four steps:

- 1. Entering general information such as the time period and plot settings using the **Plot Offline NMEA Options** dialog.
- 2. Entering the data source specific data such as the name, format, reference coordinate etc. using the **Plot Offline NMEA Data Series** dialog.
- 3. Selected the NMEA files for the source configured in step 2.
- 4. Repeat of steps 2 and 3 until all data is added to the plot.

The graphs are then displayed in the **Offline View tab** and controlled via the combo box on the tool bar.

**Connect NMEA / Spider RT Positioning (Offline) - General Options settings** 

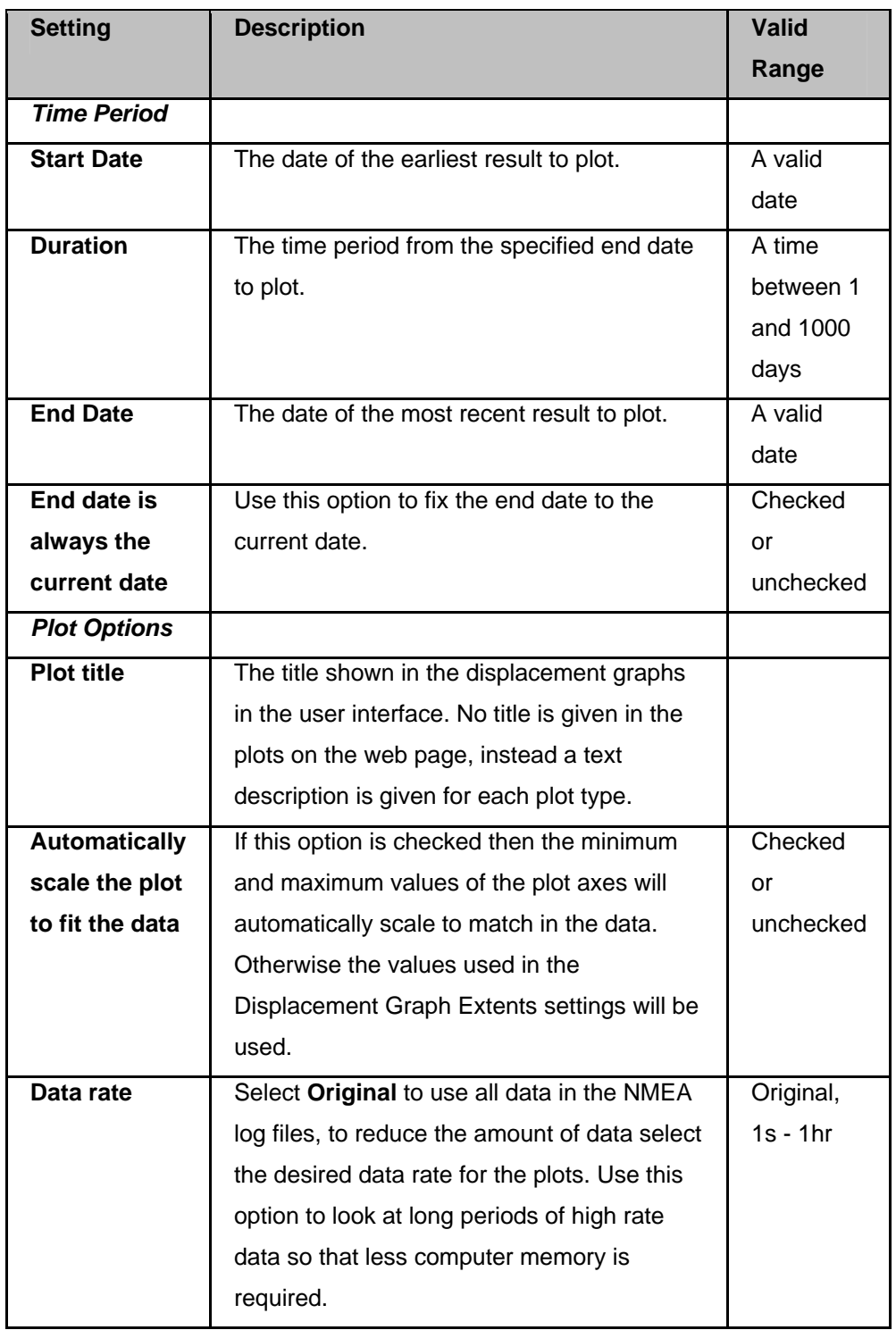

#### **Note:**

• The selected date will not apply for sites using the NMEA GGA data format because GGA does not include date, only time.

# **Connect NMEA (Offline) - Data Series settings**

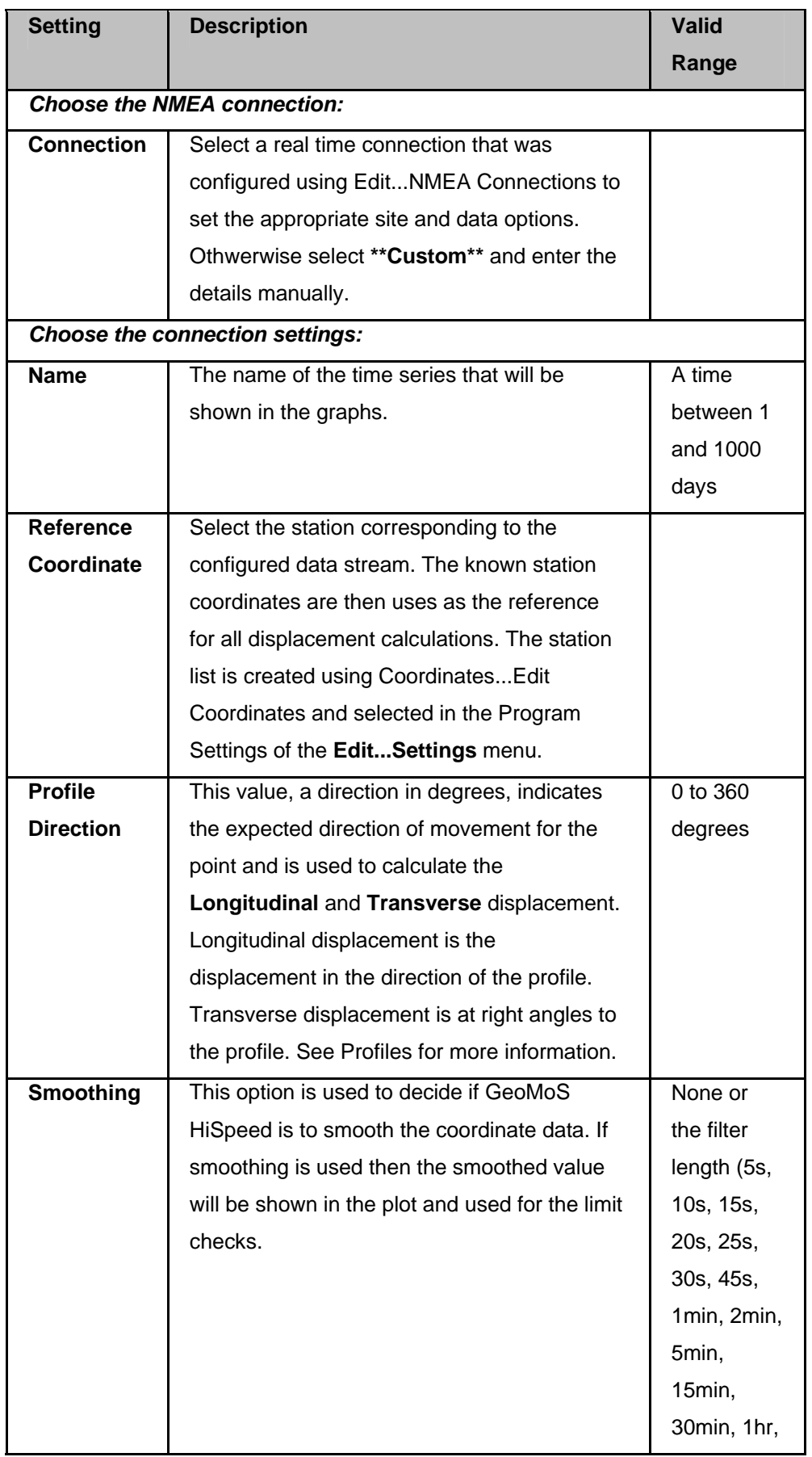

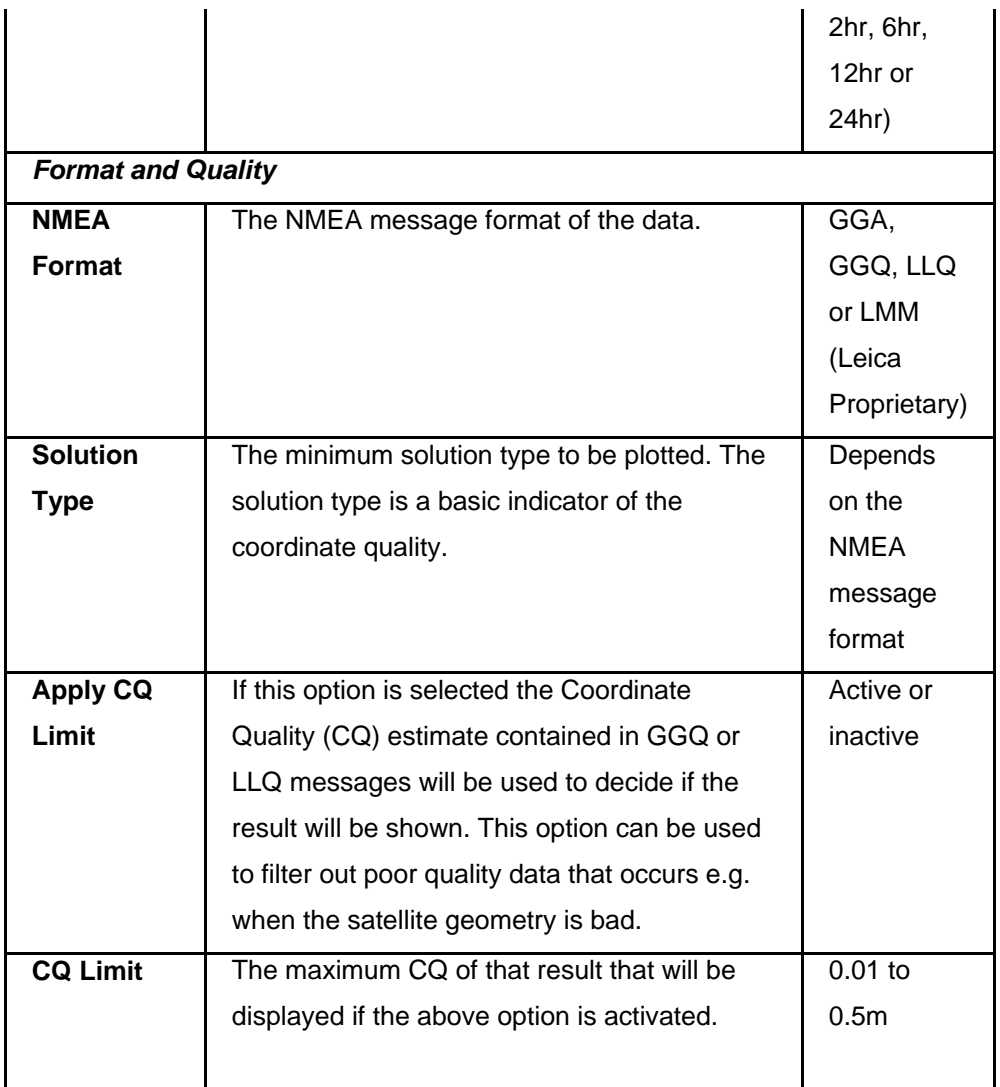

Edit... NMEA / Spider RT Positioning

- Connect... Spider PP Positioning
- Connect... Spider PP Positioning (Offline)
- Connect... NMEA / Spider RT Positioning

Connect... Limit Checks

Connect... Messaging and Events

Edit Coordinates

# **Connect... Spider PP Positioning**

### **Background Information**

The **Connect...Spider PP Positioning** menu is used to plot coordinate data in the form of **displacements** (difference from a reference coordinate) from a SpiderPositioning SQL database that is created when using **Leica GNSS Spider PP Positioning Products**. Configuration of the database connections must be done before hand using **Edit...Spider PP Positioning** The graph will automatically updated when new data becomes available. Limit checks and messaging and events can be configured using **Edit...Limit Checks** and **Edit...Messaging and Events** respectively. Various options can be found in **Edit...Settings** under the topic **Connections**.

## **Configure Spider PP Positioning coordinate plots**

Follow these steps to configure Spider PP Positioning coordinate plots.

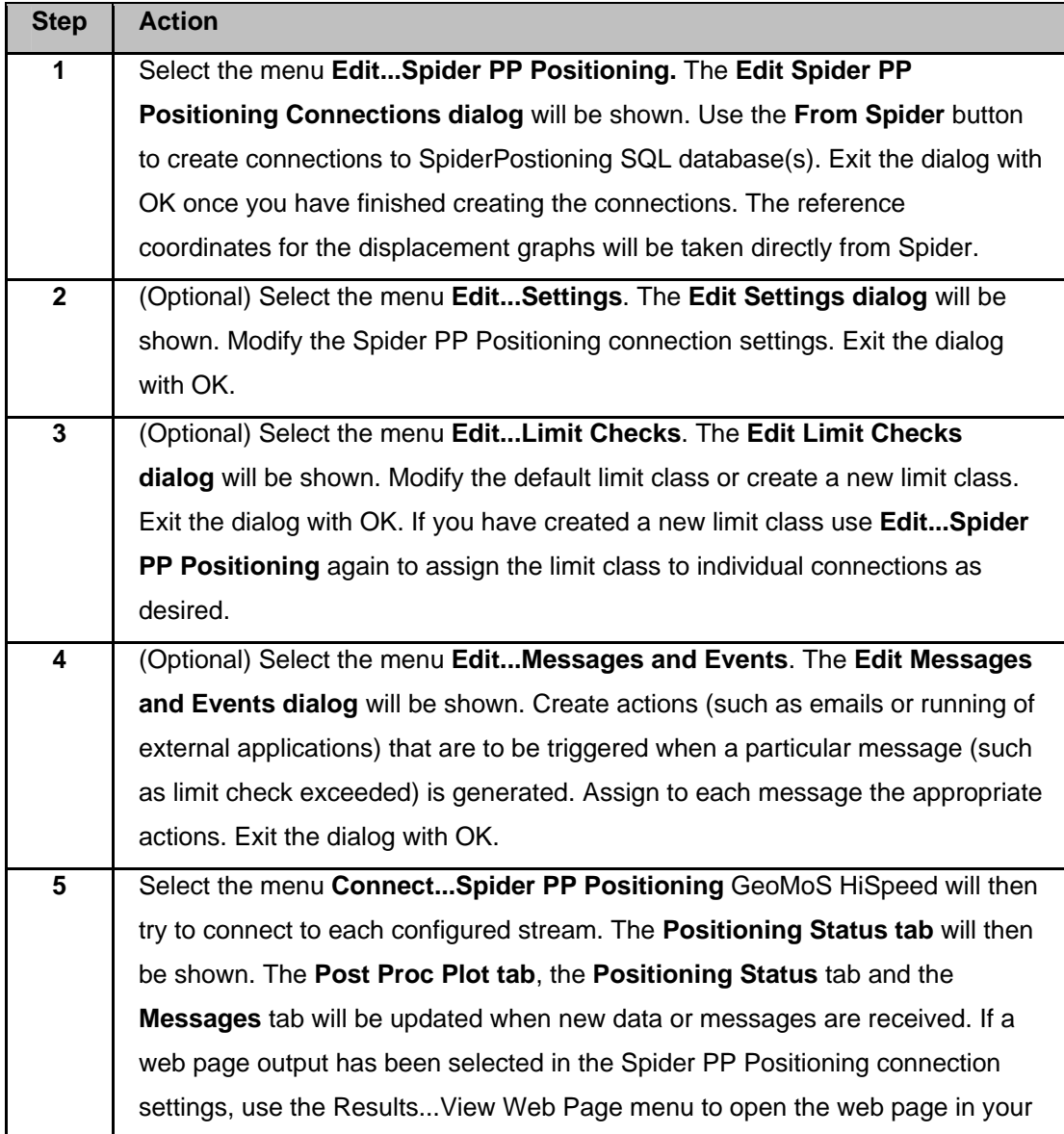

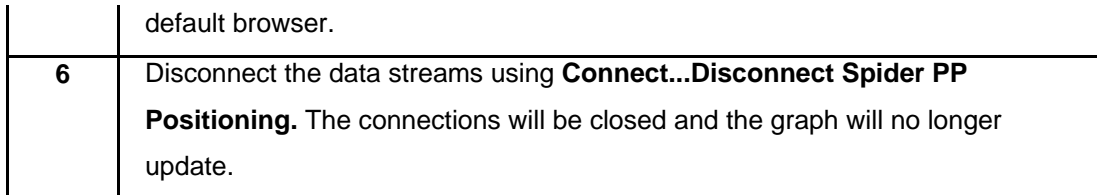

#### **Note:**

- To discontinue online operation use the **Connect...Disconnect Spider PP Positioning** or **Connect...Disconnect (All)** menu
- To recommence online operation use the **Connect...Spider PP Positioning** or **Connect...Reconnect** menu

#### **Related Topics**

Edit... NMEA / Spider RT Positioning Connect... Spider PP Positioning (Offline) Connect... NMEA / Spider RT Positioning Connect... NMEA / Spider RT Positioning (Offline) Connect... Limit Checks Connect... Messaging and Events Edit Coordinates

**Leica SpiderQC** 

## **Connect... Spider PP Positioning (Offline)**

#### **Background Information**

The Spider PP Positioning (Offline) dialog is accessed via the **Connect...Spider PP Positioning (Offline)** menu and is used to plot coordinate data in the form of **displacements** (difference from a reference coordinate) from a SpiderPositioning SQL database that is created when using **Leica GNSS Spider PP Positioning Products**. Configuration of the database connections must be done before hand using **Edit...Spider PP Positioning**

#### **Offline Plot Settings**

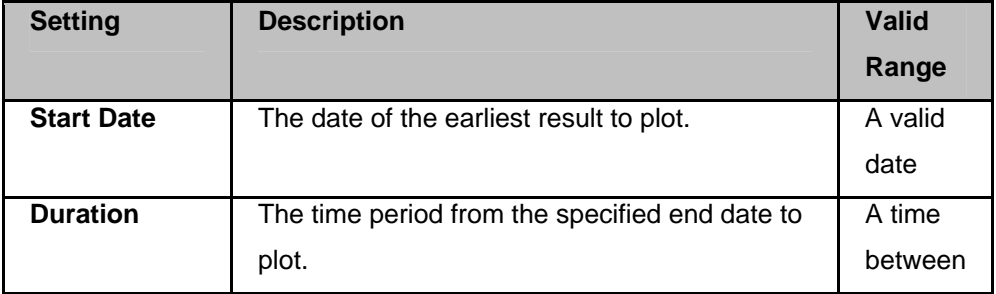

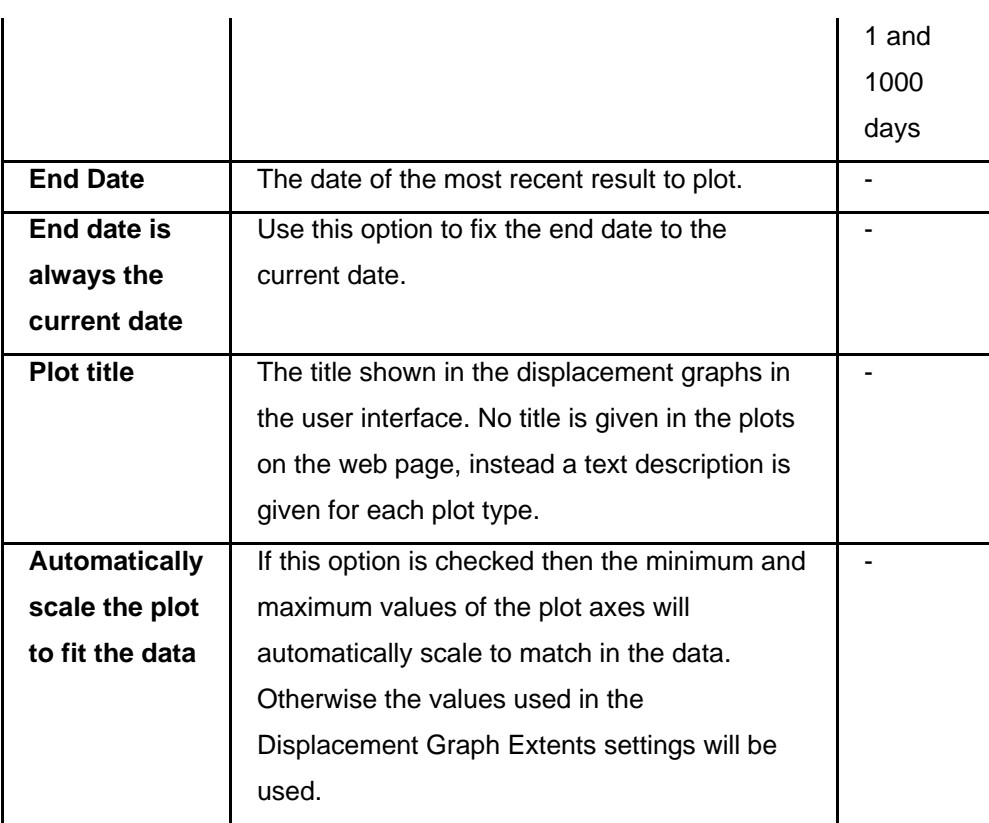

#### **To configure Spider PP Positioning offline coordinate plots**

- 1. Select the menu **Edit...Spider PP Positioning.** The **Edit Spider PP Positioning Connections dialog** will be shown. Use the **From Spider** button to create connections to SpiderPostioning SQL database(s). Exit the dialog with OK once you have finished creating the connections. The reference coordinates for the displacement graphs will be taken directly from Spider.
- 2. Select the menu **Connect...Spider PP Positioning (Offline)**. The Spider PP Positioning Process (Offline) dialog will be shown. Enter the time period of data to show. Exit the dialog with Continue. GeoMoS HiSpeed will then try to connect to each configured stream and will give a message indicating the result. The **Offline View** tab will then be shown.

#### **Related Topics**

Edit... NMEA / Spider RT Positioning Connect... Spider PP Positioning Connect... NMEA / Spider RT Positioning Connect... NMEA / Spider RT Positioning (Offline) Edit... Limit Checks Edit... Messaging and Events Edit Coordinates

# **Connect... Nivel200**

## **Background Information**

This feature is accessed via **Connect...Nivel200 menu** and initiates the connections to the Nivel inclination sensors connected in Edit...Nivel200. This menu option is used to connect to Nivel200 inclination sensors, read and record the measured data and display it in a real time plot. Various options can be found in **Edit...Settings** under the topic **Connections**.

## **Configure and record data from multiple Nivel200 sensors**

Follow these steps to configure and record data from multiple Nivel200 sensors.

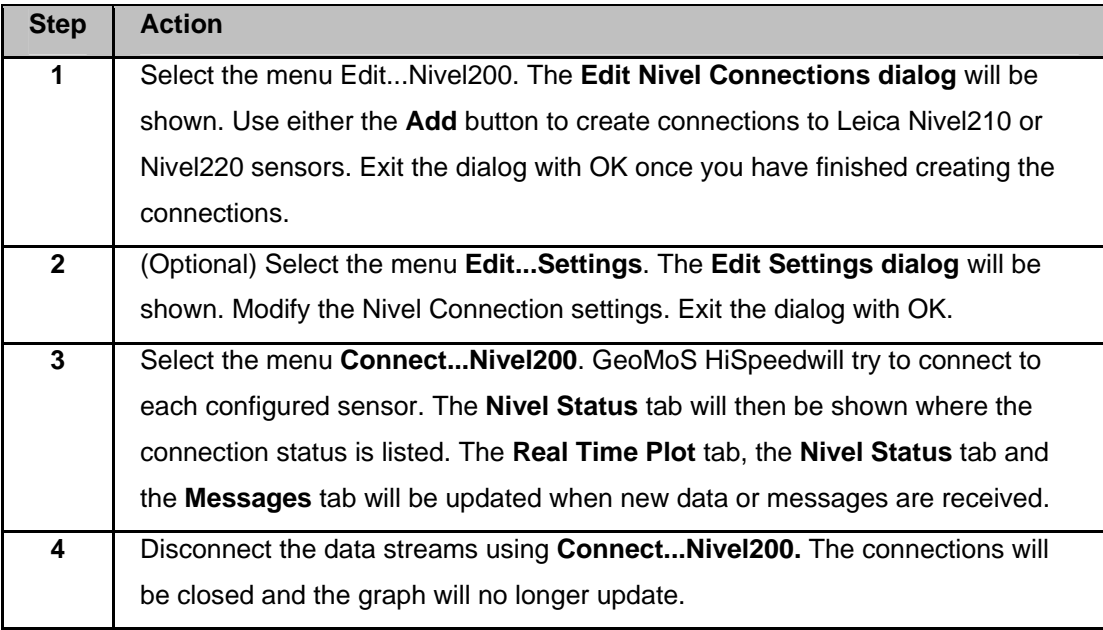

# **Related Topics**

Edit... Nivel200

**Tools** 

## **Tools Menu Summary**

The Tools menu offers the following commands:

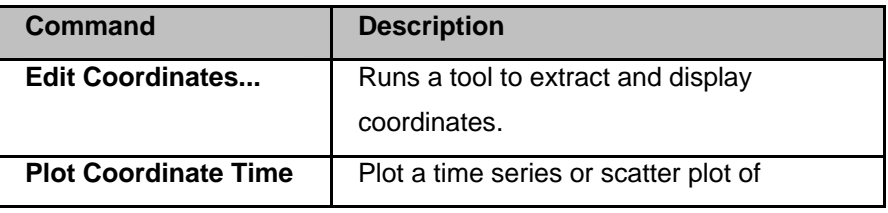

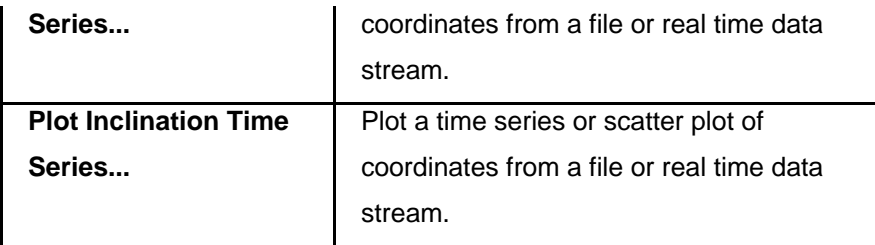

# **Edit Coordinates**

## **Background information**

The Edit Coordinates dialog is accessed via the **Tools, Edit Coordinates... menu** and is used to run a tool to extract and display coordinates.

#### **Note:**

- To plot displacements from NMEA data using Plot Coordinate Time Series or Plot NMEA Time Series data it is necessary to create a coordinate file containing the null or reference coordinates for the displacement calculation.
- The reference coordinate file must be set in the Program Operation settings.

## **Edit Coordinates List Settings**

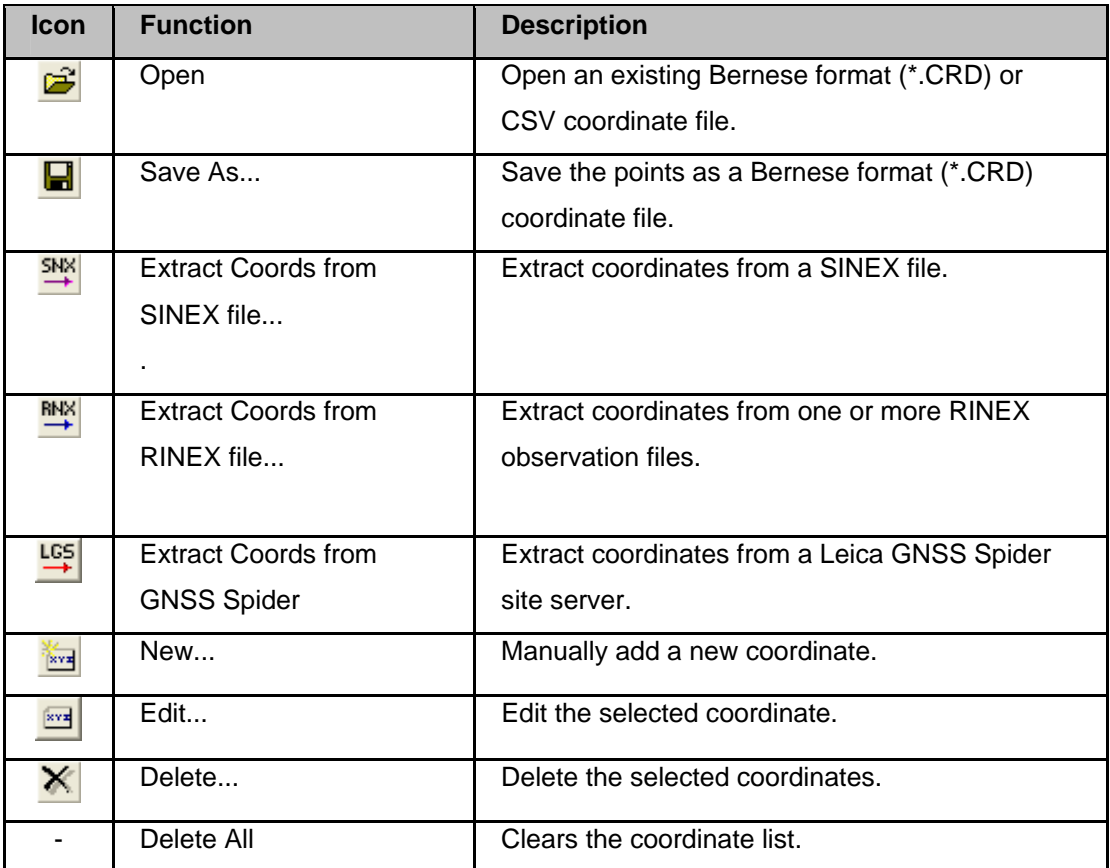

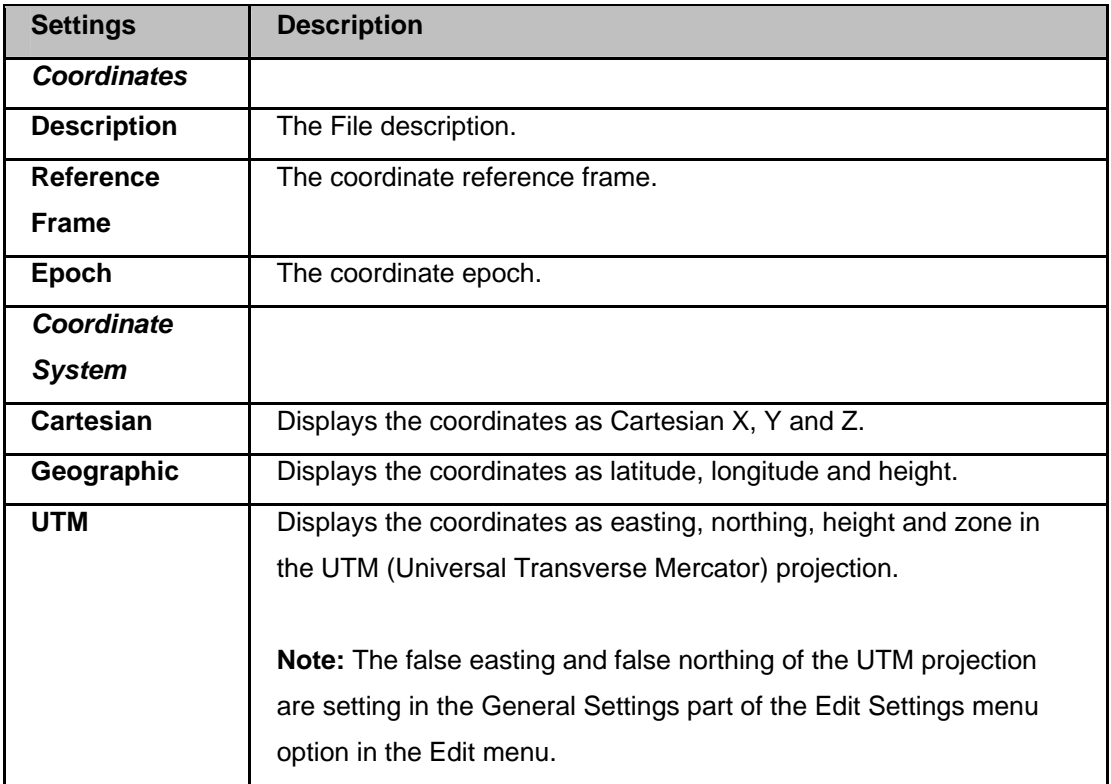

Edit... NMEA / Spider RT Positioning Plot Coordinate Time Series Program Operation Settings

## **Plot Coordinate Time Series**

## **Background information**

The Plot Coordinate Time Series dialog is accessed via the **Tools , Plot Coordinate Time Series**  menu and is used to plot a time series or scatter plot of coordinates from a file or real time data stream.

#### **Note:**

A multiple baseline plot option is available using **Connect...NMEA / Spider RT Positioning** and **Connect...Spider PP Positioning**. These are options, which also allow for limit checks and messaging, must be purchased as an option and are dongle protected.

## **Plot Coordinate Time Series Settings**

- If plotting from a file the plot will be shown in a new window.
- If plotting from a data stream the plot will be shown in the Plot View Tab.
- To disconnect from a data stream use the **Coordinates...Disconnect Data Stream menu**
- To reconnect from a data stream use the **Coordinates...Reconnect Data Stream menu**

• GeoMoS HiSpeed will automatically try to reconnect to a TCP/IP connection if the connection is lost.

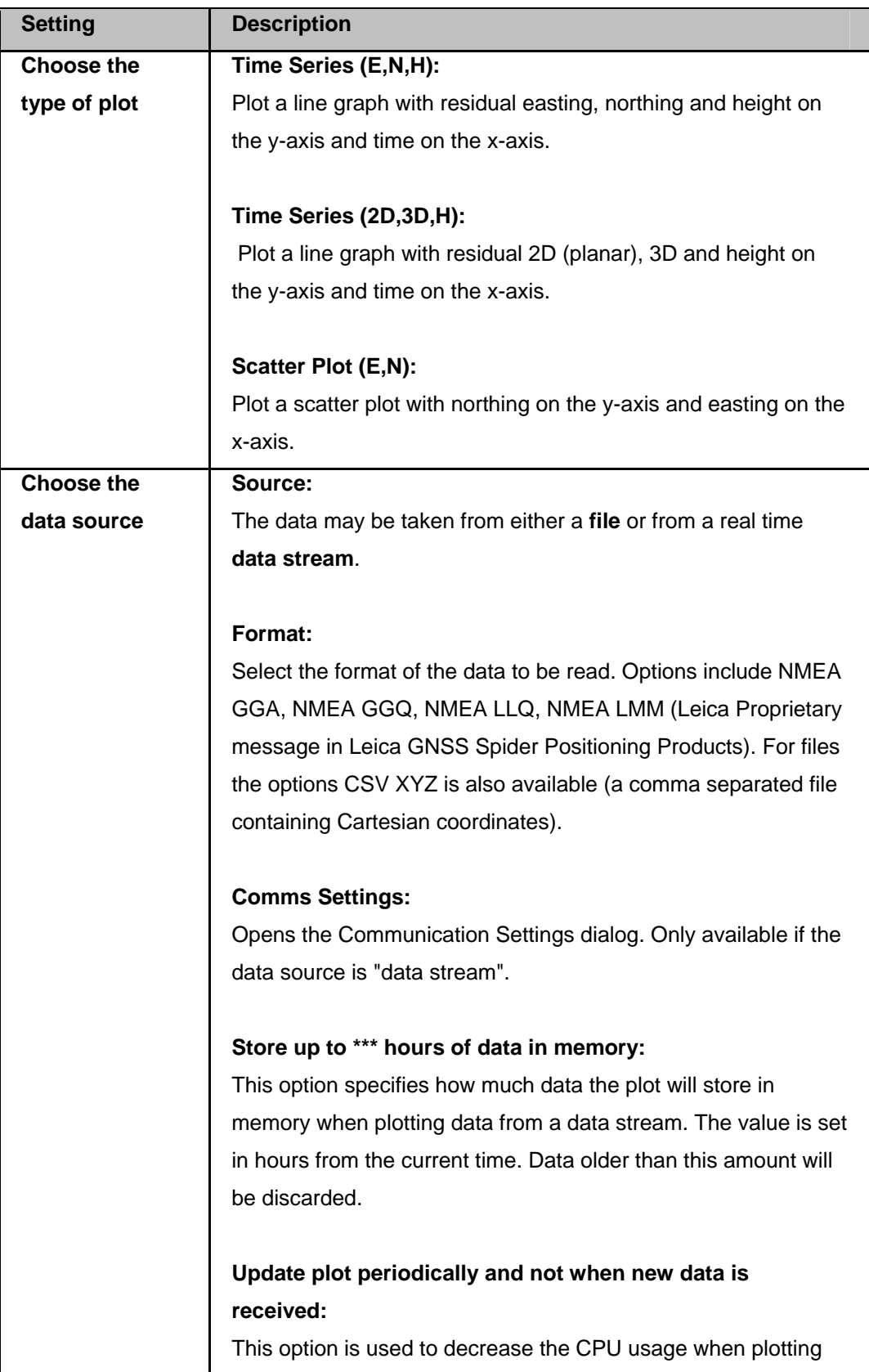

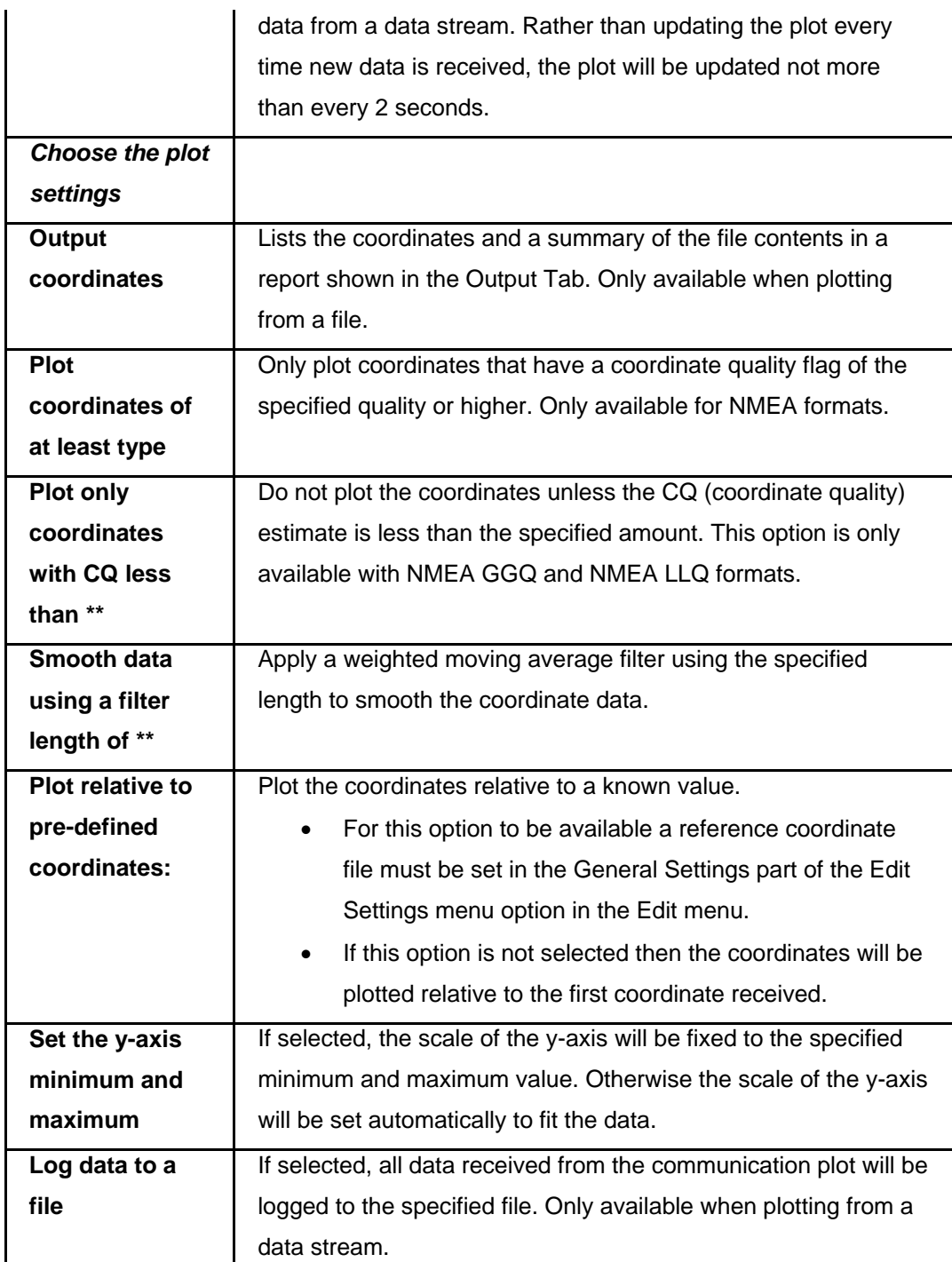

#### **Edit Communication Settings**

This dialog is used to enter the communication settings for the real time coordinate plot.

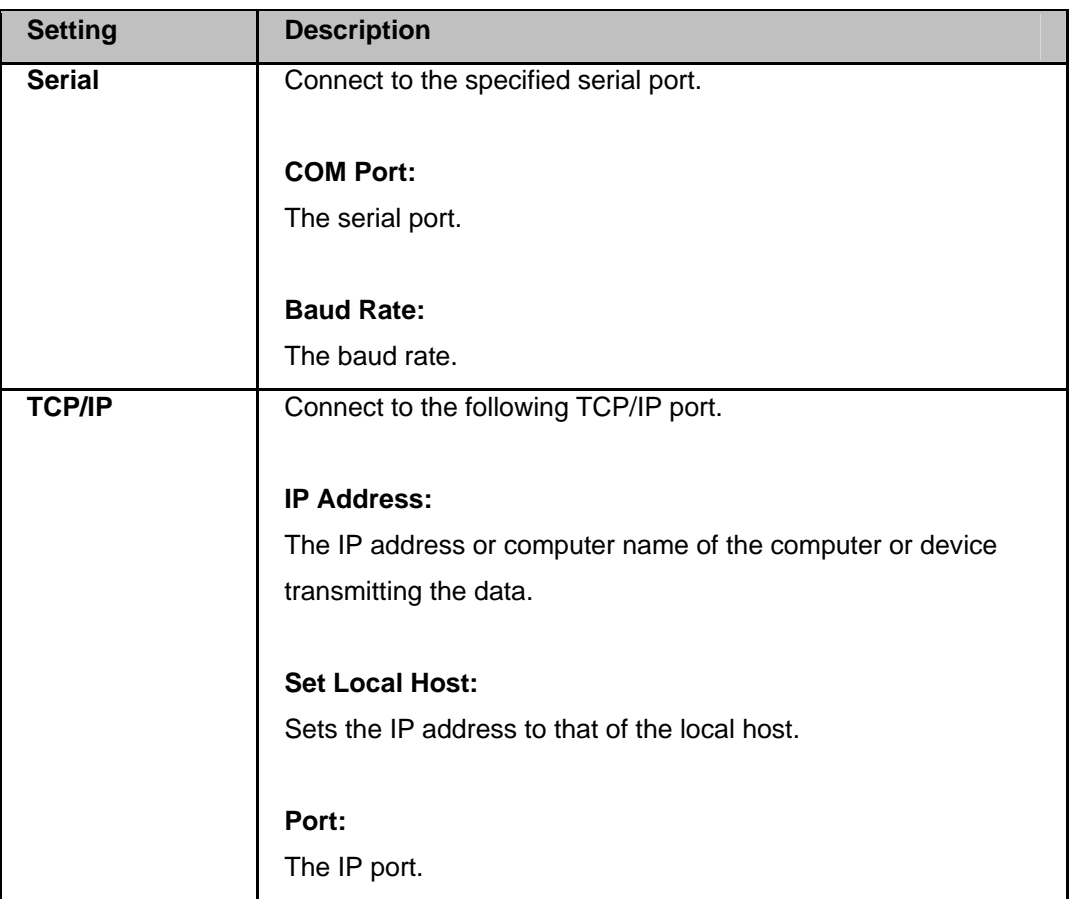

## **Plot Inclination Time Series**

#### **Background information**

The Plot Inclination Time Series dialog is accessed via the **Tools, Plot Inclination Time Series** menu and is used to plot a time series or scatter plot of tilt data collected from Nivel200 inclination sensors.

**Note:** Nivel sensors can be configured using **Edit...Nivel200** and logged using **Connect...Nivel200**.

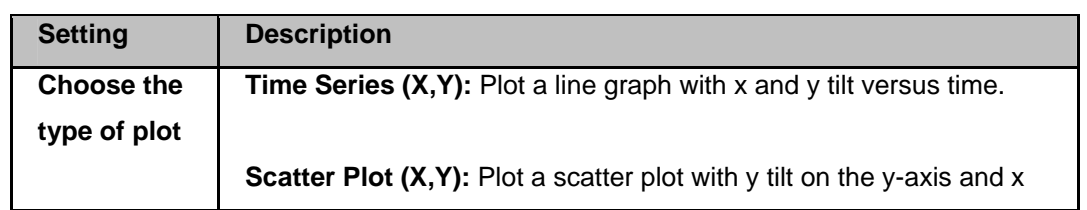

## **Plot Inclination Time Series Settings**

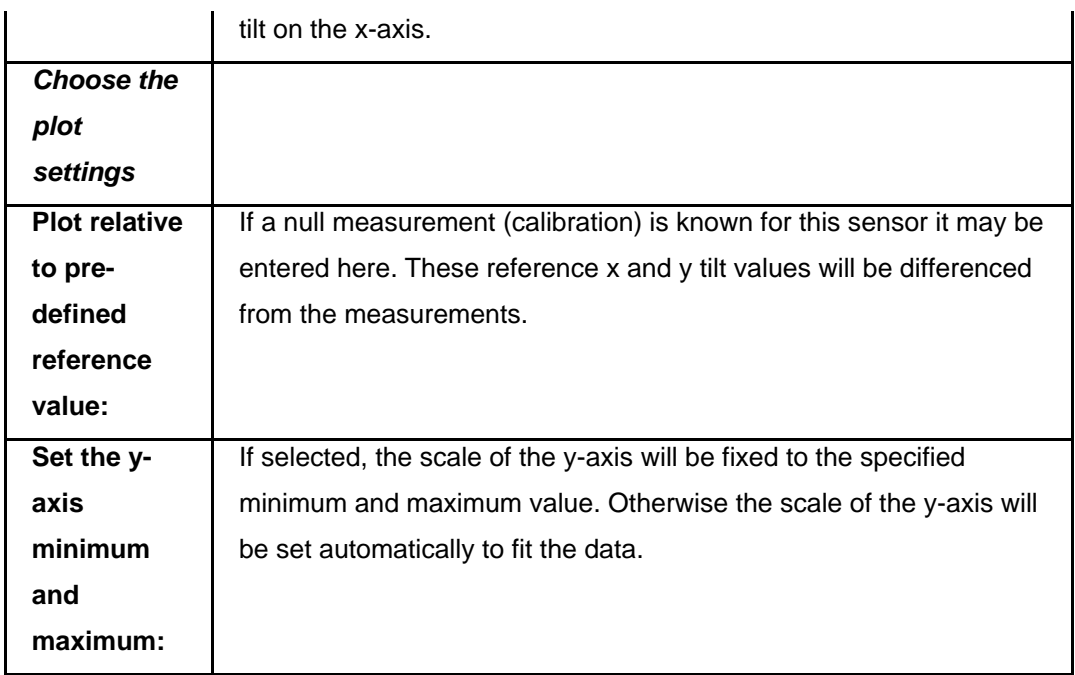

#### **Window Menu**

# **Window Menu Summary**

The Window menu offers the following command:

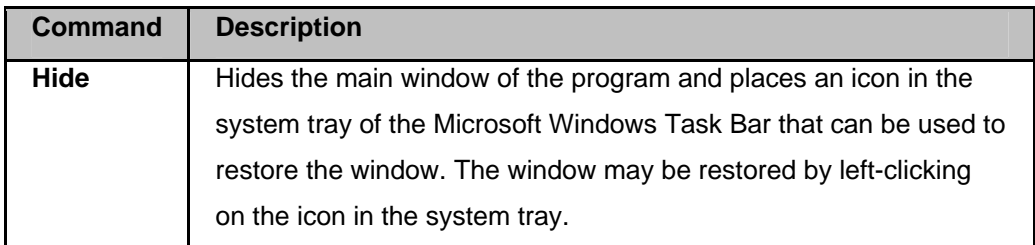

# **Help Menu**

# **Help Menu Summary**

The Help menu offers the following commands:

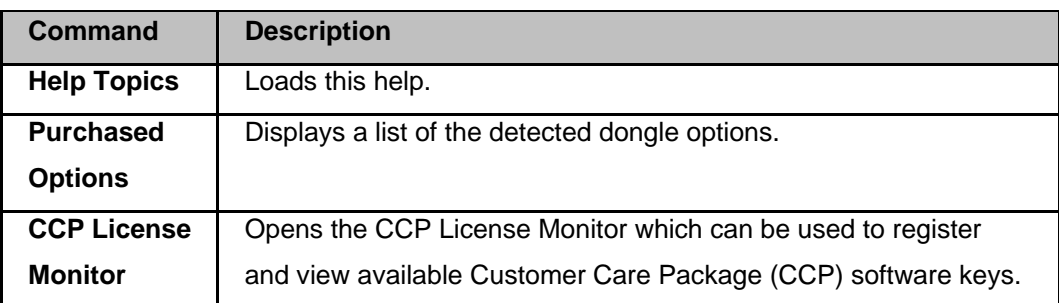

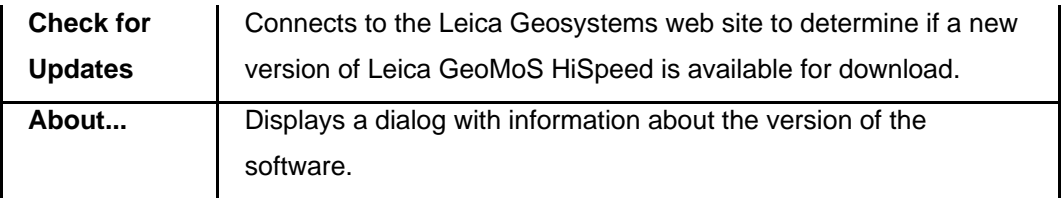

# **Purchased Options**

Displays a list of the detected software options.

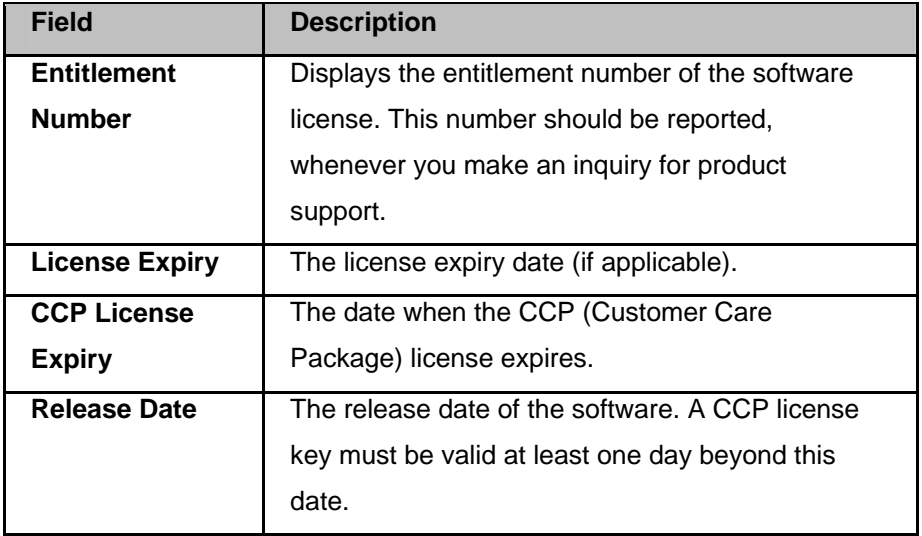

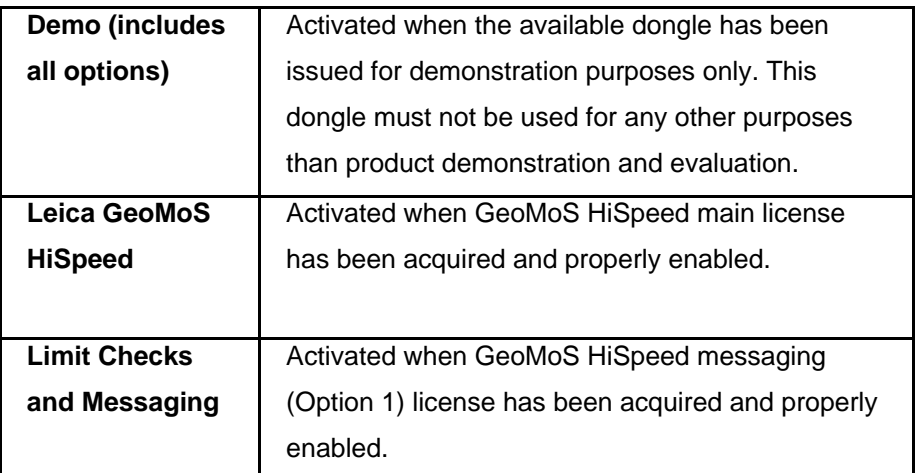

## **Tool Bar**

# **Tool Bar Overview**

The main GeoMoS HiSpeed tool bar contains the following items.

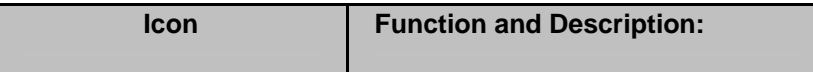

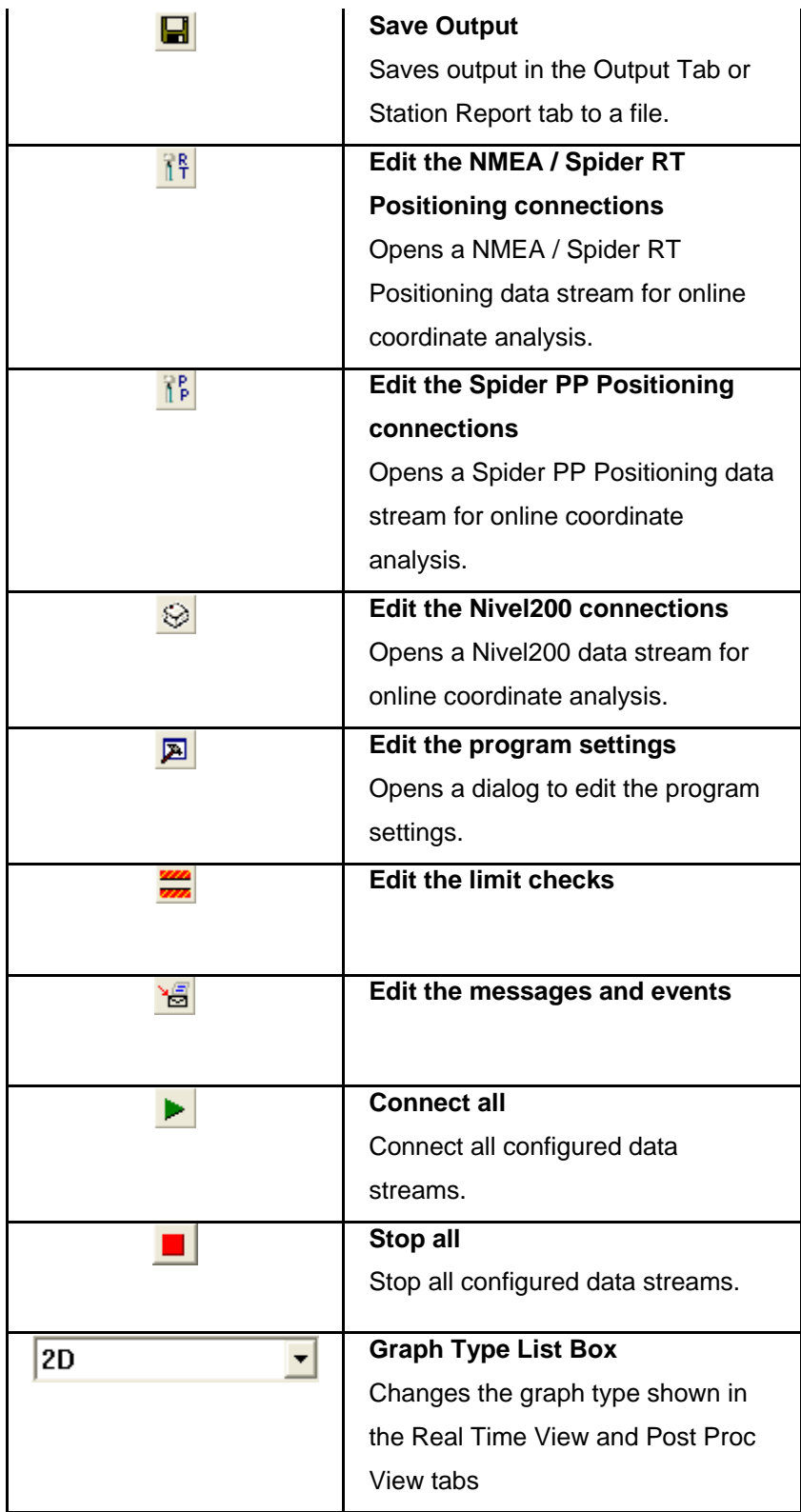

#### **Tabbed-View**

# **Leica GeoMoS HiSpeed**

# **Tabbed View - Summary**

The main tab view is the primary component of the GeoMoS HiSpeed interface. It comprises the following tabs.

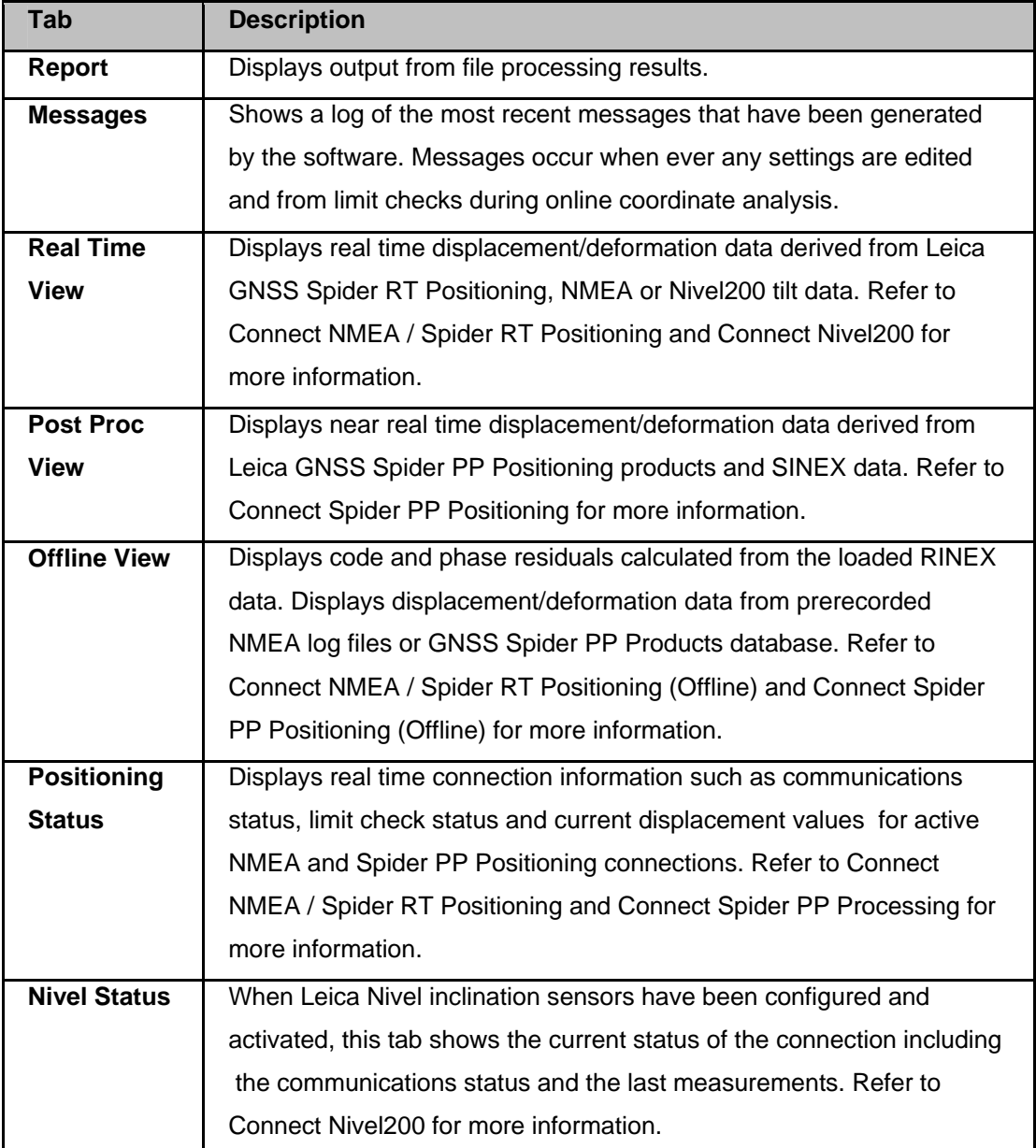

**Leica GeoMoS HiSpeed** 

## **Report tab**

Displays output from file processing results.

### **Related Topics**

Tabbed View Summary

**Leica GeoMoS HiSpeed** 

# **Messages tab**

Shows a log of the most recent messages that have been generated by the software. Messages occur when ever any settings are edited, from limit checks during online coordinate analysis and during automatic processing.

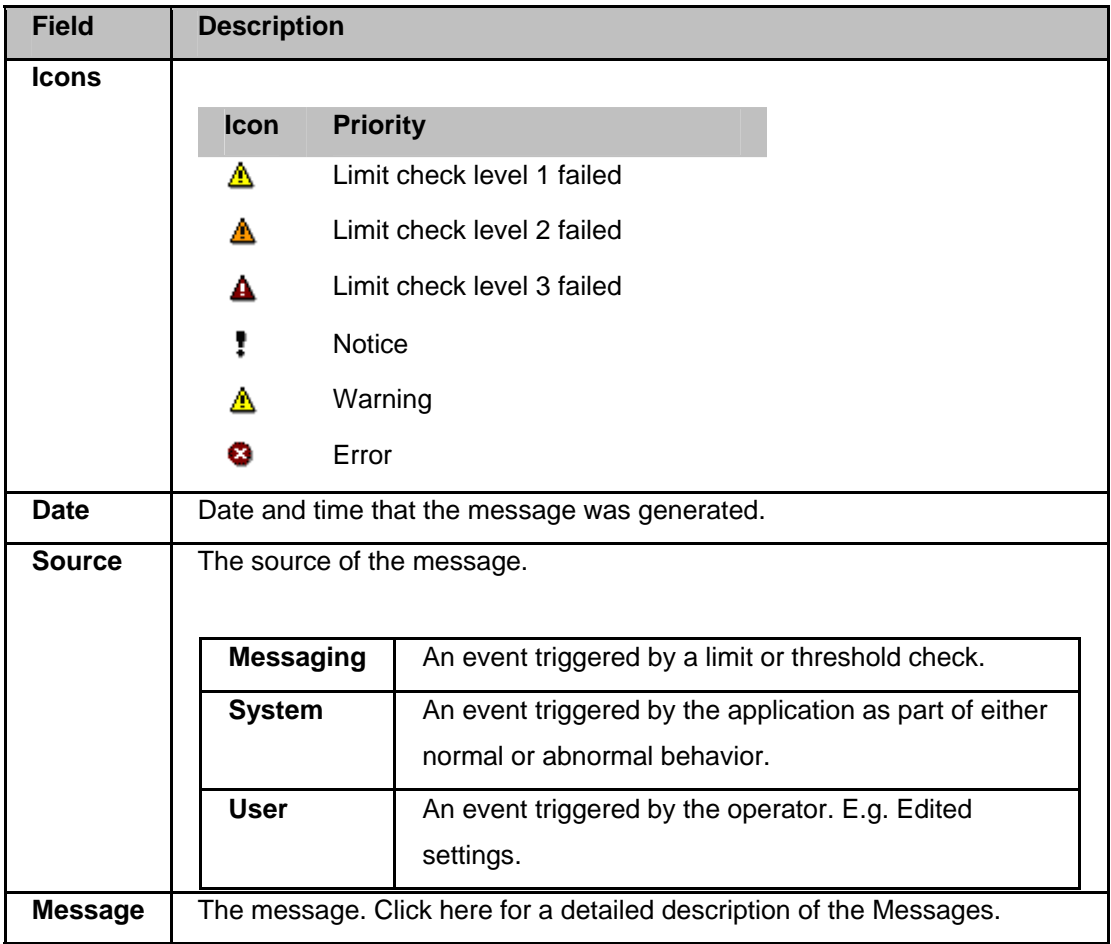

#### **Further Information**

Messages Tabbed View Summary

**Leica GeoMoS HiSpeed** 

## **Real Time View Tab**

Displays real time displacement/deformation data derived from Leica GNSS Spider RT Positioning, NMEA or Nivel200 tilt data. Refer to Connect NMEA / Spider RT Positioning and Connect Nivel200 for more information.

#### **Related Topics**

Tabbed View Summary Graph Context menu

**Leica GeoMoS HiSpeed** 

## **Post Proc View tab**

Displays near real time displacement/deformation data derived from Leica GNSS Spider PP Positioning products and SINEX data. Refer to Connect Spider PP Positioning for more information.

#### **Related Topics**

Tabbed View Summary Graph Context menu

**Leica GeoMoS HiSpeed** 

## **Offline View**

Displays code and phase residuals calculated from the loaded RINEX data. Displays displacement/deformation data from prerecorded NMEA log files or GNSS Spider PP Products database.

Refer to Connect NMEA / Spider RT Positioning (Offline) and Connect Spider PP Positioning (Offline) for more information.

Tabbed View Summary Graph Context menu

#### **Leica GeoMoS HiSpeed**

# **Positioning Status tab**

Displays real time connection information such as communications status, limit check status and current displacement values for active NMEA and Spider PP Positioning connections. Refer to Connect NMEA / Spider RT Positioning and Connect Spider PP Positioning for more information.

## **Top section - Real time connections**

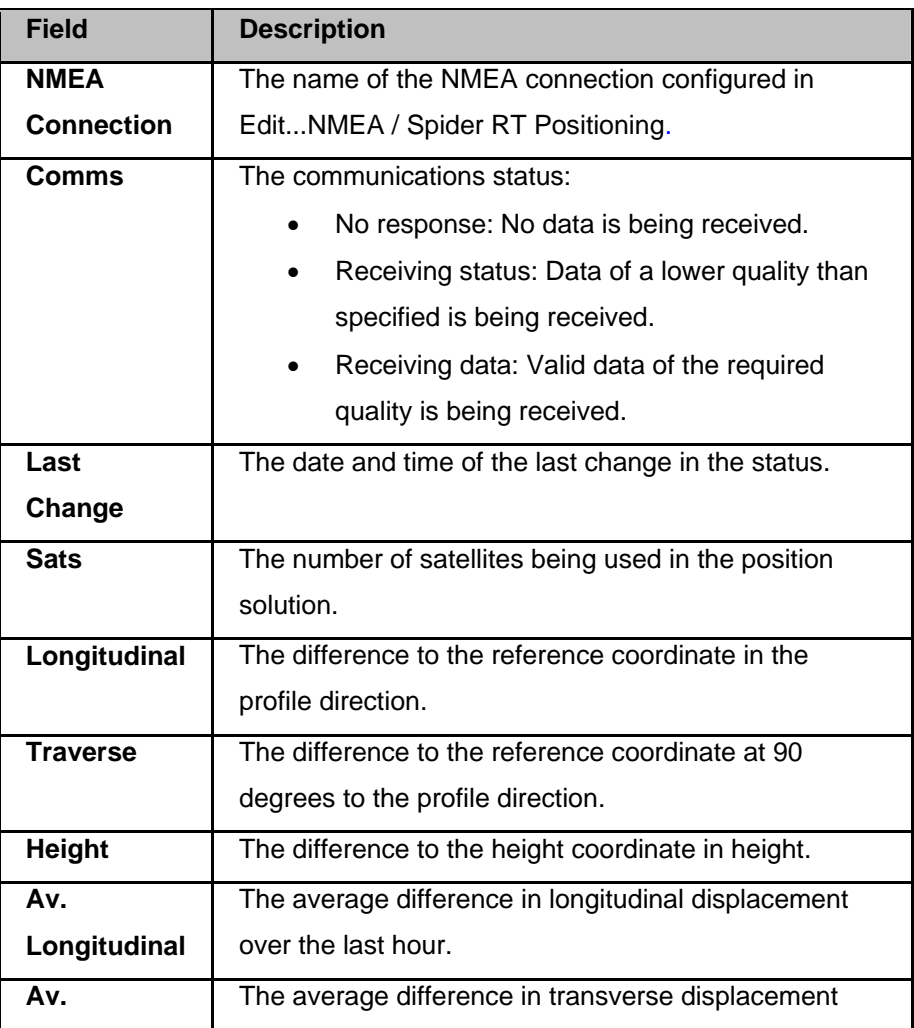

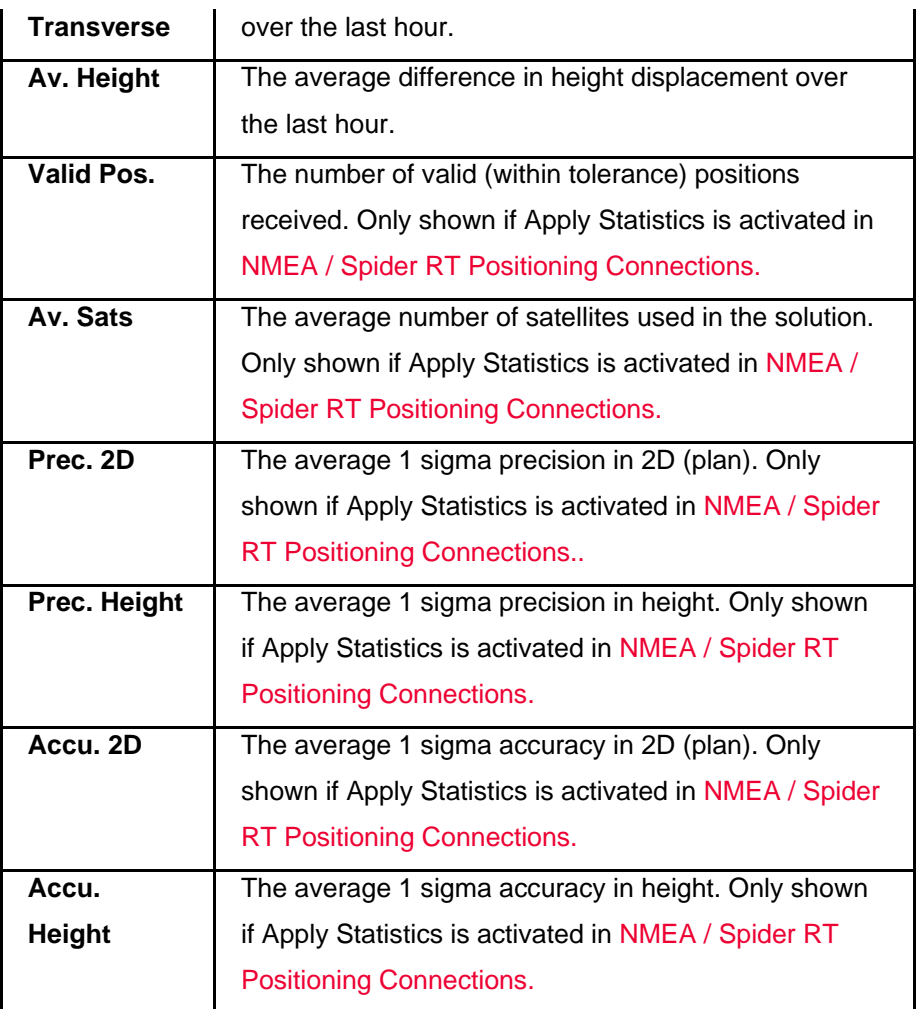

# **Bottom section - Post processing connections**

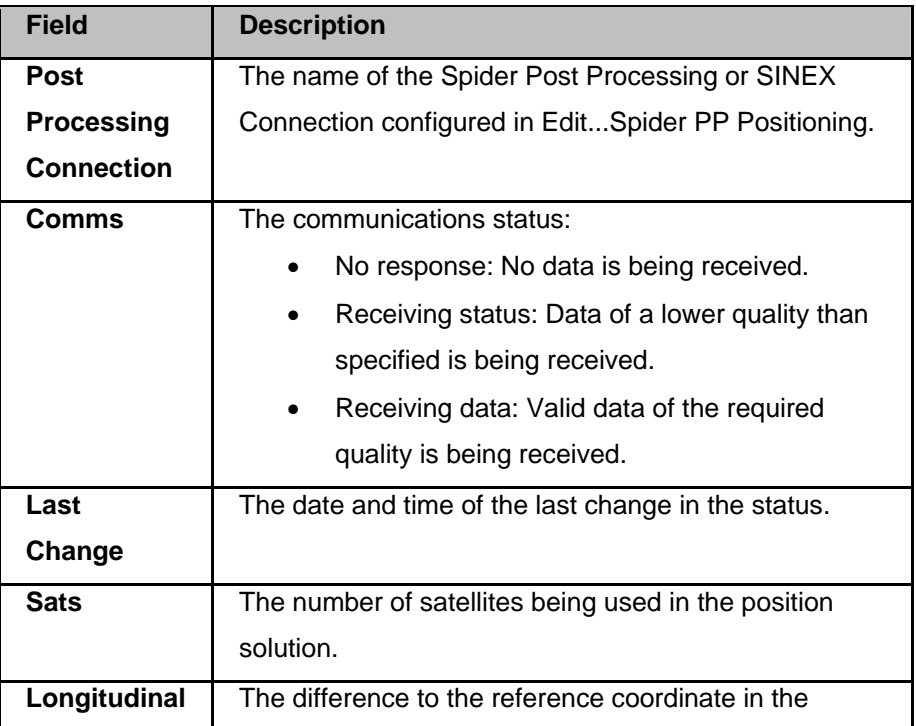

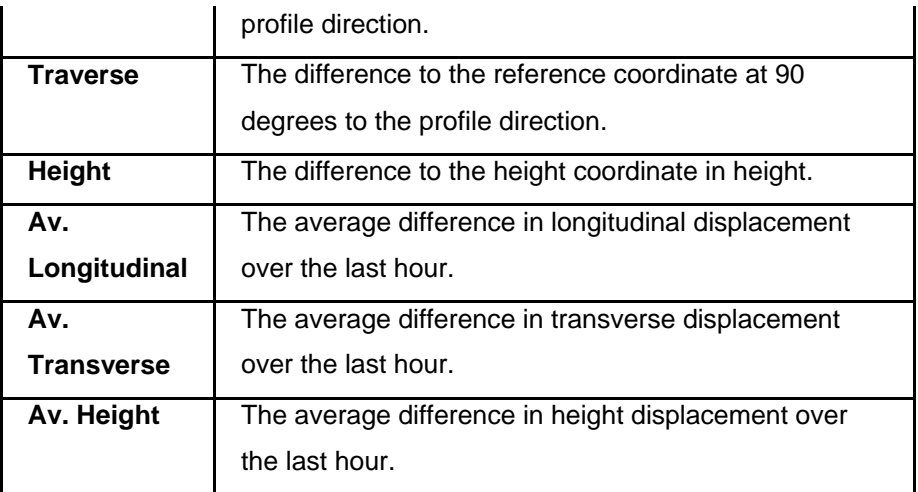

Tabbed View Summary

**Leica GeoMoS HiSpeed** 

# **Nivel Status tab**

When Leica Nivel inclination sensors have been configured and activated, this tab shows the current status of the connection including the communications status and the last measurements. Refer to Connect Nivel200 for more information.

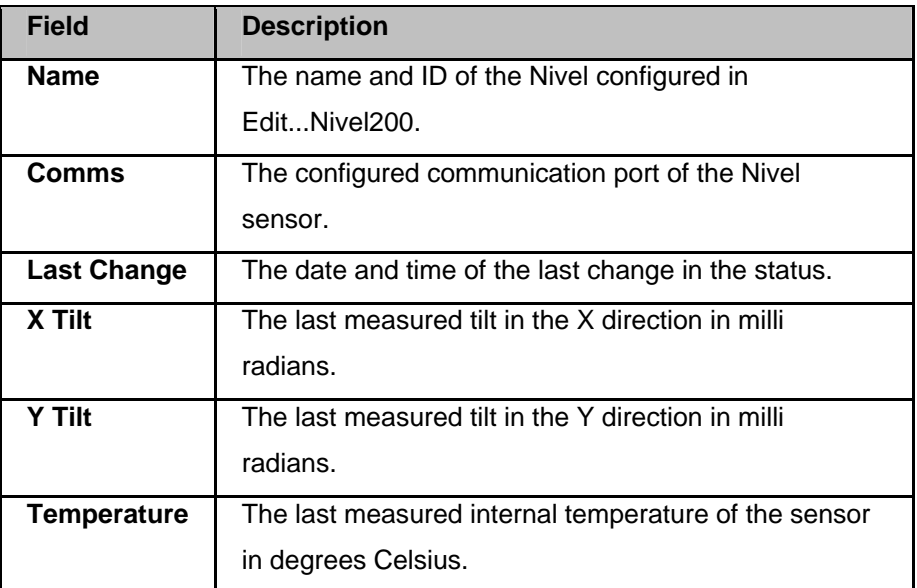

Connect Nivel200 Edit Nivel Connections Tabbed View Summary

### **Graph Context menu**

**Leica GeoMoS HiSpeed** 

# **Graph Context Menu - Summary**

The context menu is available in all graphical views.

The context menu offers the following commands:

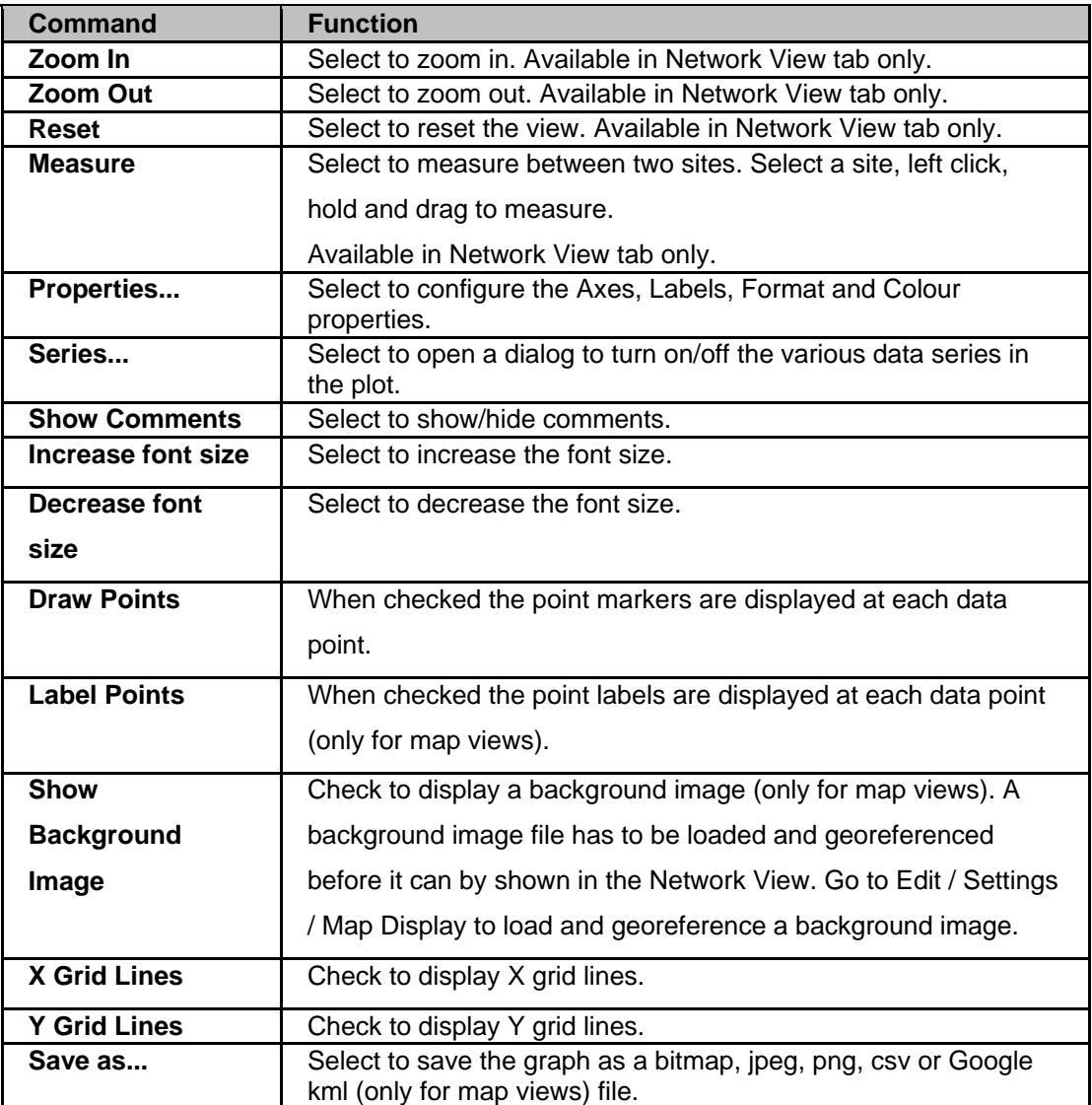

# **Properties**

The Plot Properties dialog is available in all graphical views.

## **Axes:**

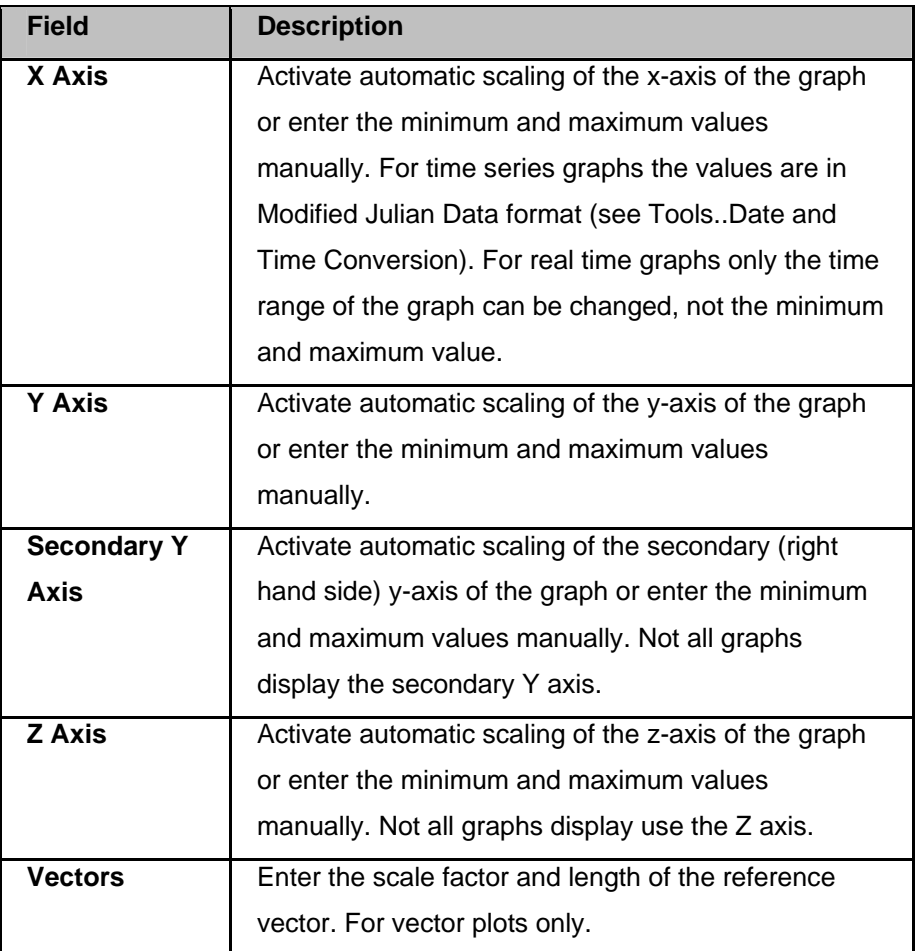

### **Labels:**

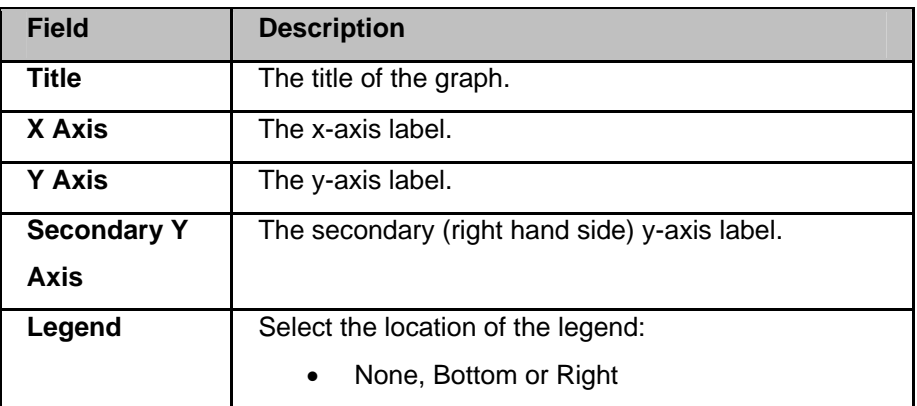

### **Format:**

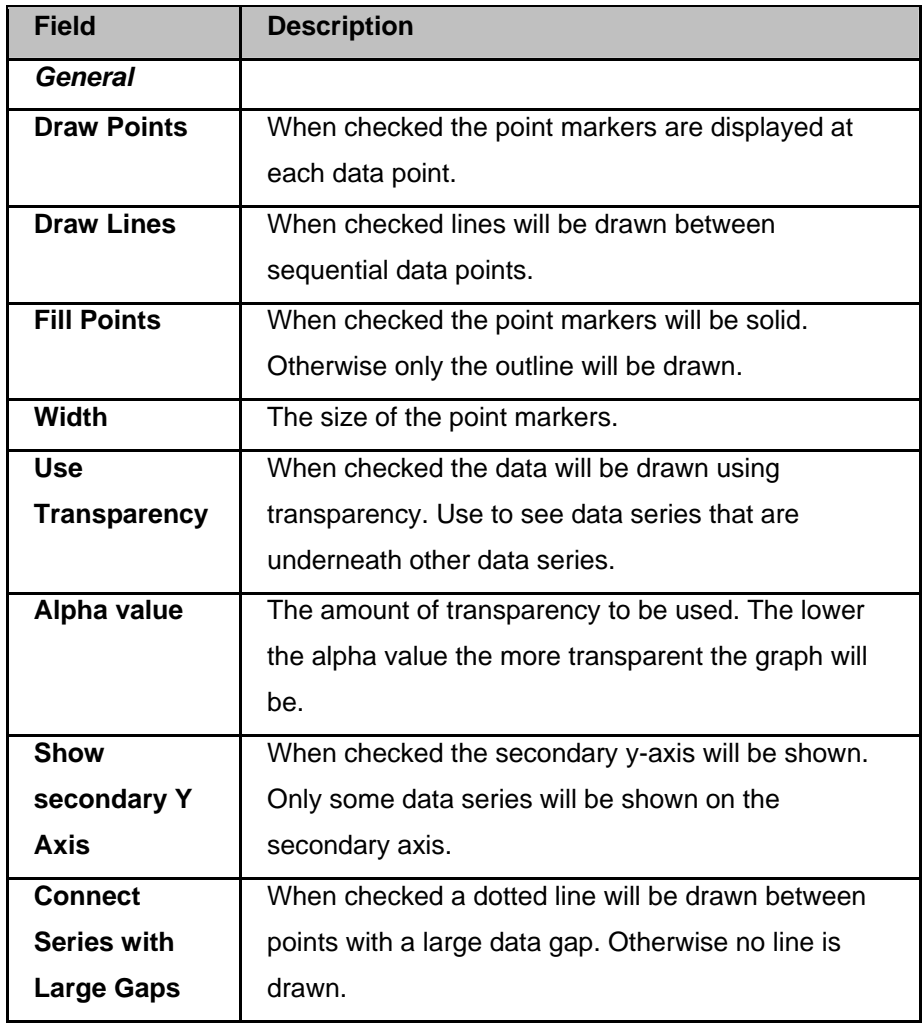

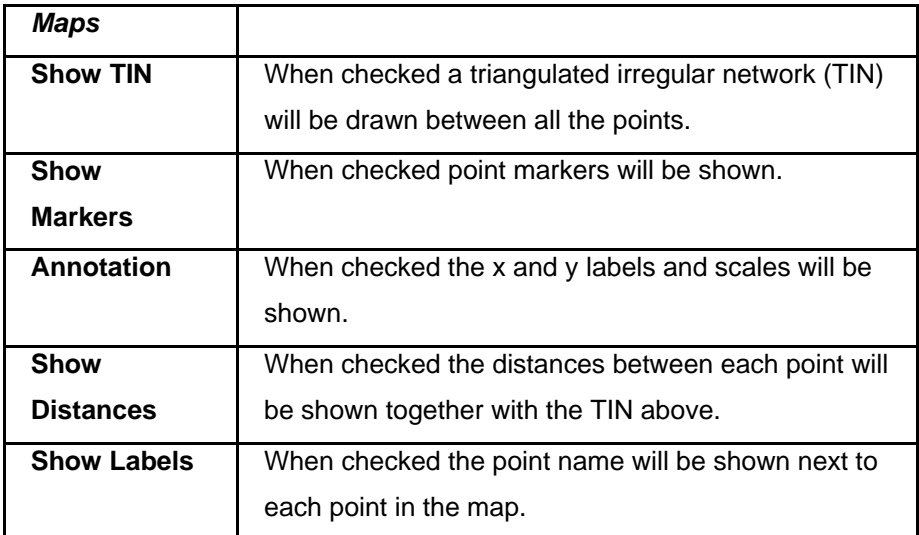

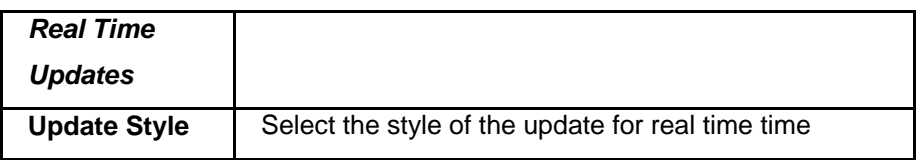

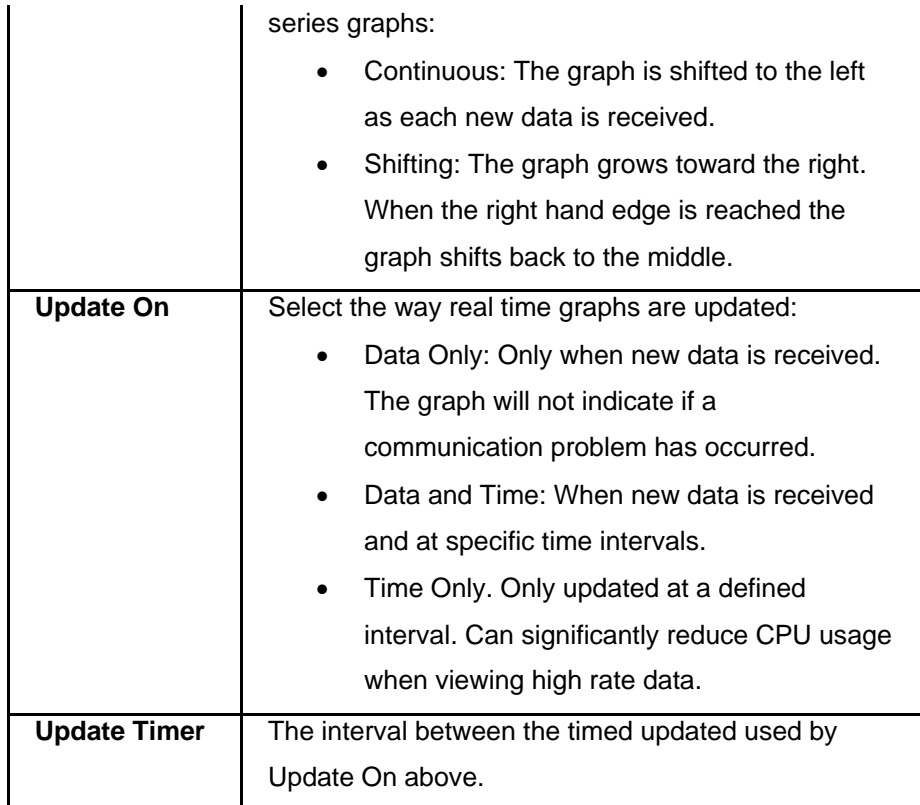

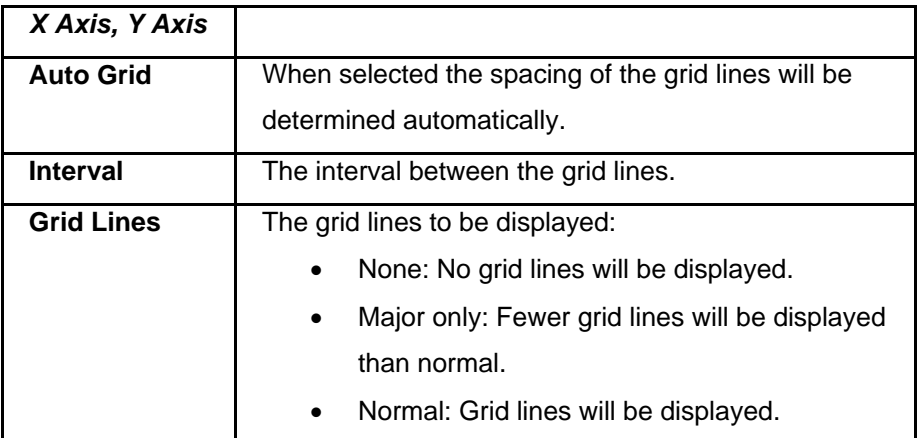

## **Colours:**

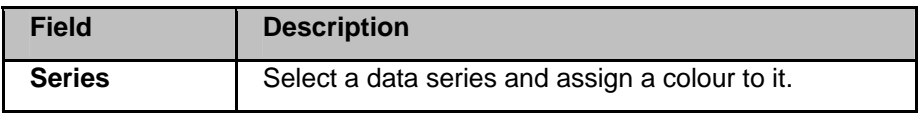

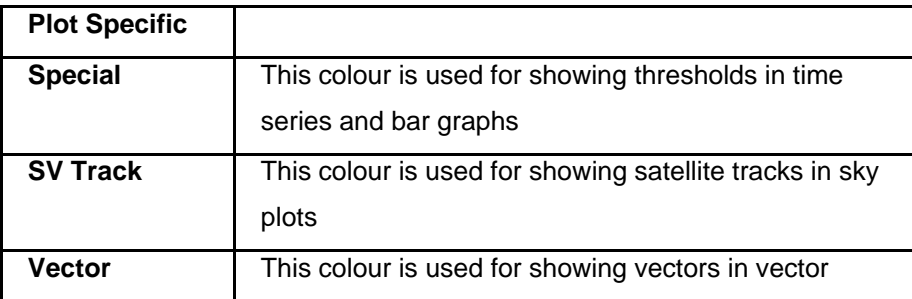
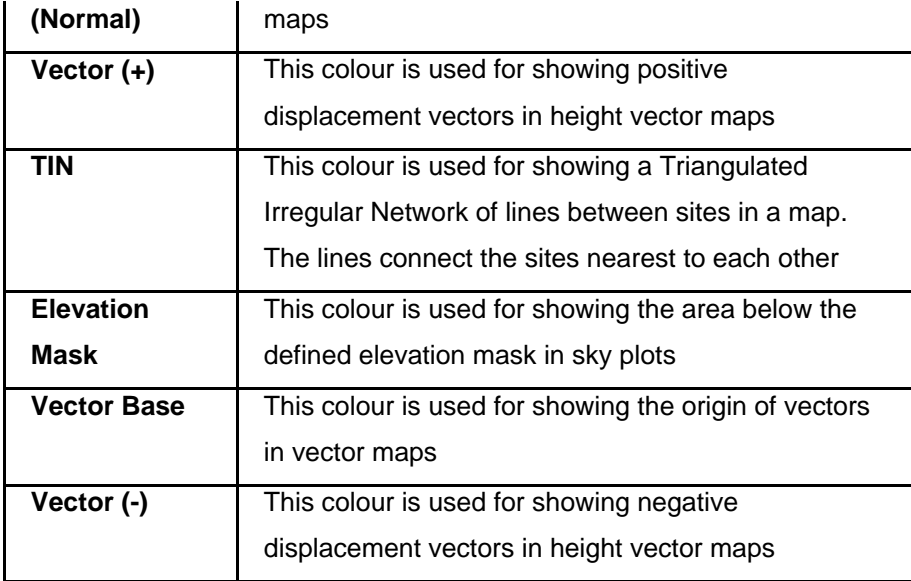

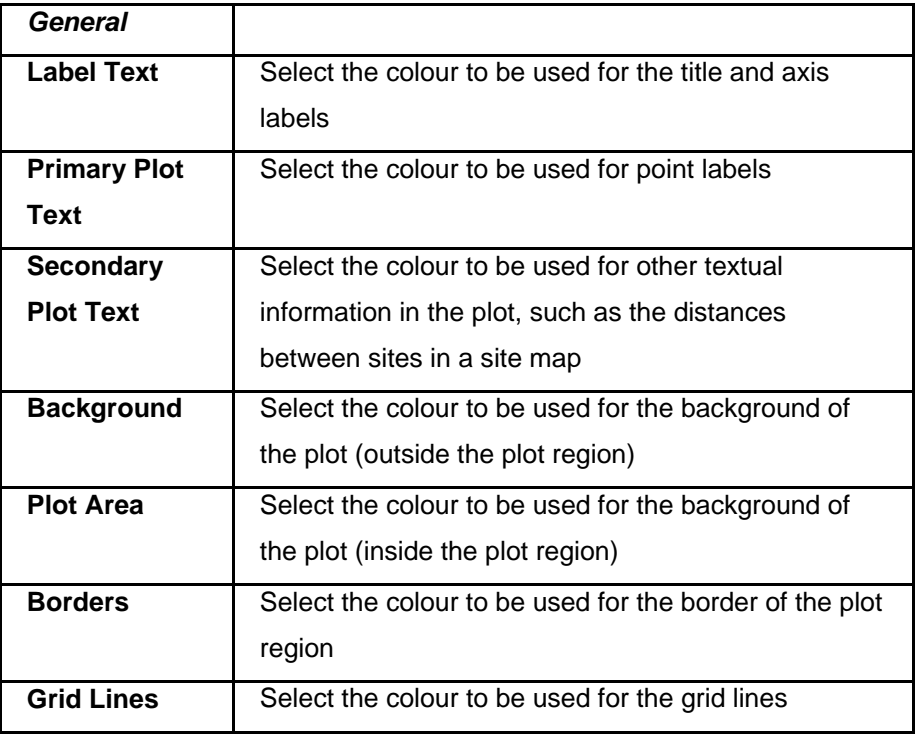

**Leica GeoMoS HiSpeed** 

# **Series / Comments**

The Series and Comments dialog is available in all graphical views.

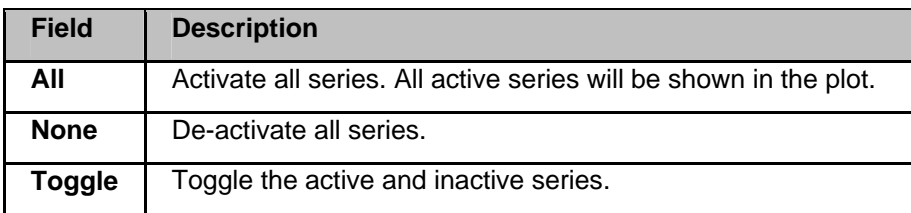

# **Quick Start Tutorials**

### **Leica GeoMoS HiSpeed**

## **Quick Start Tutorials - Overview**

These tutorials shall guide the novice user through the basic set up and configuration procedures of Leica GeoMoS HiSpeed.

Quick Tour: Deformation Monitoring with Spider Real Time (RT) Positioning Products Quick Tour: Deformation Monitoring with Spider PP Positioning Products

## **Quick Tour: Deformation Monitoring with Spider Real Time RT Positioning Products**

GeoMoS HiSpeed can be used for real time displacement or deformation analysis when combined with the Leica GNSS Spider RT Positioning products. The Spider Positioning Products compute baselines between selected stations providing RTK position estimates in real time. The NMEA output of Spider can be read by GeoMoS HiSpeed and used to calculate and display displacements/deformations.

### **To Configure GeoMoS HiSpeed for Deformation Monitoring with Spider RT Positioning Products**

Follow these steps to configure GeoMoS HiSpeed for Deformation Monitoring with Spider RT Positioning Products.

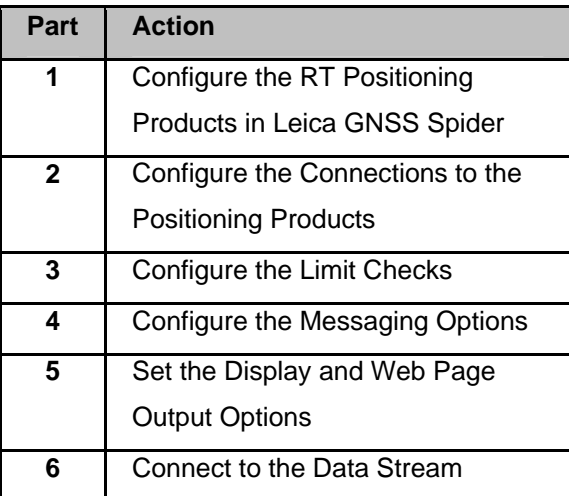

### **Part 1: Configure the RT Positioning Products in Leica GNSS Spider**

Follow these steps to configure the RT Positioning Products in Leica GNSS Spider.

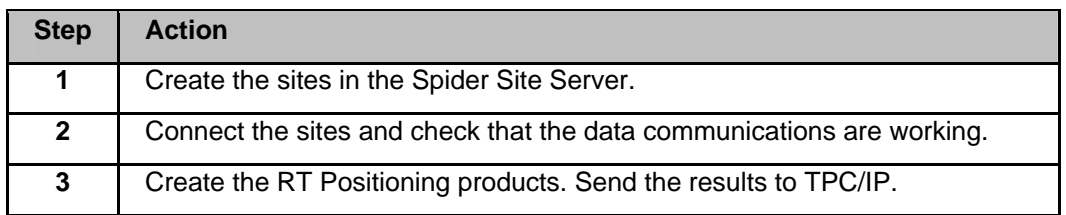

## **Part 2: Configure the Connections to the Positioning Products**

Follow these steps to configure the connections to the Positioning Products.

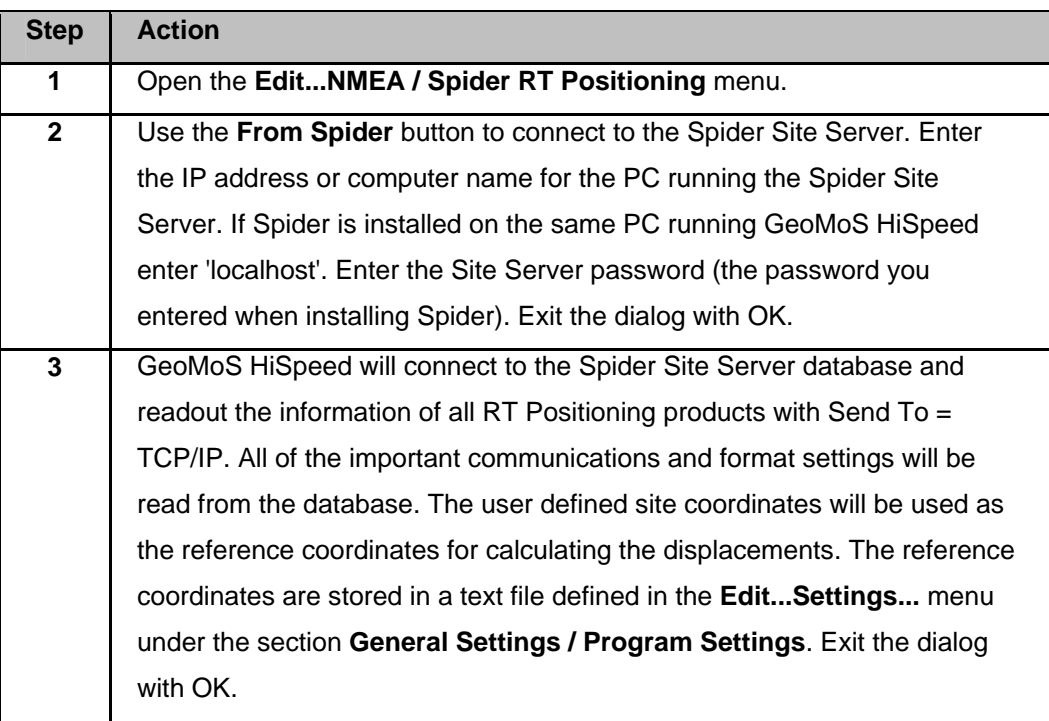

## **Part 3: Configure the Limit Checks**

Follow these steps to configure the limit checks.

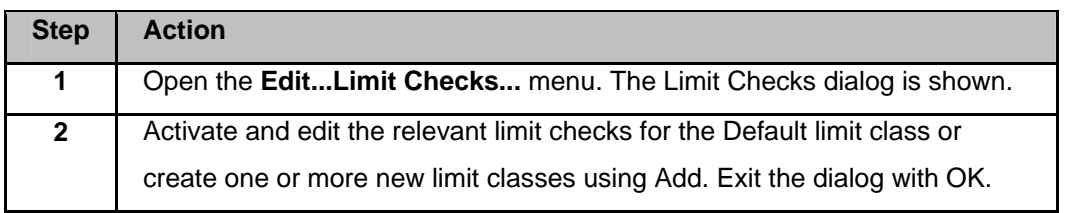

- Each NMEA connection can be assigned a different limit check.
- All NMEA connections by default use the Default limit class.
- Only the active limit check types for each class will be used to generate out of limit messages.

• To change the limit class configured for a connection use **Edit...NMEA / Spider RT Positioning** and edit the connection.

## **Part 4: Configure the Messaging Options**

Follow these steps to configure the messaging options.

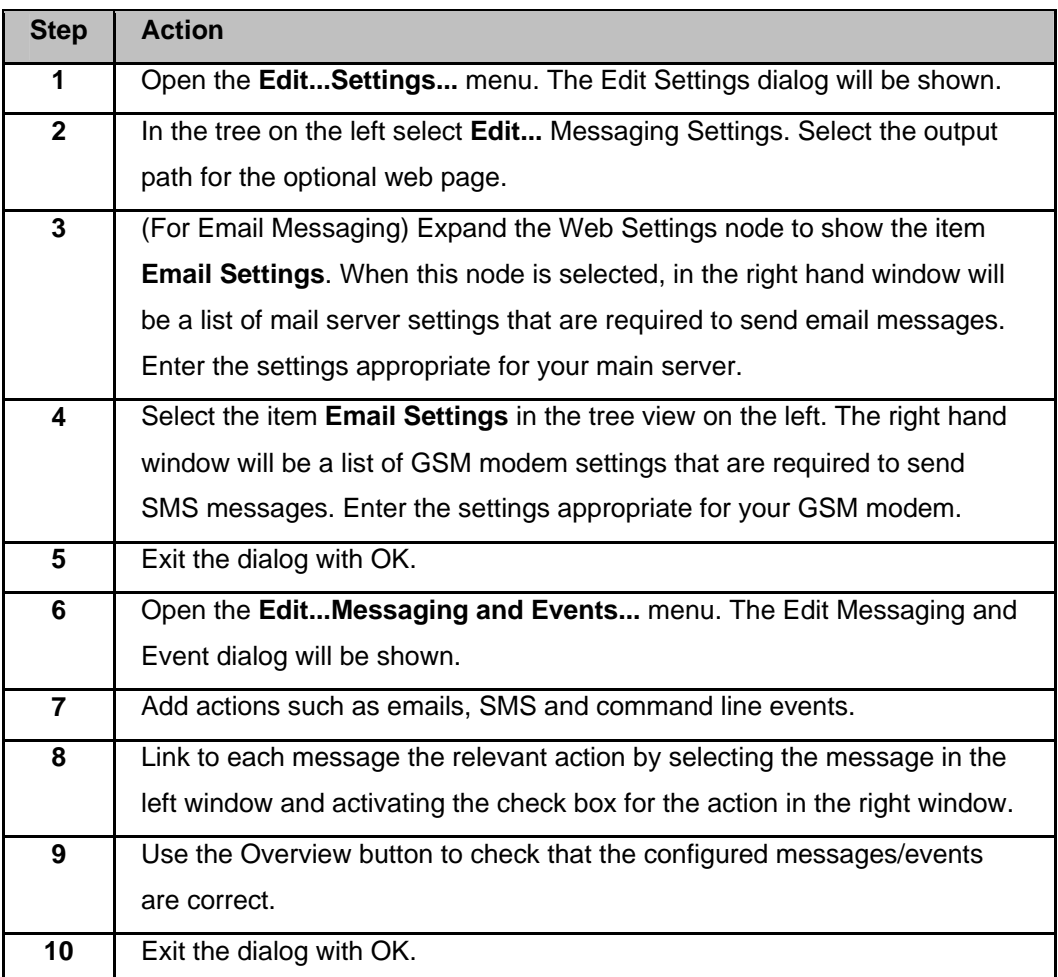

### **Part 5: Set the Display and Web Page Output Options**

Follow these steps to set the display and web page output options.

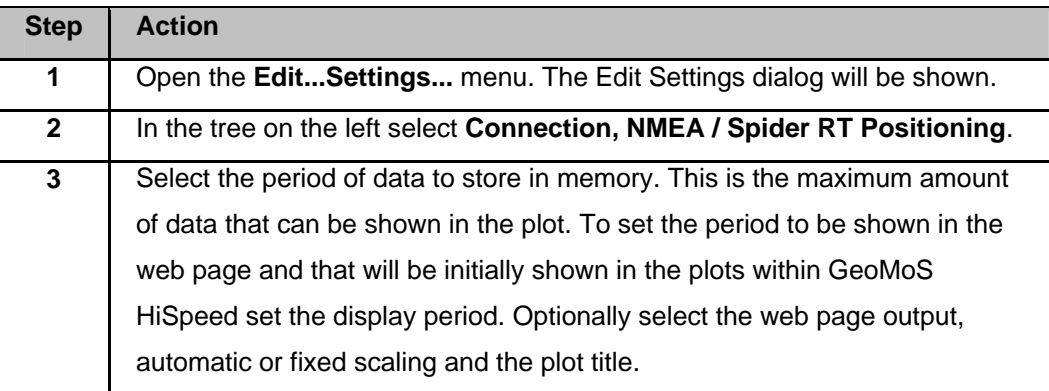

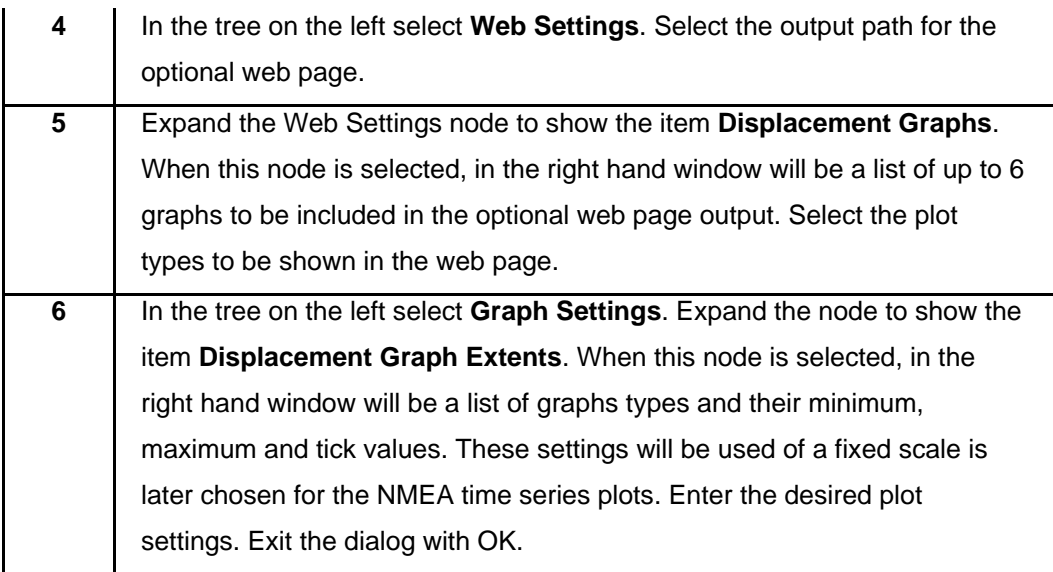

#### **Part 6: Connect to the Data Stream**

Follow these steps to connect to the data stream.

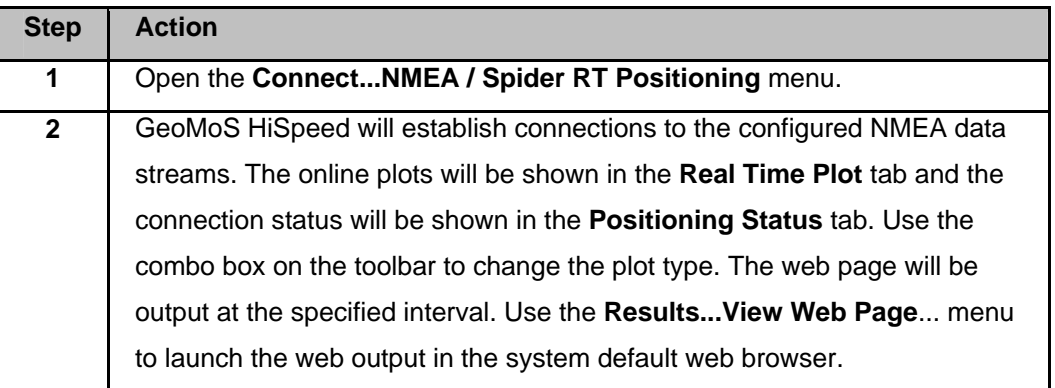

## **Quick Tour: Deformation Monitoring with Spider PP Positioning Products**

GeoMoS HiSpeed can be used for near real time displacement or deformation analysis when combined with the Leica GNSS Spider PP Positioning Products. The Spider PP Positioning products compute baselines between selected stations providing average position estimates based on logged GPS data over a defined period. The post processing results of Spider are stored in a SQL database that can be read by GeoMoS HiSpeed and used to calculate and display displacements/deformations.

### **To Configure GeoMoS HiSpeed for Deformation Monitoring with Spider PP Positioning Products**

Follow these steps to configure GeoMoS HiSpeed for Deformation Monitoring with Spider PP Positioning Products.

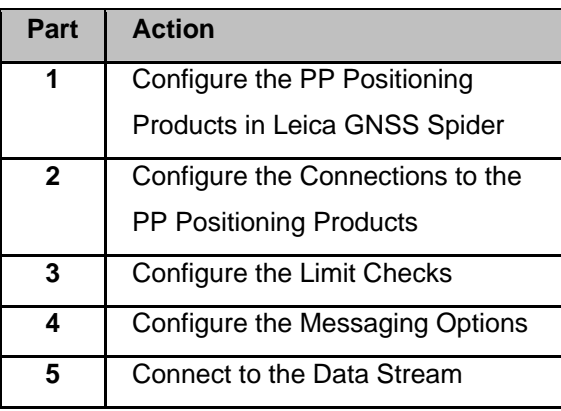

# **Part 1: Configure the PP Positioning Products in Leica GNSS Spider**

Follow these steps to configure the PP Positioning Products in Leica GNSS Spider.

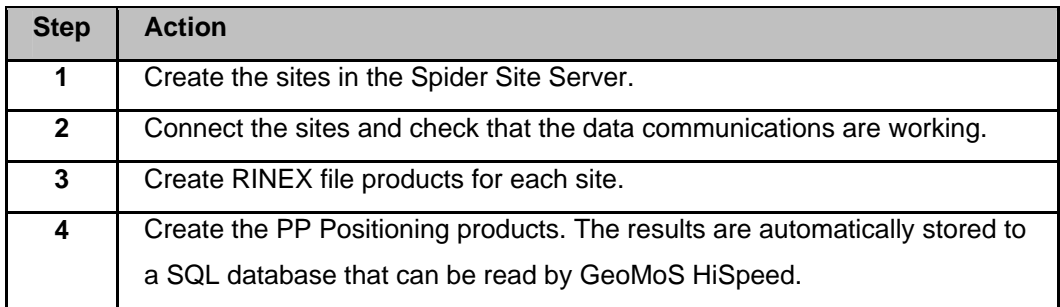

## **Part 2: Configure the Connections to the PP Positioning Products**

Follow these steps to configure the connections to the PP Positioning Products.

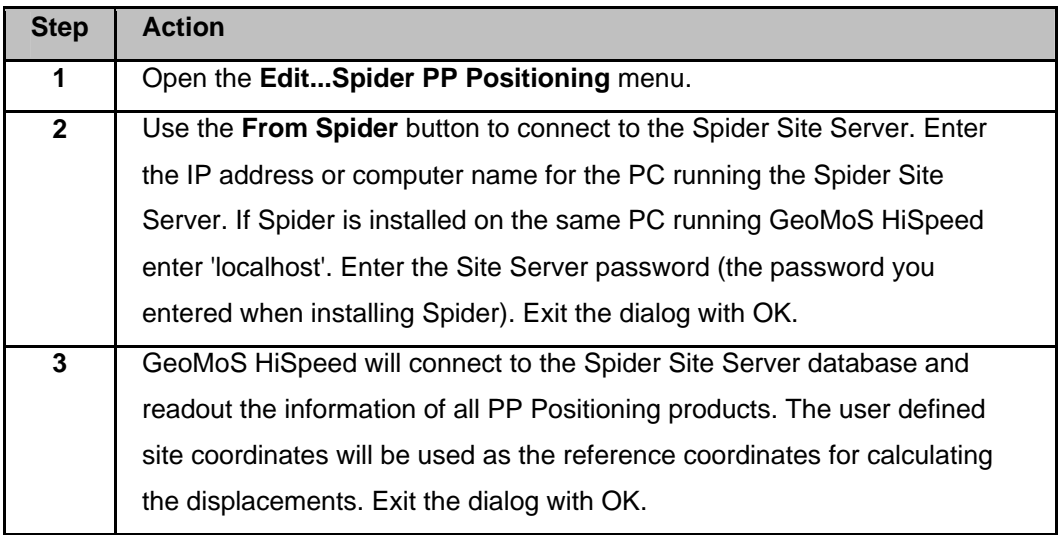

### **Part 3: Configure the Limit Checks**

Follow these steps to configure the limit checks.

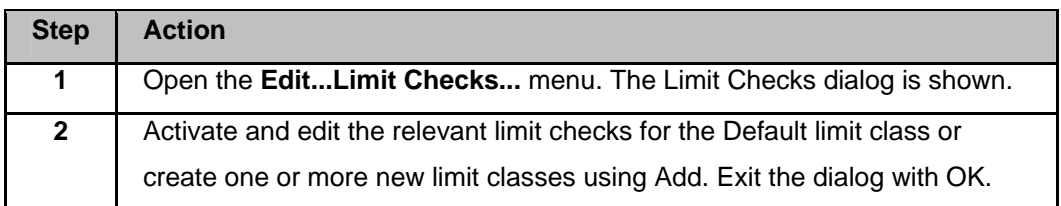

- Each Spider PP Positioning connection can be assigned a different limit check.
- All Spider PP Positioning connections by default use the Default limit class.
- Only the active limit check types for each class will be used to generate out of limit messages.
- To change the limit class configured for a connection use **Edit...Spider PP Positioning** and edit the connection.

## **Part 4: Configure the Messaging Options**

Follow these steps to configure the messaging options.

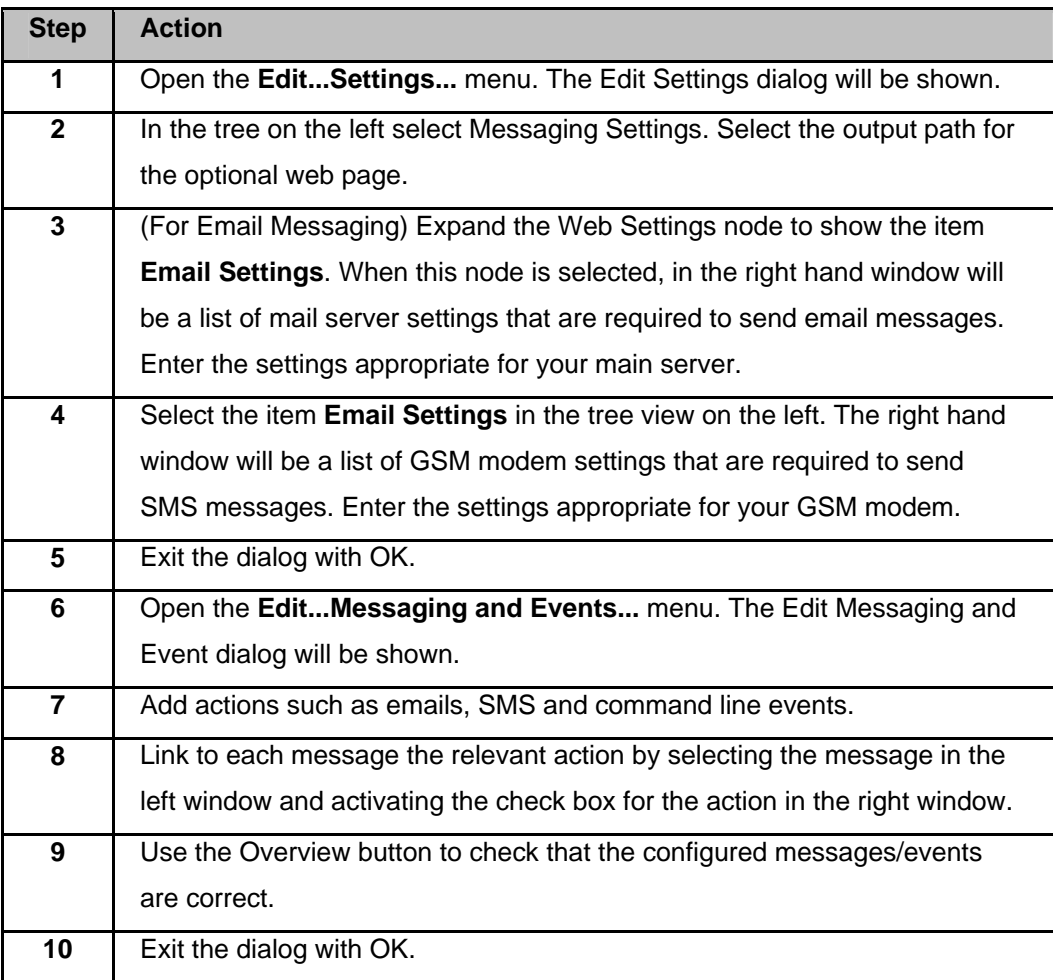

### **Part 5: Connect to the Data Stream**

Follow these steps to connect to the data stream.

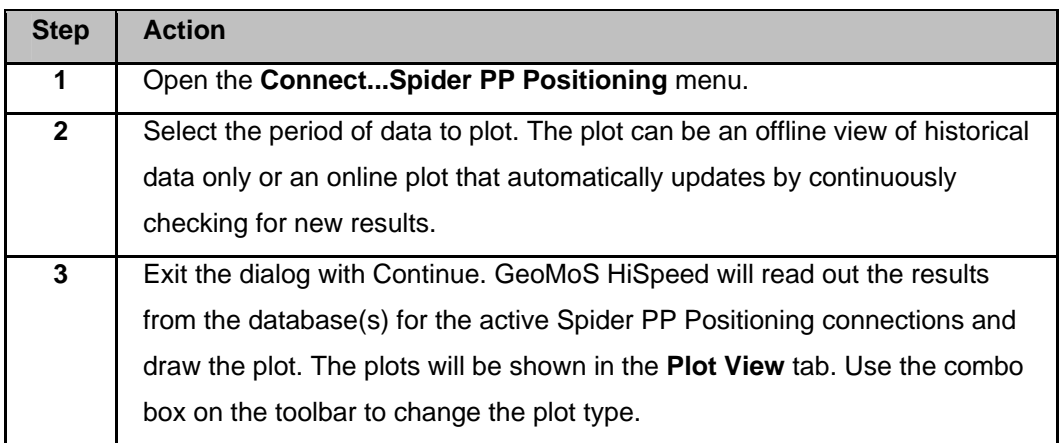

## **Information**

## **Messages**

The list of registered messages available in the system is shown in the table below. Some other messages can be produced by the software which are not registered and are not shown in this list or in the Messages and Events dialog. Such messages include those relating to the changing of setting by the user and those generated if sending of a email or other system operation fails.

Each message has a certain level of priority indicated by its icon and the colour used to display it in the Messages tab. The levels are:

### **Message Priority**

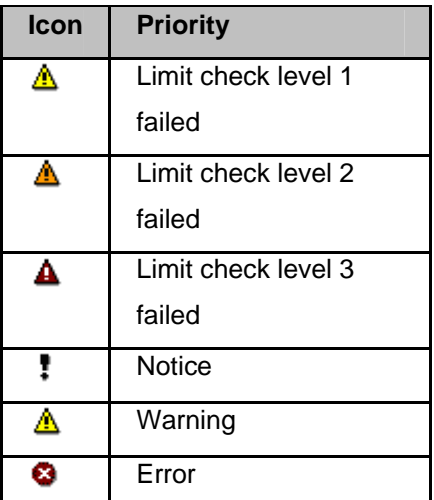

## **Messages**

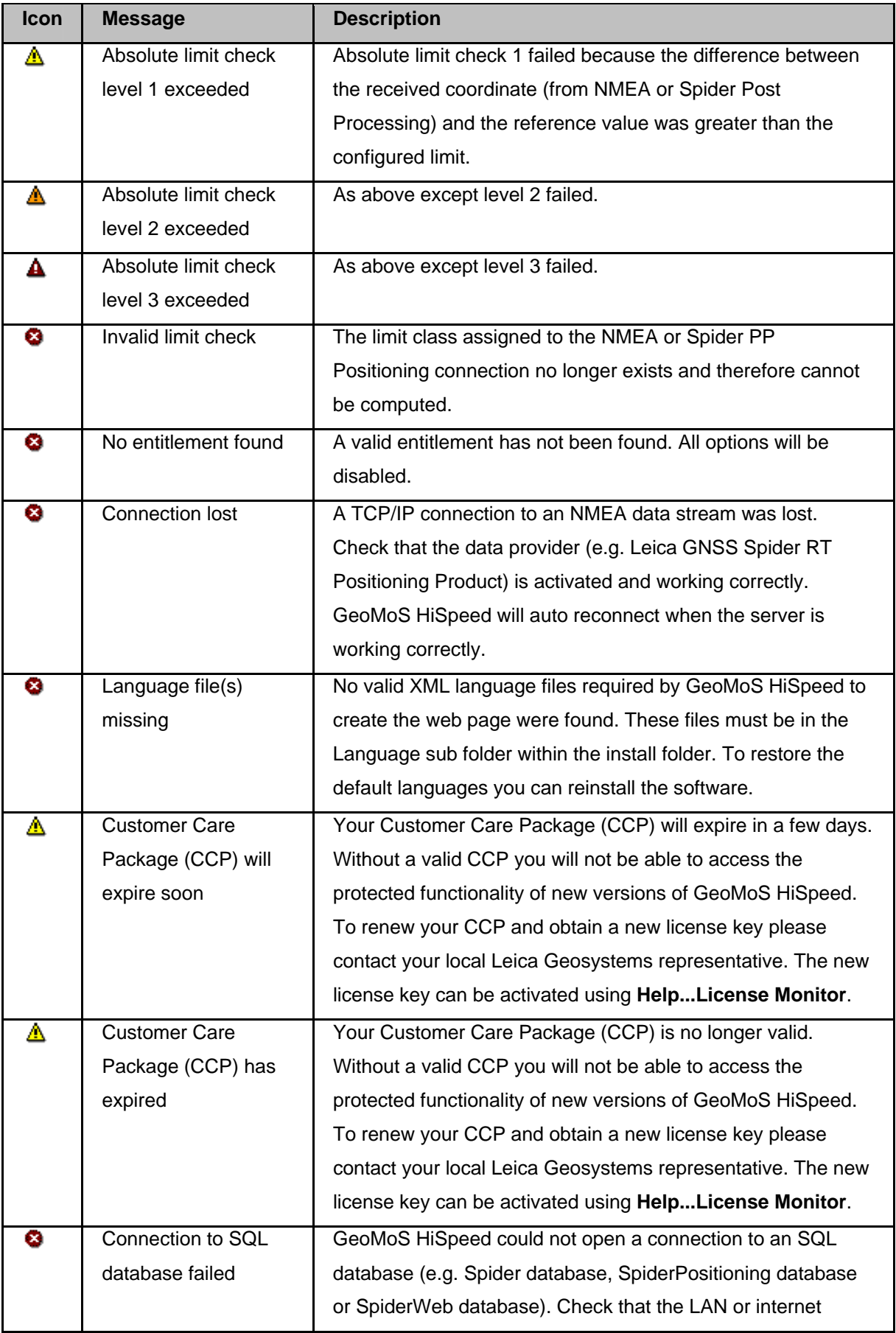

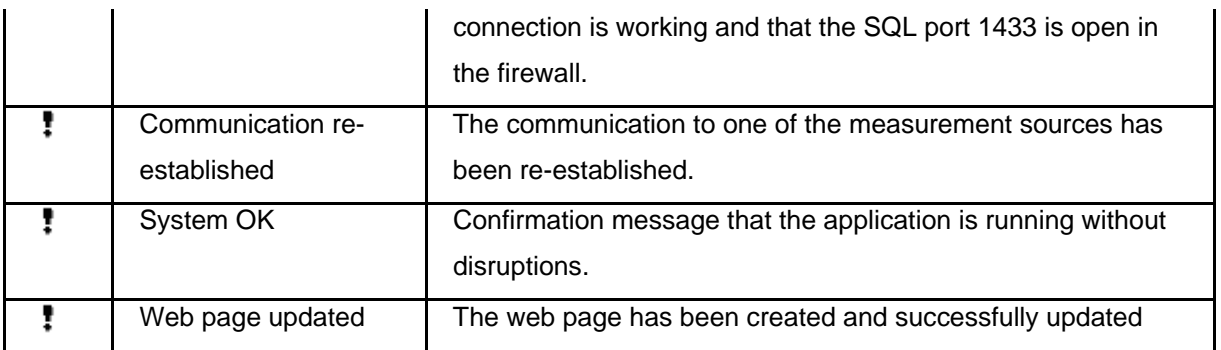

# **Profiles**

A profile defines the direction (i.e. azimuth) in which the longitudinal displacement will be computed. Every NMEA and Spider RT and PP Positioning connection can be assigned a profile which is used during the calculation of the displacements. The calculation of the displacement along the profile, perpendicular to the profile and in the vertical direction is dependent on the type of Limit Class assigned to the point.

### **Definition**

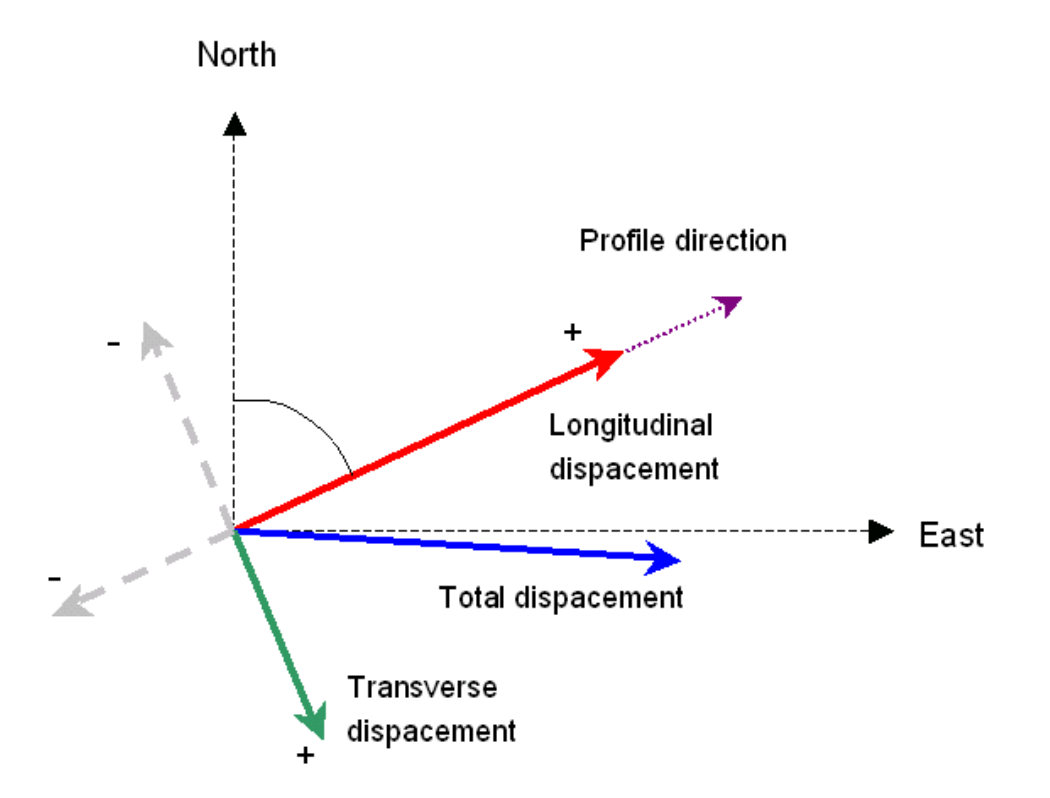

# **Supported CSV Formats For Coordinate Files**

The supported CSV formats are:

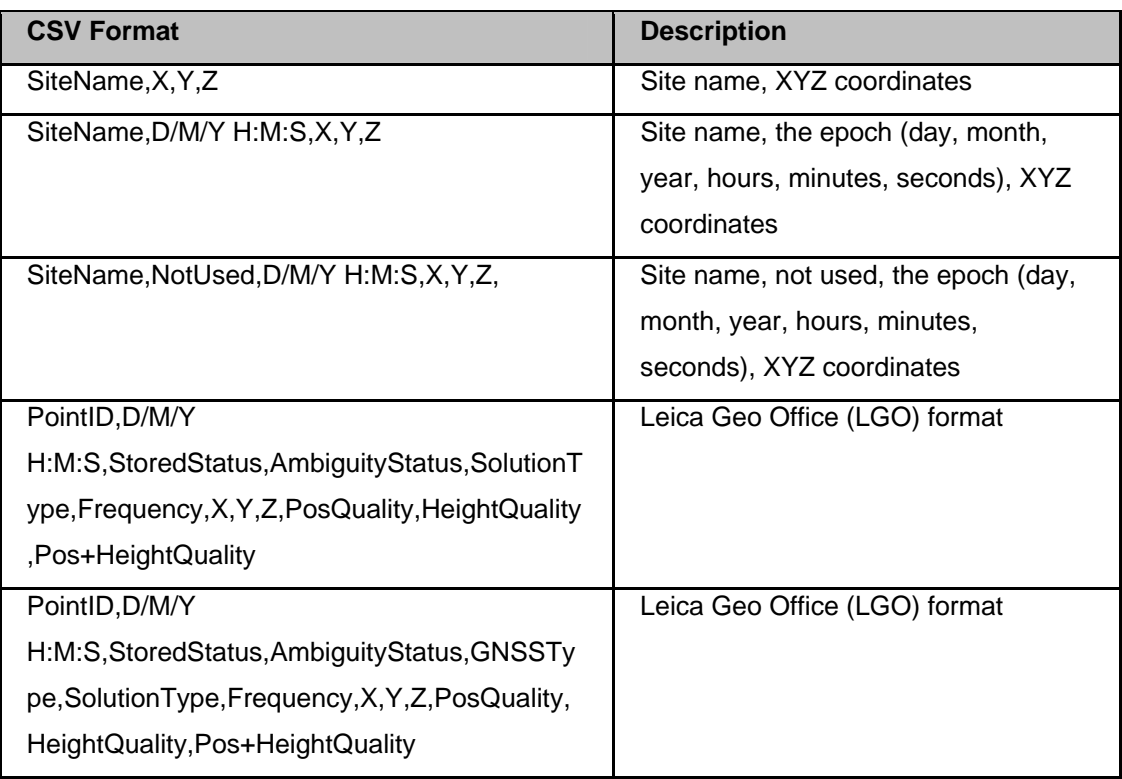

Also tab delimited files with the following format are supported: M/D/Y H:M:S,

Latitude,Longitude,Height

 where the latitude and longitude have the format, deg - minutes - seconds - sign. e.g. 53 0 9.962364 N

# **Index**

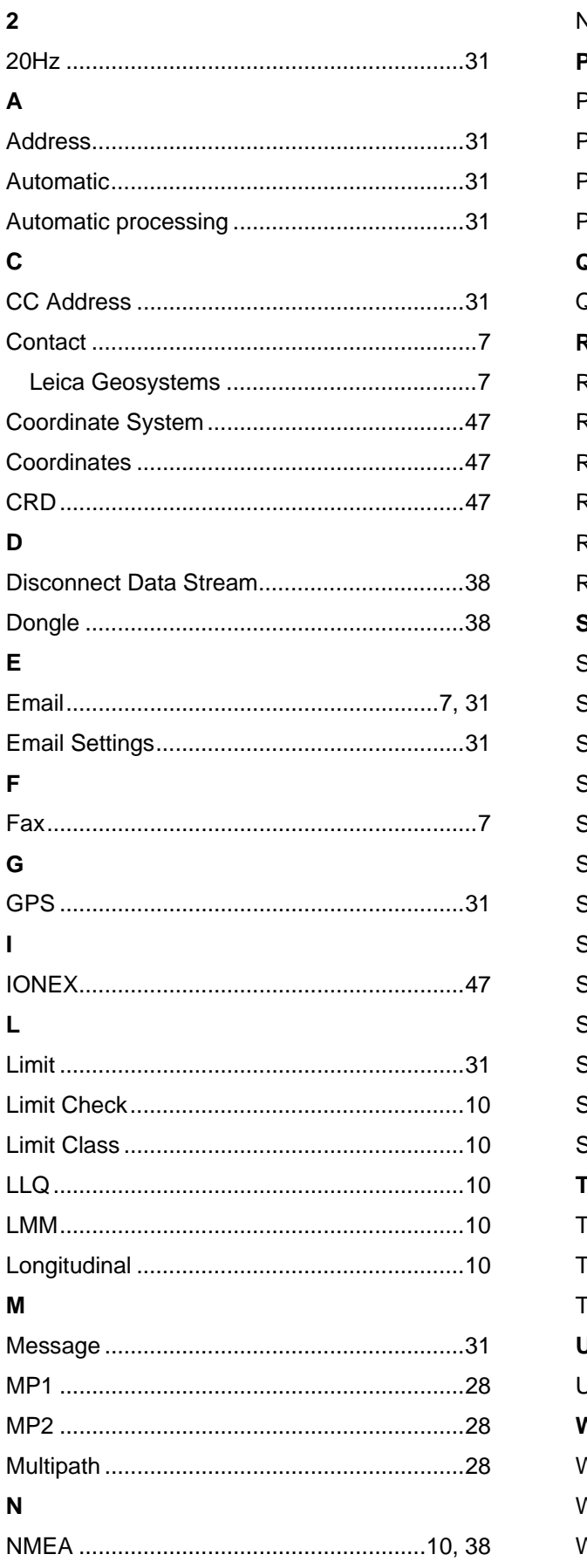

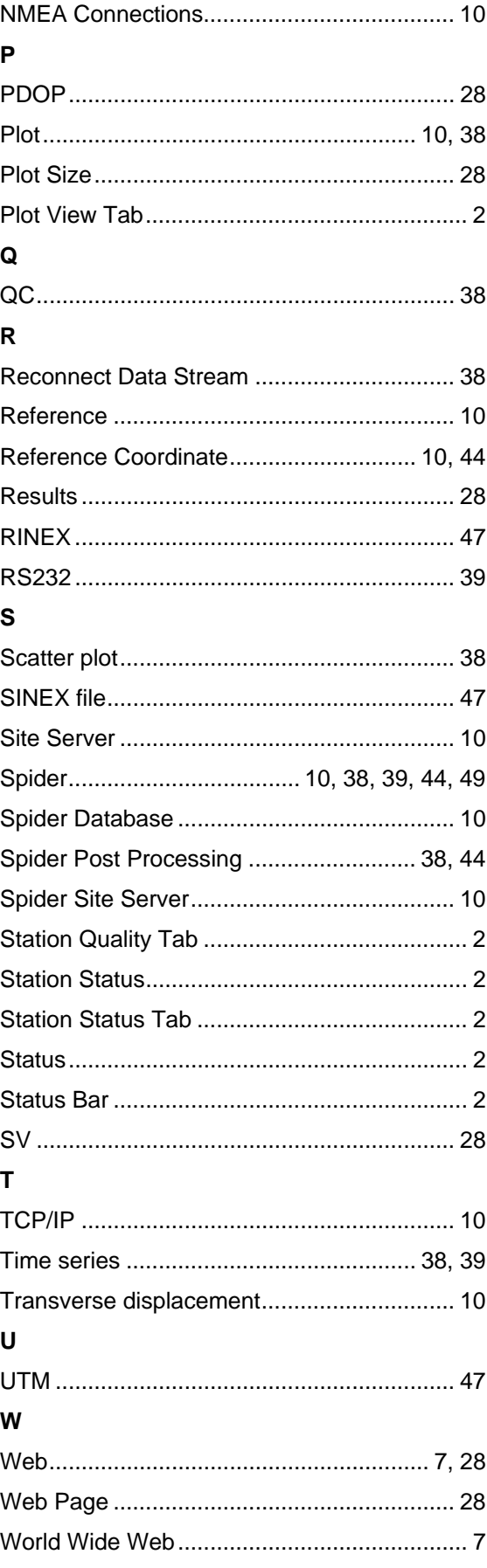